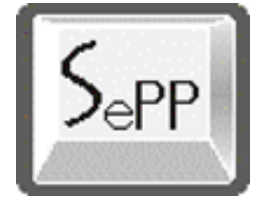

PANDUAN PENGOPERASIAN UNTUK INSTANSI PEMERINTAH

**Sistem e-Pengadaan Pemerintah**

**Instansi Pemerintah** 

**2007** 

**Departemen Komunikasi dan Informatika**

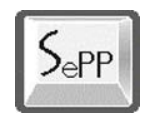

# **DAFTAR ISI**

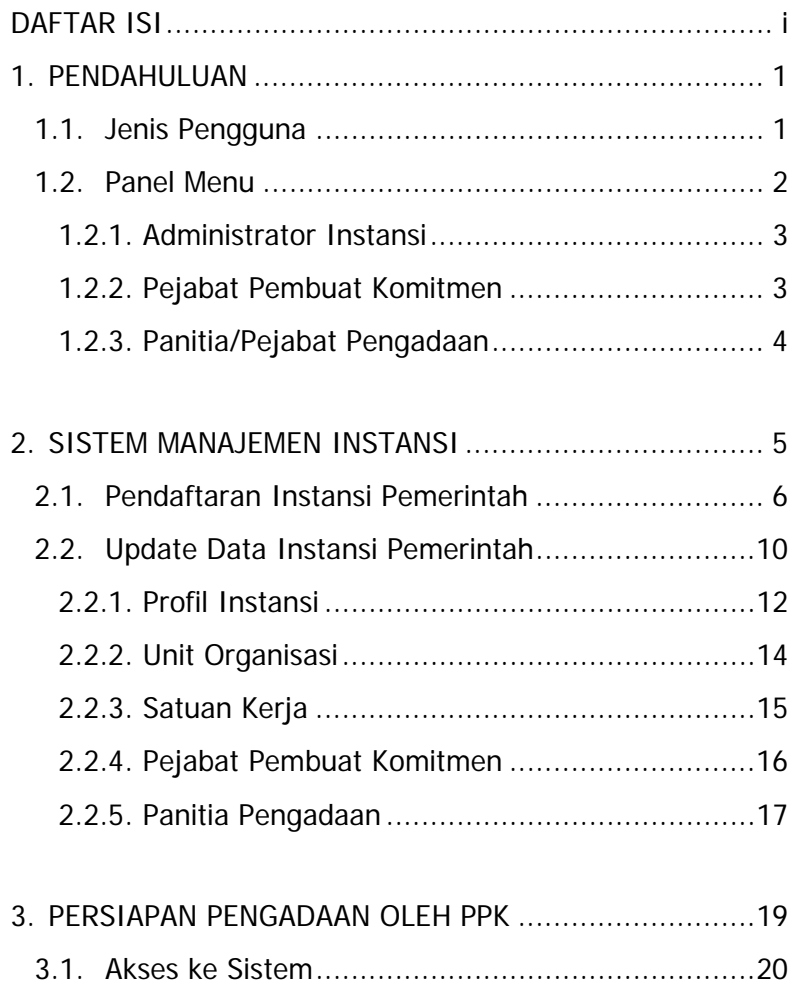

Panduan Pengoperasian untuk Instansi Pemerintah | DAFTAR ISI | i

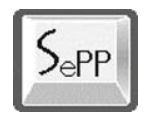

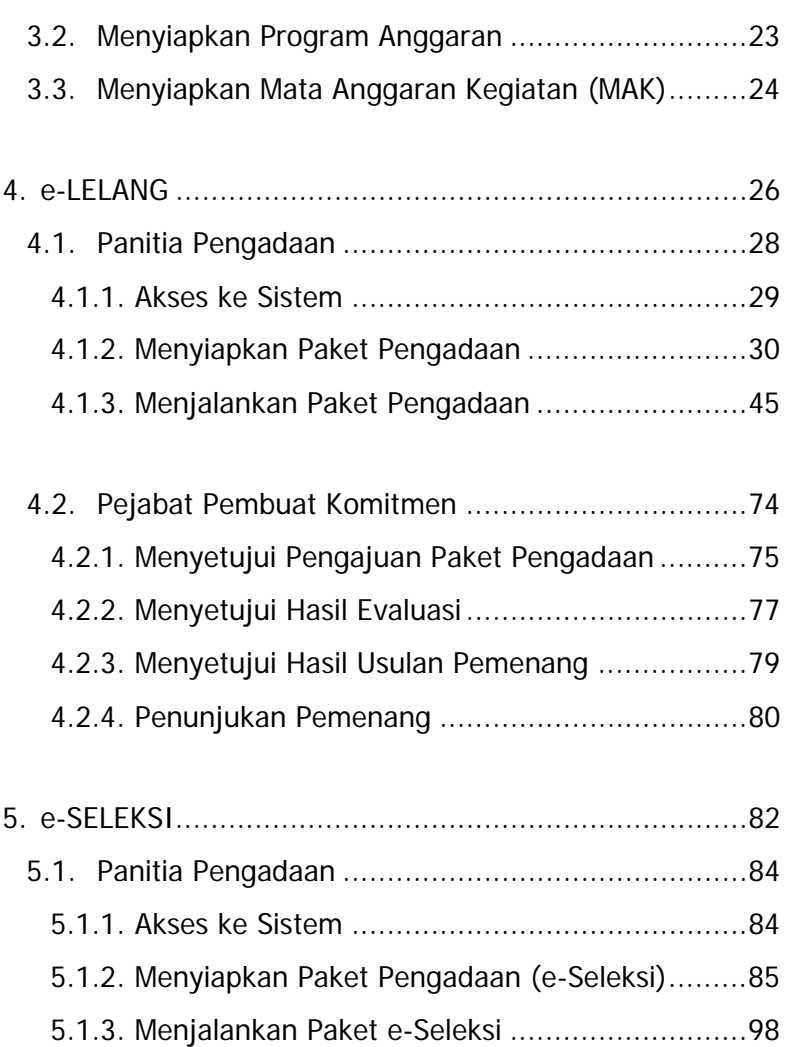

Panduan Pengoperasian untuk Instansi Pemerintah | DAFTAR ISI | ii

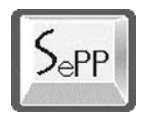

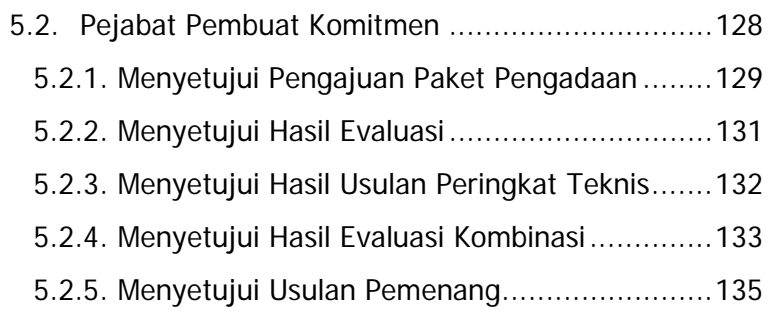

Panduan Pengoperasian untuk Instansi Pemerintah | DAFTAR ISI | iii

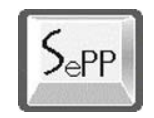

# **1. PENDAHULUAN**

Sistem e-Pengadaan Pemerintah (SePP) terdiri dari modulmodul aplikasi yang saling mendukung. Modul-modul aplikasi ini terdiri dari menu-menu dan menyediakan layanan yang dibatasi berdasarkan jenis pengguna (user).

## **1.1. Jenis Pengguna**

Untuk instansi pemerintah, user yang menggunakan sistem aplikasi adalah:

#### **1. Administrator Instansi**

Bertugas melakukan pendaftaran instansi, mengupdate (input, edit, dan hapus) data instansi berupa: profil utama, unit organisasi, satuan kerja, Pejabat Pembuat Komitmen dan Panitia Pengadaan.

#### **2. Pejabat Pembuat Komitmen**

Bertugas memeriksan dan melakukan persetujuan paket pengadaan atau pengajuan pembelian yang diajukan oleh panitia pengadaan dan persetujuan

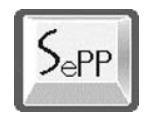

peserta, hasil evaluasi, calon pemenang dan penentuan pemenang paket pengadaan.

### **3. Panitia/Pejabat Pengadaan.**

Bertugas membuat dan mengelola pengadaan baik barang maupun jasa.

Untuk dapat menjalankan sistem aplikasi SePP ketiga jenis user di atas haruslah terdaftar terlebih dahulu ke sistem aplikasi.

## **1.2. Panel Menu**

Masing-masing user instansi disediakan panel yang disesuaikan dengan masing-masing tanggungjawab/tugas yang dilakukan.

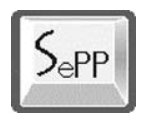

Departemen Komunikasi dan Informatika Sistem e-Pengadaan Pemerintah

## **1.2.1. Administrator Instansi**

Panel menu untuk Administrator Instansi:

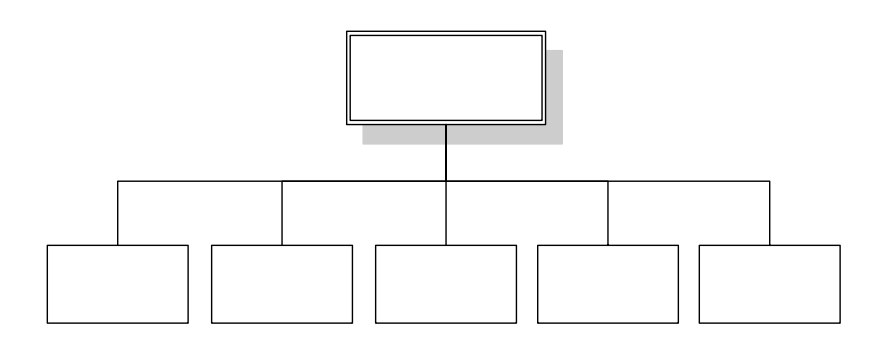

## **1.2.2. Pejabat Pembuat Komitmen**

Panel menu untuk Pejabat Pembuat Komitmen:

Update Unit Up Update Profil Organisasi Panduan Pengoperasian untuk Instansi Pemerintah | PENDAHULUAN 3

Admin

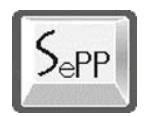

## **1.2.3. Panitia/Pejabat Pengadaan**

Panel menu untuk Panitia/Pejabat Pengadaan:

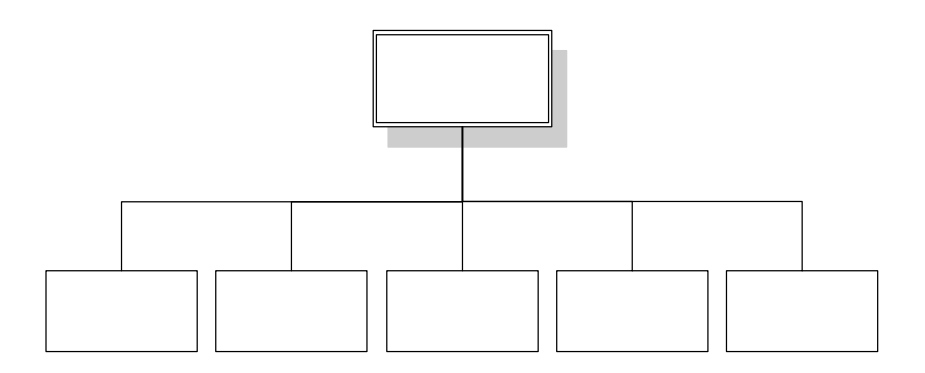

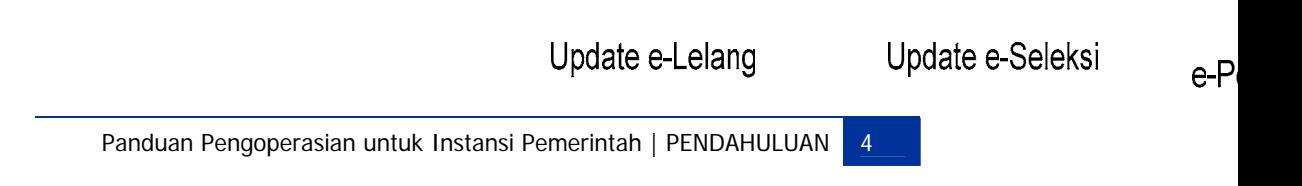

P

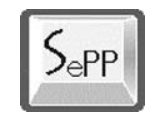

# **2. SISTEM MANAJEMEN INSTANSI**

Suatu Instansi Pemerintah menunjuk seorang administrator untuk mengelola data instansi. Setelah terdaftar, sistem memberikan akses bagi Administrator Instansi Pemerintah untuk dapat masuk ke dalam Sistem e-Pengadaan Pemerintah (SePP) dan menjalankan menu-menu yang telah disediakan.

Administrator Instansi dapat mengelola, menambah, mengubah dan menghapus data Unit Organisasi, Satuan Kerja, Pejabat Pembuat Komitmen dan Panitia Pengadaan.

Berikut gambar diagram aktivitas Sistem Manajemen Instansi:

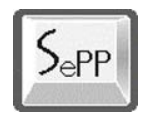

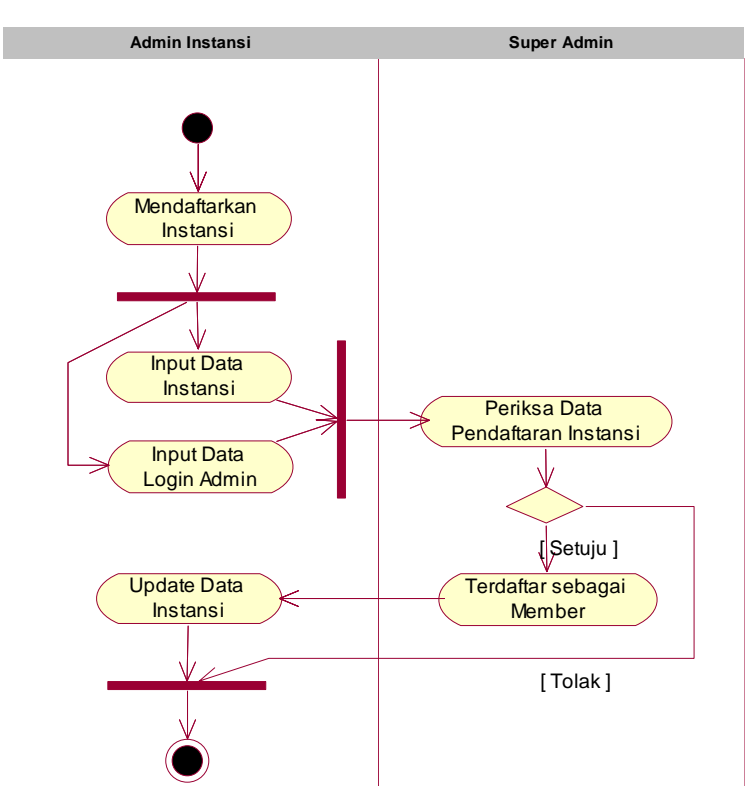

Gambar: Diagram Aktivitas Sistem Manajemen Instansi

## **2.1. Pendaftaran Instansi Pemerintah**

Sebelum menjalankan sistem aplikasi SePP, pertama kali lakukan pendaftaran untuk instansi pemerintah. Lakukan langkah-langkah berikut:

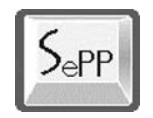

1) Aktifkan browser Mozilla Firefox, kemudian masukan alamat situs aplikasi Sistem e-Pengadaan Pemerintah (SePP). Selanjutnya akan menampilkan halaman utama dari aplikasi sistem tersebut.

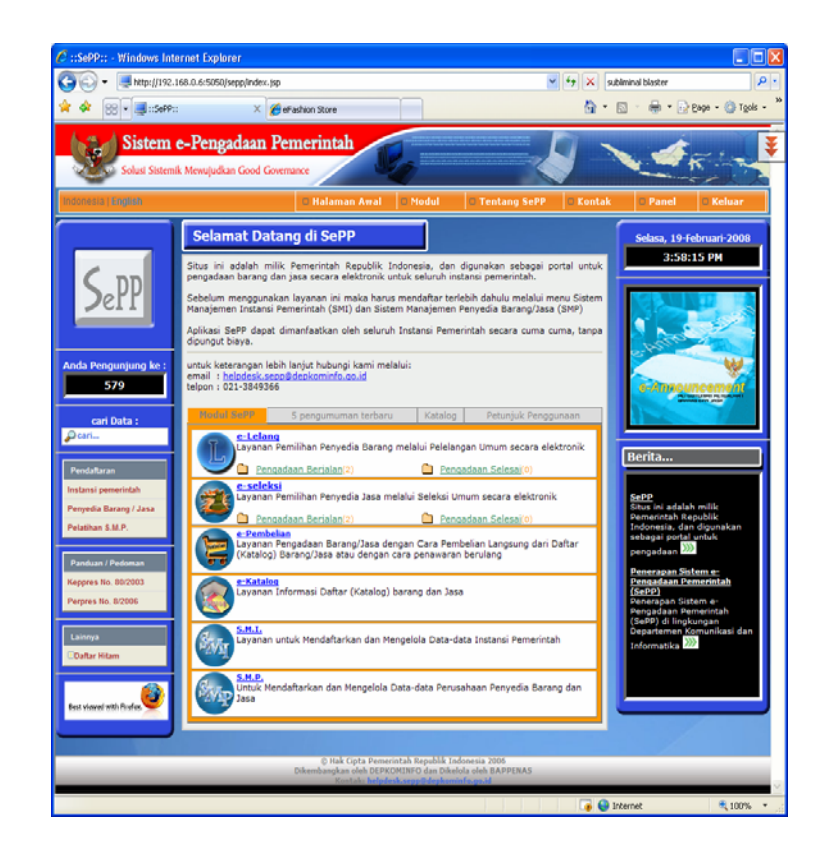

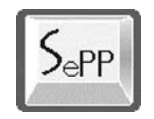

2) Lihat menu untuk Pendaftaran yang berada di sebelah kiri.

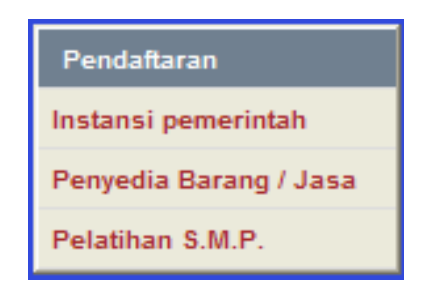

3) Untuk Instansi Pemerintah yang belum terdaftar, klik menu Pendaftaran >> **Instansi Pemerintah**, maka akan menampilkan halaman Formulir Pendaftaran Instansi Pemerintah.

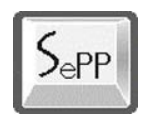

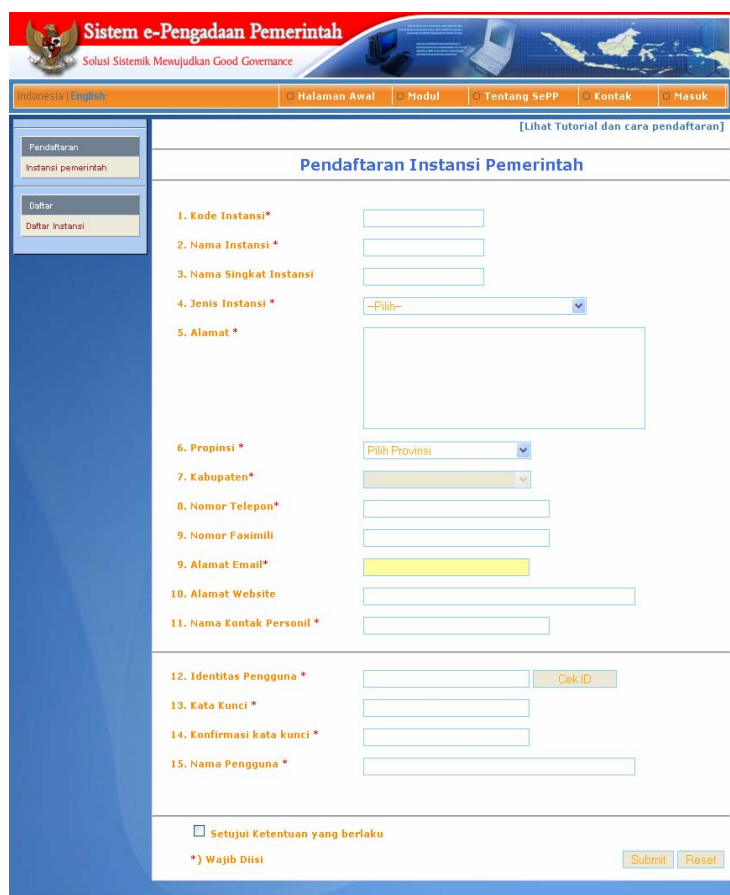

- 4) Masukan semua data Instansi sesuai dengan Instansi Pemerintah yang bersangkutan.
- 5) Semua kolom yang ada tanda bintang (\*) harus diisi semuanya tidak boleh dikosongkan.

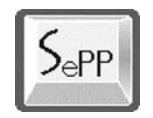

6) Setelah semua kolom diisi tekan tombol Kirim dan akan menampilkan pesan Pendaftaran sukses.

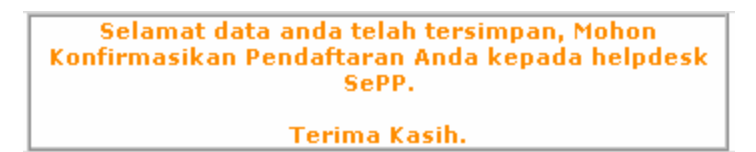

7) Selanjutnya tunggu persetujuan dari Administrator Sistem e-Pengadaan Pemerintah (SePP), anda akan menerima email sebagai pemberitahuan diterima atau ditolaknya pendaftaran anda.

## **2.2. Update Data Instansi Pemerintah**

Setelah Instansi Pemerintah melakukan pendaftaran dan sudah disetujui oleh Administrator Sistem e-Pengadaan Pemerintah (SePP), maka Instansi Pemerintah dapat login di dalam situs e-Pengadaan.

1) Klik menu **Login** yang ada dipojok kanan atas, untuk akses ke dalam Sistem e-Pengadaan. Muncul layar untuk melakukan login.

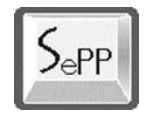

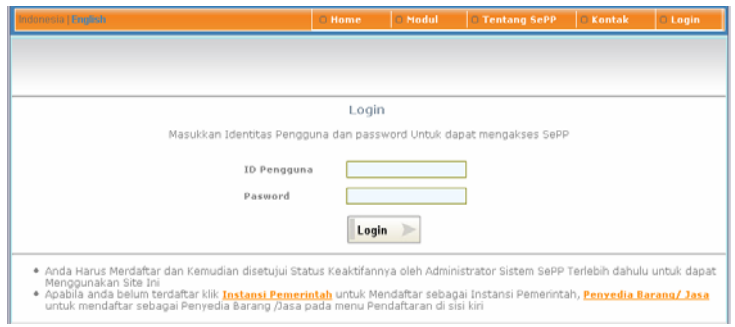

- 2) Masukan Identitas Pengguna dan Kata Kunci sebagai user Administrator Instansi Pemerintah.
- 3) Tekan tombol Login, selanjutnya Administrator Instansi akan diarahkan ke halaman panel Administrator .

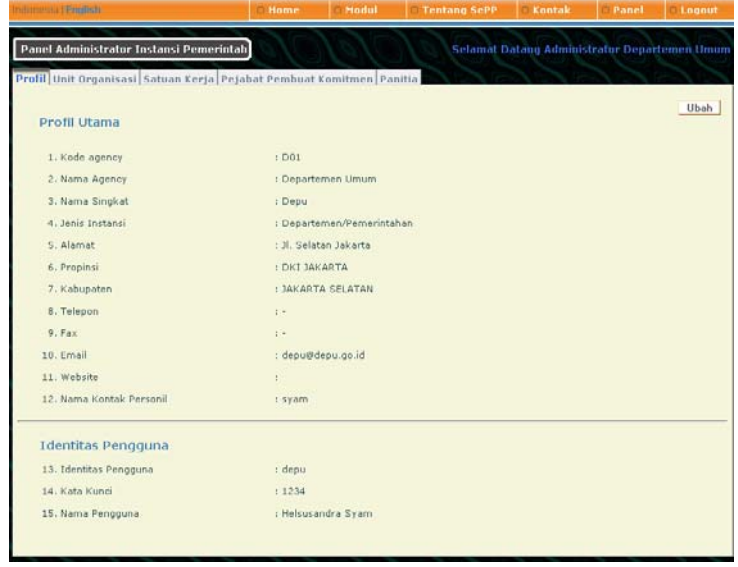

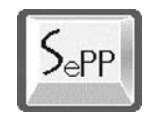

- 4) Halaman Panel Administrator Instansi menampilkan menu-menu yang bisa digunakan oleh Administrator:
	- **Profil**: Profil utama dan identitas pengguna;
	- **Unit Organisasi**: Data unit-unit organisasi instasi;
	- **Satuan Kerja**: Data satuan kerja yang ada pada instansi;
	- **Pejabat Pembuat Komitmen**: Data Pejabat Pembuat Komitmen;
	- **Panitia**: Data panitia pengadaan.

### **2.2.1. Profil Instansi**

1) Klik menu **Profil**, selanjutnya akan menampilkan detail Profil Instansi Pemerintah:

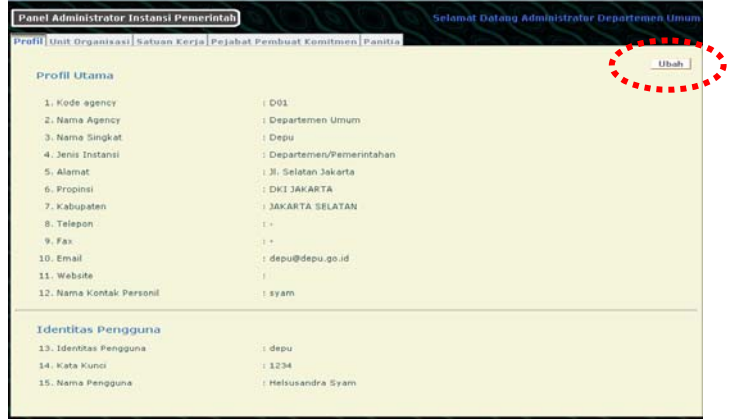

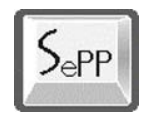

2) Tekan tombol Ubah jika ada perubahan pada data Profil Instansi Pemerintah.

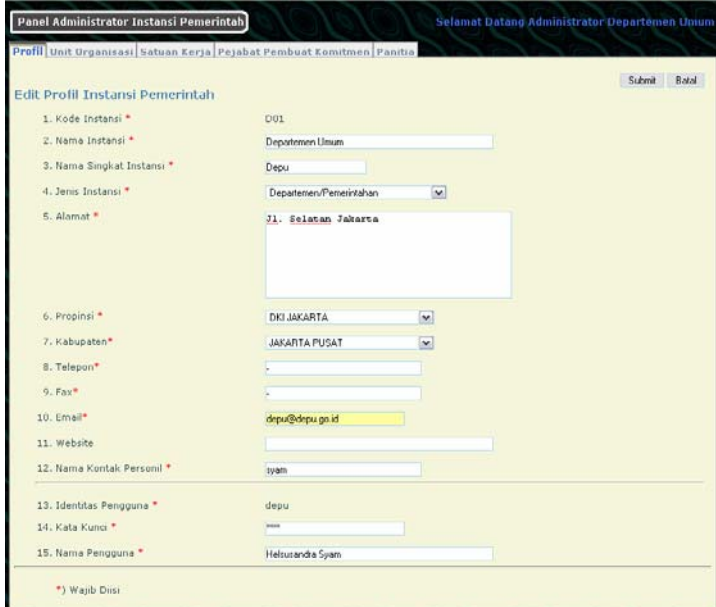

- 3) Pada halaman Edit Profil kita bisa mengubah data profil utama ataupun data login
- 4) Setelah melakukan semua perubahan, tekan tombol Submit atau Batal untuk membatalkan perubahan.

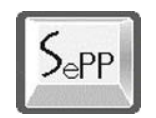

### **2.2.2. Unit Organisasi**

1) Klik menu **Unit Organisasi** pada menu pane, selanjutnya akan menampilkan halaman Daftar Unit Organisasi.

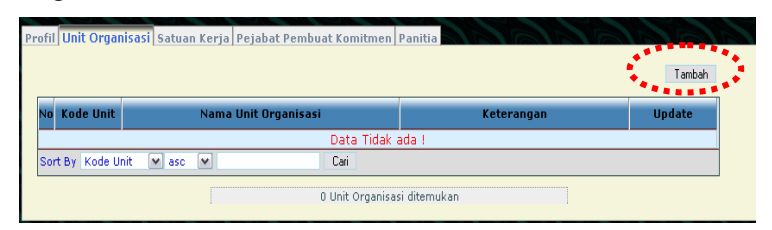

2) Klik menu **Tambah** untuk menambah unit organisasi. Selanjutnya akan menampilkan halaman Tambah Data Unit Organisasi

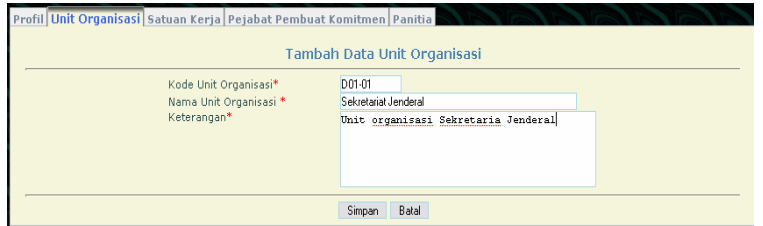

- Masukkan Kode Unit Organisasi
- Masukkan Nama Unit Organisasi
- Masukkan Keterangan
- Tekan tombol **Simpan** dan kembali ke halaman daftar unit organisasi.

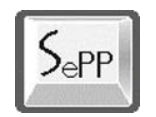

## **2.2.3. Satuan Kerja**

1) Klik menu Satuan Kerja, selanjutnya akan menampilkan halaman daftar Satuan Kerja.

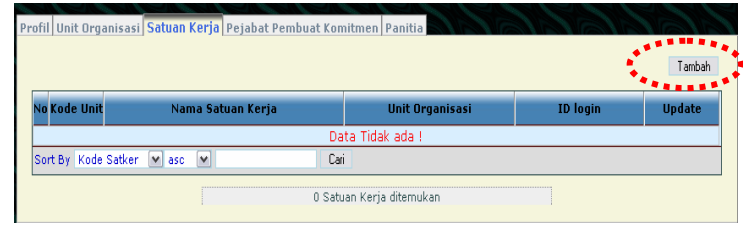

2) Klik menu **Tambah**, selanjutnya akan menampilkan halaman Tambah Data Satuan Kerja. Masukkan datadata yang diminta:

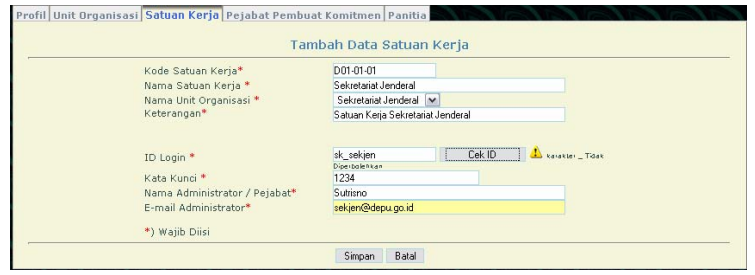

- Masukkan Kode Satuan Kerja
- Masukkan Nama Satuan Kerja
- Pilih Unit Organisasi
- Masukkan Keterangan

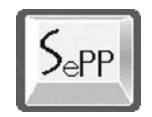

- Masukkan ID Login (Identitas Pengguna) untuk administrator/pejabat Satuan Kerja
- Masukkan Kata Kunci
- Masukkan Nama Administrator / Pejabat
- Masukkan e-mail Administrator
- Tekan tombol Simpan jika data sudah benar atau Batal untuk membatalkan.

### **2.2.4. Pejabat Pembuat Komitmen**

1) Klik menu Pejabat Pembuat Komitmen, selanjtnya akan menampilkan halaman data Pejabat Pembuat Komitmen:

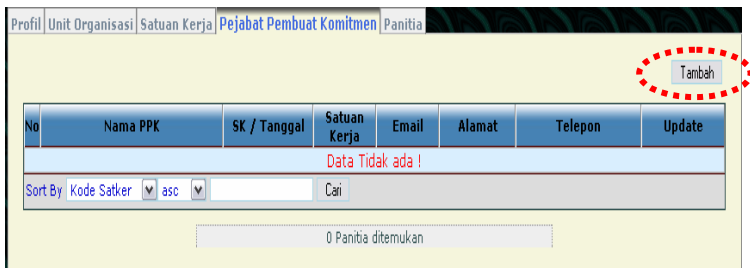

2) Tekan tombol **Tambah** untuk memasukkan data baru Pejabat Pembuat Komitmen. Selanjutnya muncul halaman Tambah Data PPK:

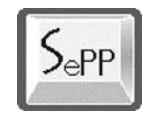

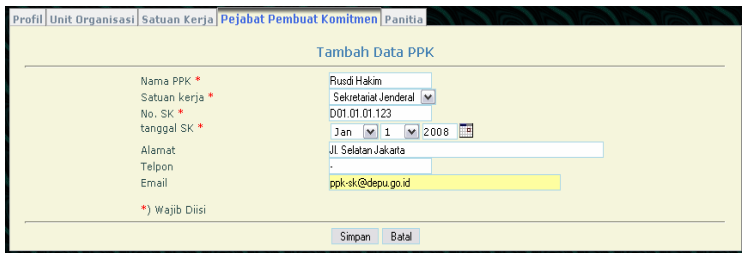

- Masukan Nama Pejabat Pembuat Komitmen;
- Pilih Satuan Kerja;
- Masukkan nomor SK;
- Masukkan tanggal SK. Bisa dengan mengklik ikon:

untuk memunculkan kalender dan pilih tanggal yang diinginkan;

- Masukkan alamat PPK; nomor telepon; dan email PPK;
- Tekan tombol Simpan jika data sudah benar atau Batal untuk membatalkan.

#### **2.2.5. Panitia Pengadaan**

1) Klik menu **Panitia**, selanjutnya akan menampilkan halaman Data Panitia Pengadaan.

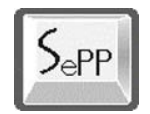

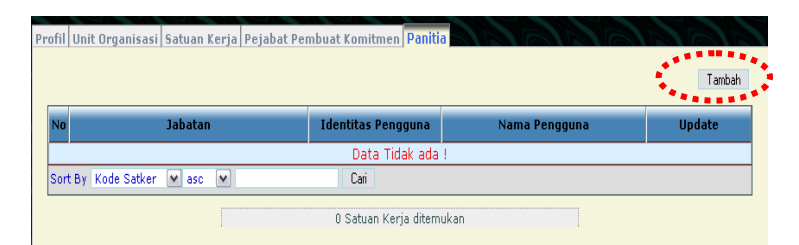

2) Tekan tombol Tambah untuk memasukan nama-nama Panitia Pengadaan. Selanjutnya akan menampilkan halaman Tambah Data Panitia Pengadaan.

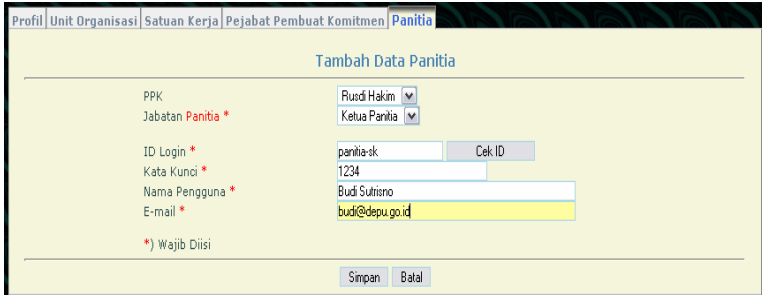

- Pilih data PPK untuk panitia
- Pilih Jabatan Panitia
- Masukkan ID Login untuk panitia
- Masukkan kata kunci yang diinginkan untuk login
- Masukkan nama pengguna
- Masukkan Email
- Tekan tombol Simpan jika data sudah benar atau Batal untuk membatalkan.

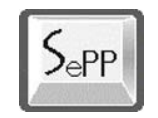

# **3. PERSIAPAN PENGADAAN OLEH PPK**

Sebelum menjalankan pengadaan, baik berupa e-Lelang, e-Seleksi, e-Pembelian Langsung dan e-Penawaran Berulang, maka perlu dilakukan beberapa persiapan yang dilakukan oleh Pejabat Pembuat Komitmen (PPK).

Persiapan yang perlu dilakukan oleh PPK adalah sebagai berikut:

- 1. Menyiapkan Program Anggaran
- 2. Menyiapkan Mata Anggaran.

Kedua hal di atas perlu dilakukan sebagai acuan dalam menjalankan pengadaan yang dilakukan.

Untuk mendapatkan gambaran alur proses persiapan dapat dilihat pada gambar di bawah ini:

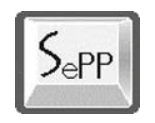

Departemen Komunikasi dan Informatika Sistem e-Pengadaan Pemerintah

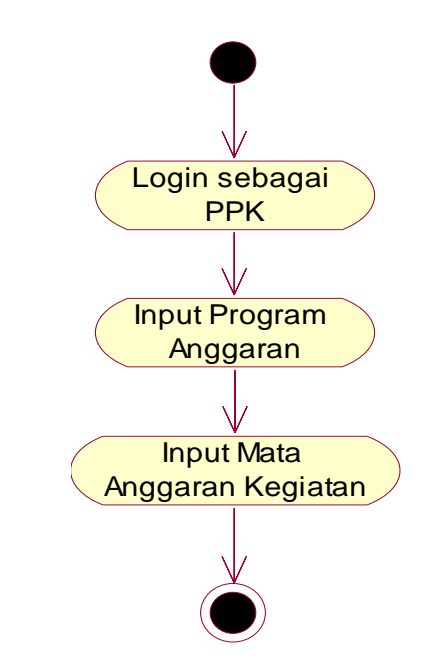

Gambar: Diagram Aktivitas Persiapan Pengadaan

## **3.1. Akses ke Sistem**

Untuk dapat mengakses sistem maka PPK perlu melakukan login terlebih dahulu:

1) Klik menu **Login** yang ada dipojok kanan atas, untuk masuk ke dalam Sistem e-Pengadaan.

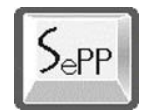

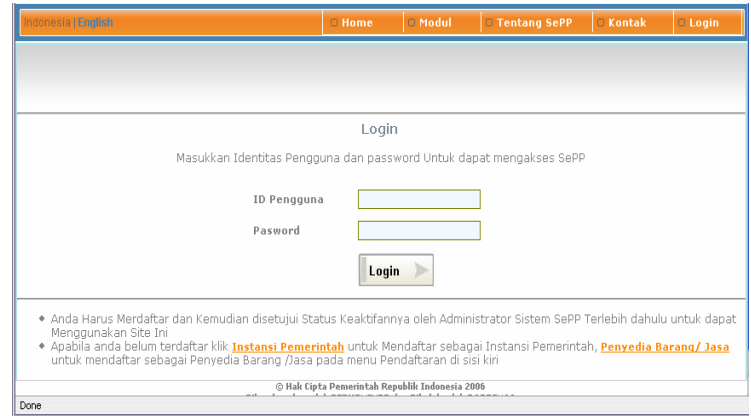

- 2) Masukkan Identitas Pengguna dan Password sebagai Pejabat Pembuat Komitmen (menggunakan login Satuan Kerja).
- 3) Setelah berhasil login, selanjutnya menampilkan halaman Panel Pejabat Pembuat Komitmen (PPK).

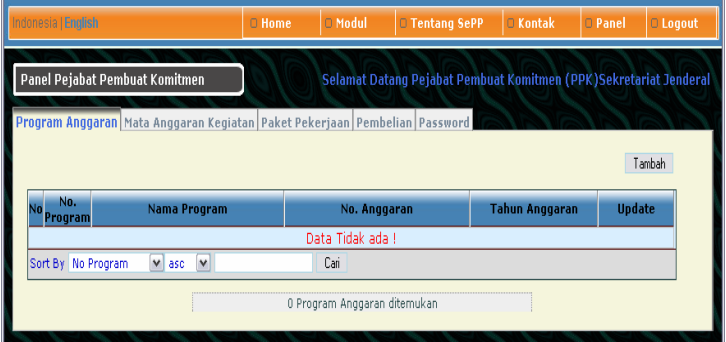

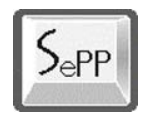

- 4) Halaman Panel PPK menampilkan menu-menu yang bisa digunakan:
	- **Program Anggaran**: Untuk mengupdate data program anggaran;
	- **Mata Anggaran Kegiatan**: Untuk mengupdate data MAK;
	- **Paket Pekerjaan**: Menampilkan data-data paket pekerjaan yang sedang berlangsung, diajukan dan selesai dilaksanakan;
	- **Pembelian**: Menampilkan data pembelian yang dibuat oleh panitia/pejabat pengadaan;
	- **Password**: Menu untuk mengganti kata kunci;

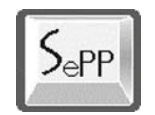

## **3.2. Menyiapkan Program Anggaran**

PPK menyiapkan program anggaran yang akan menjadi acuan mata anggaran kegiatan dan melaksanakan pengadaan.

Langkah-langkah menjalankannya sebagai berikut:

1) Klik menu **Program Anggaran**, selanjutnya akan menampilkan halaman Daftar Data Program Anggaran.

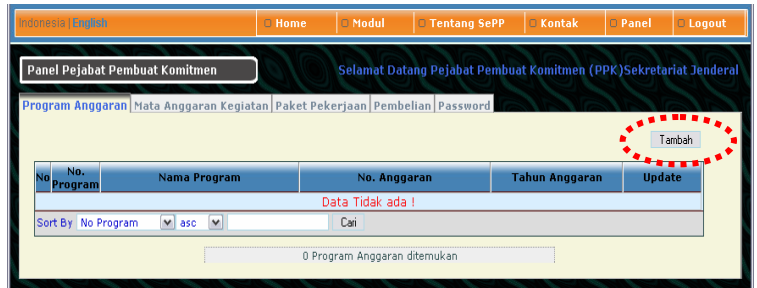

2) Klik tombol "Tambah" untuk memasukkan data program anggaran baru.

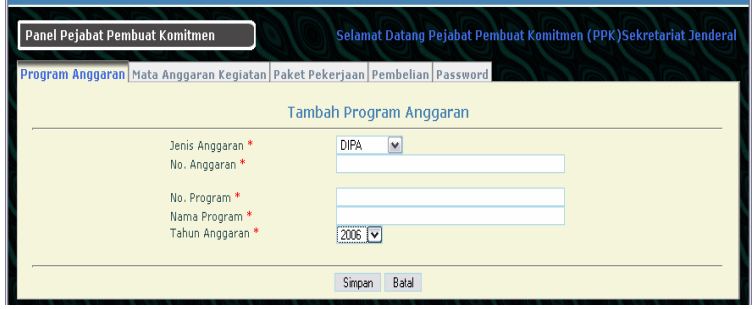

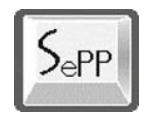

- Pilih Jenis Anggaran;
- Masukan No. Anggaran;
- Masukan No. Program;
- Masukkan Nama Program;
- Pilih Tahun Anggaran Kegiatan
- Tekan tombol Simpan untuk menyimpan data atau Batal untuk membatalkan proses.

Setelah memasukkan data program anggaran selanjutnya PPK memasukkan data mata anggaran kegiatan untuk paket pengadaan yang akan dibuat.

# **3.3. Menyiapkan Mata Anggaran Kegiatan (MAK)**

PPK menyiapkan MAK yang akan menjadi dalam melaksanakan pengadaan.

Langkah-langkah untuk memasukkan data MAK adalah sebagai berikut:

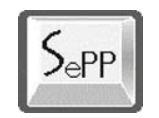

- 1) Klik menu **Mata Anggaran Kegiatan**, selanjutnya akan menampilkan halaman daftar Mata Anggaran Kegiatan (MAK).
- 2) Klik tombol "Tambah" untuk memasukkan data baru MAK:

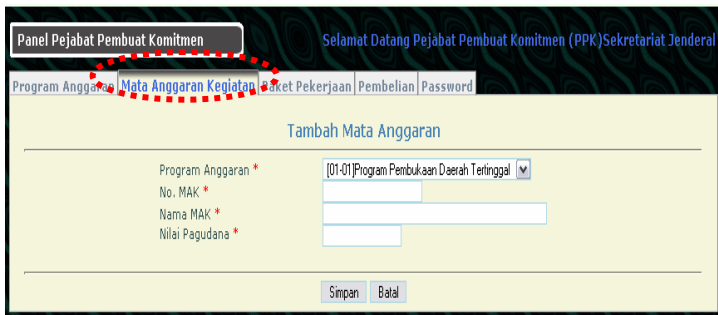

- Pilih program anggaran yang digunakan;
- Masukkan nomor MAK;
- Masukkan nama MAK;
- Masukkan nilai pagudana tanpa titik/koma untuk memisahkan angka.
- Tekan tombol Simpan untuk menyimpan data atau Batal untuk membatalkan proses.

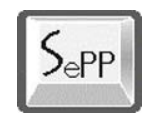

# **4. e-LELANG**

e-Lelang adalah pelelangan umum dalam rangka mendapatkan barang/jasa, dengan penawaran harga dilakukan satu kali pada hari, tanggal, dan waktu yang telah ditentukan dalam dokumen pengadaan, untuk mencari harga terendah tanpa mengabaikan kualitas dan sasaran yang telah ditetapkan.

e-Lelang Umum digunakan untuk pengadaan barang/jasa yang memerlukan evaluasi teknis untuk mendapatkan kualitas terbaik dan evaluasi harga untuk mendapatkan harga yang wajar, seperti pekerjaan kontruksi, pengadaan barang dengan variasi kualitas yang beragam, dan jasa pemborongan non kontruksi.

Personil-personil instansi yang terlibat dalam pelaksanaan e-Lelang adalah:

- a. Panitia Pengadaan (PP)
- b. Pejabat Pembuat Komitmen (PPK)

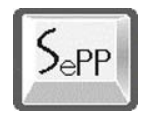

Untuk mendapatkan gambaran alur proses menjalankan e-Lelang dapat dilihat pada gambar di bawah ini:

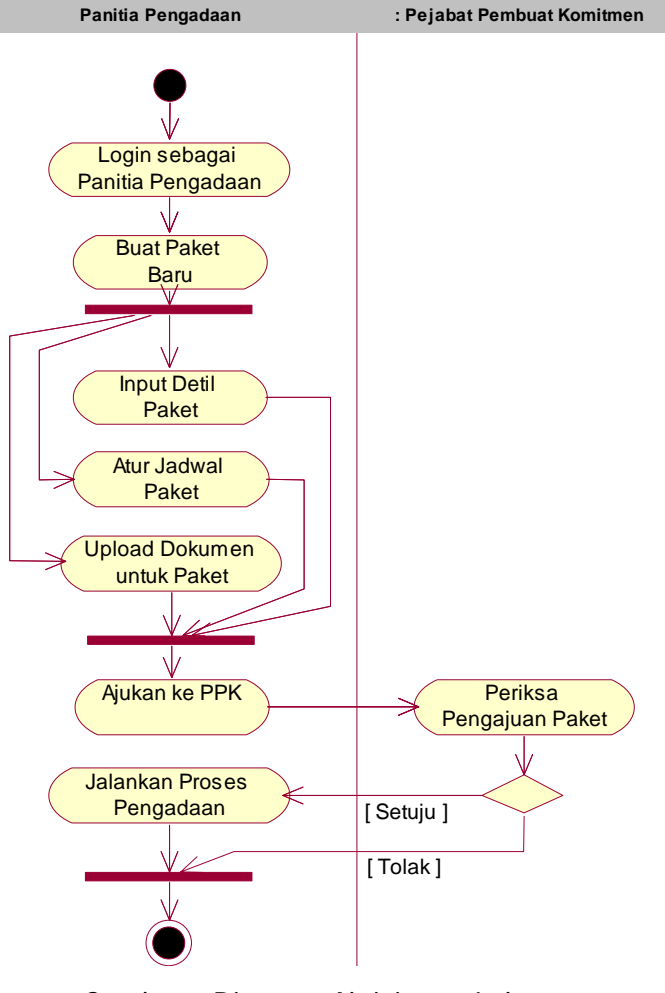

Gambar: Diagram Aktivitas e-Lelang

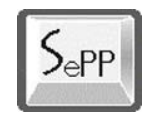

## **4.1. Panitia Pengadaan**

Setelah Administrator Instansi Pemerintah mendaftarkan Panitia Pengadaan ke dalam Sistem e-Pengadaan Pemerintah (SePP), selanjutnya Panitia Pengadaan dapat melakukan akses ke dalam Sistem e-Pengadaan.

Proses e-Lelang diinisiasi oleh Panitia Pengadaan dan mendapatkan persetujuan oleh Pejabat Pembuat Komitmen.

Tugas dan tanggung jawab sebagai Panitia Pengadaan adalah :

- Membuat Paket pekerjaan
- Membuat Item pekerjaan
- Memasukan semua dokumen seperti dokumen Lelang, Prakualifikasi dan sebagainya.
- Membuat Jadwal tender.

Berikut langkah-langkah yang dilakukan oleh Panitia Pengadaan untuk menjalankan e-Lelang.

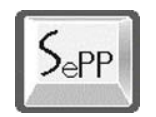

### **4.1.1. Akses ke Sistem**

Untuk dapat mengakses sistem maka Panitia perlu melakukan login terlebih dahulu.

1) Klik menu **Login** yang ada dipojok kanan atas, untuk masuk ke dalam Sistem e-Pengadaan.

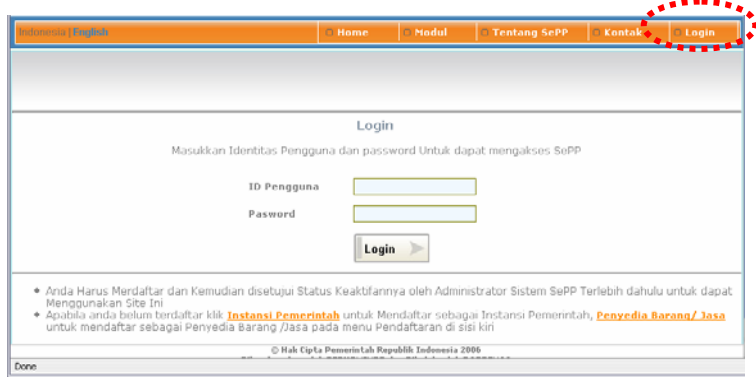

- 2) Masukkan Identitas Pengguna dan Password sebagai Panitia Pengadaan yang telah dibuatkan oleh administrator instansi.
- 3) Setelah berhasil login, selanjutnya menampilkan halaman Panel Panitia Pengadaan.

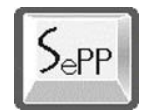

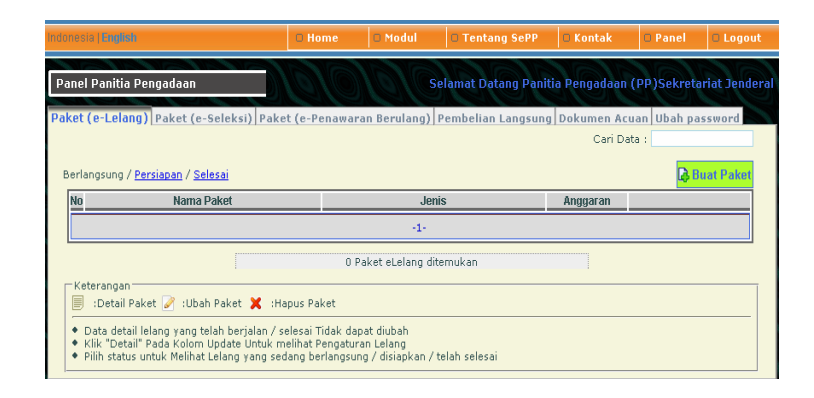

4) Halaman awal Panel Panitia Pengadaa menampilkan daftar paket pengadaan yang bisa berdasarkan kelompok Berlangsung, Persiapan dan Selesai dengan mengklik link menu yang tersedia.

#### **4.1.2. Menyiapkan Paket Pengadaan**

#### **Tahap 1/6:**

1) Klik tombol "Buat Paket" untuk masuk ke halaman membuat data lelang:
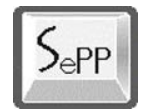

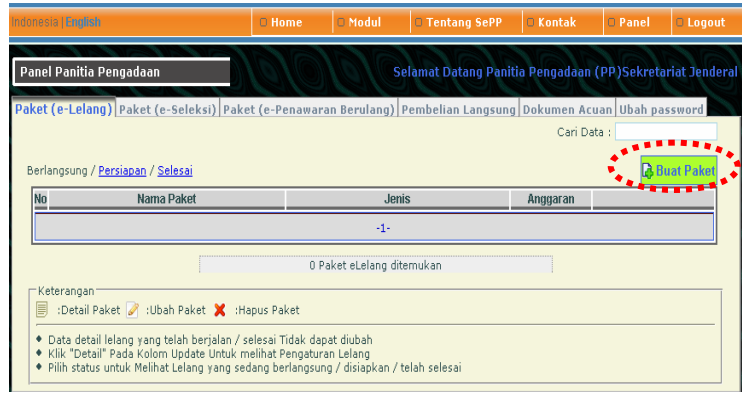

2) Selanjutnya muncul halaman untuk memasukkan detil lelang.

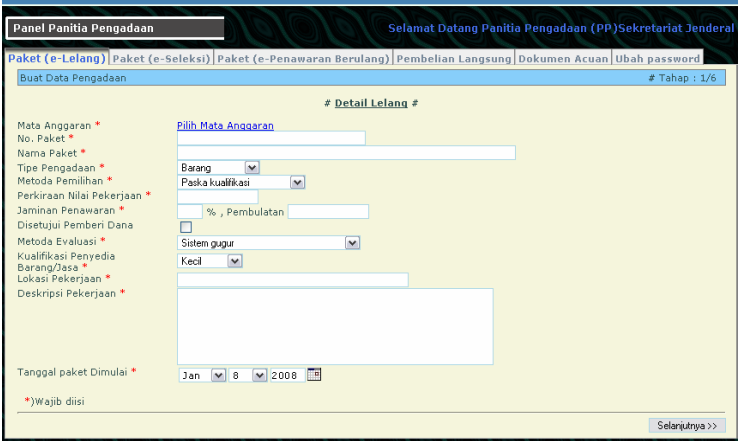

3) Masukkan data-data yang diminta dan ikuti panduan yang ditampilkan:

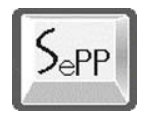

Klik link "Pilih Mata Anggaran" untuk mengambil MAK untuk paket pengadaan, muncul layar pop-up:

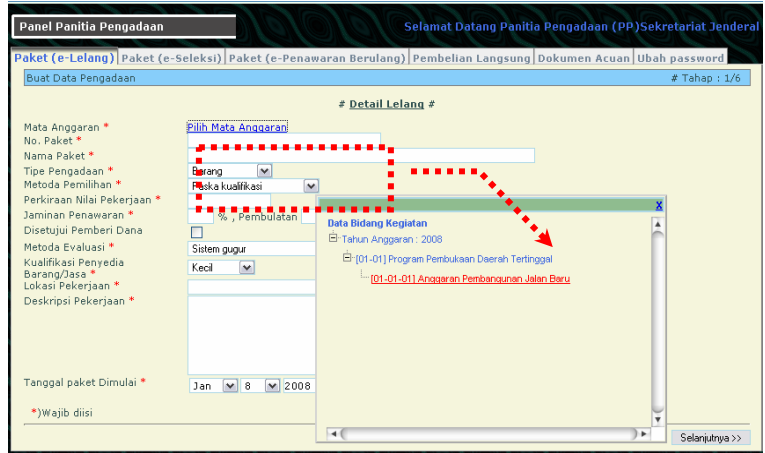

- Setelah memilih mata anggaran lalu masukkan nomor paket;
- Masukkan nama paket pengadaan (lelang);
- Pilih tipe pengadaan: Barang, Jasa Lainnya atau Pemborongan;
- Pilih metoda pemilihan: Paska kualifikasi, Prakualifkasi Dua File, atau Prakualifikasi Dua Tahap;
- Masukkan perkiraan nilai angka uang pekerjaan tanpa menggunakan tanda pisah titik atau koma;

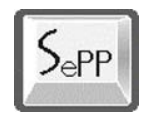

- Masukkan nilai jaminan penawaran berupa prosentase;
- Jika disetujui oleh pemberi dana, kotak yang ada di sebelah kanan kolom dipilih (check);
- Pilih metada evaluasi untuk paket pekerjaan: Sistem Gugur, Merit Point, Penilaian Biaya selama Umur Ekonomos;
- Pilih kualifikasi penyedia apakah: Kecil atau Non Kecil;
- Masukkan lokasi pekerjaan;
- Isikan deskripsi tentang pekerjaan;
- Tentukan tanggal kapan paket dimulai;
- 4) Setelah memastikan data-data yang dimasukkan sudah benar lalu klik tombol "Selanjutnya»" yang ada di kanan bawah layar.

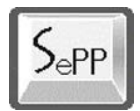

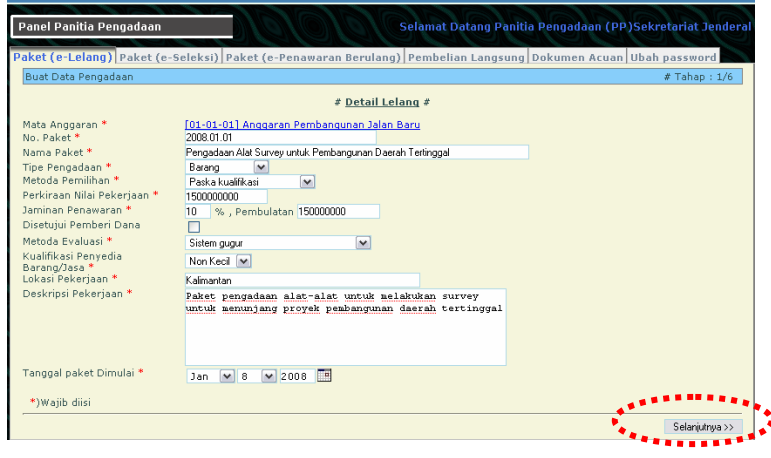

# **Tahap 2/6:**

5) Pilih data sub bidang kegiatan:

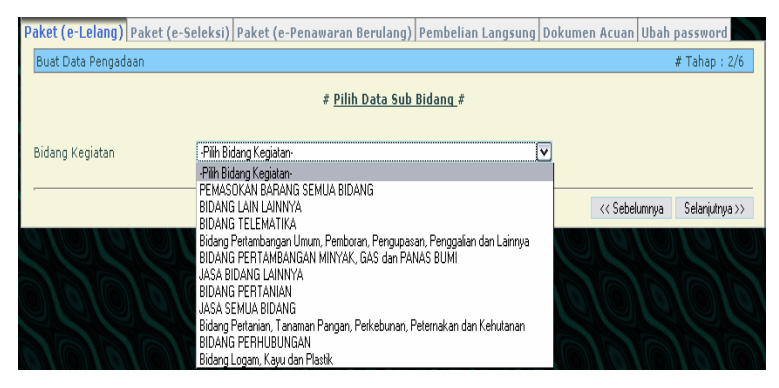

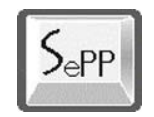

6) Setelah memilih bidang kegiatan selanjunya akan ditampilkan data-data yang berhubungan dengan pilihan:

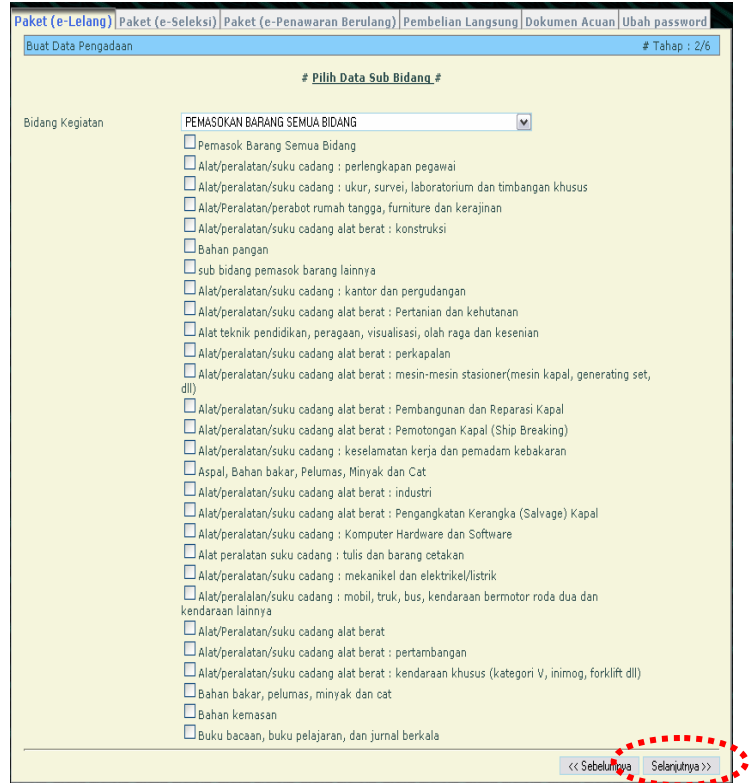

7) Pilih (cek) detil data bidang kegiatan yang diinginkan lalu klik tombol "Selanjutnya»" untuk melanjutkan ke tahap selanjutnya.

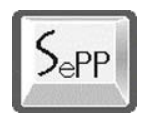

# **Tahap 3/6:**

8) Masuk ke halaman memasukkan data Harga Perkiraan Sendiri (HPS) untuk lelang:

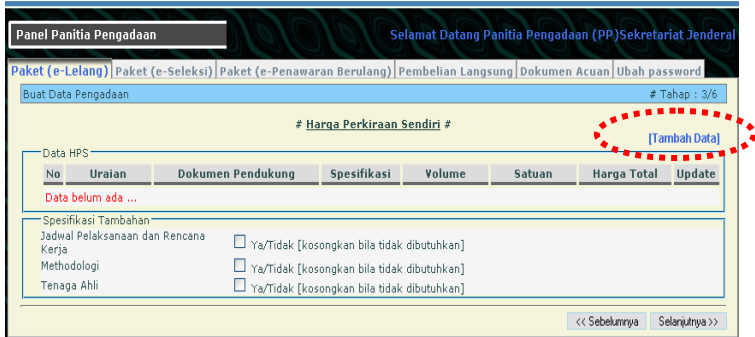

9) Klik tombol link **[Tambah Data]** untuk memasukkan data HPS:

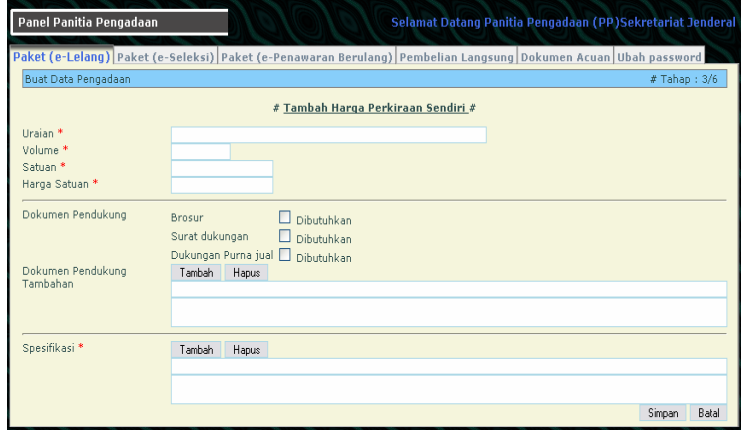

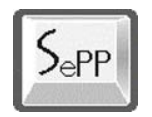

- 10) Masukkan data-data yang akan diajukan:
	- Isi kolom Uraian untuk memasukkan data barang/item yang akan diadakan;
	- Masukkan data volume, berapa banyak yang akan diadakan;
	- Masukkan satuan, misal set, buah, unit, dll;
	- Masukkan nilai harga satuan
	- Jika harus melampirkan brosur, Surat Dukungan, dan Dukungan Purna Jual, maka option Brosur, Surat Dukungan, dan Dukungan Purna Jual dipilih
	- Jika membutuhkan dokumen pendukung tambahan, isi data-data pada kolom yang disediakan lalu klik tombol Tambah.
	- Masukkan spesifikasi teknis;

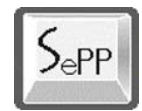

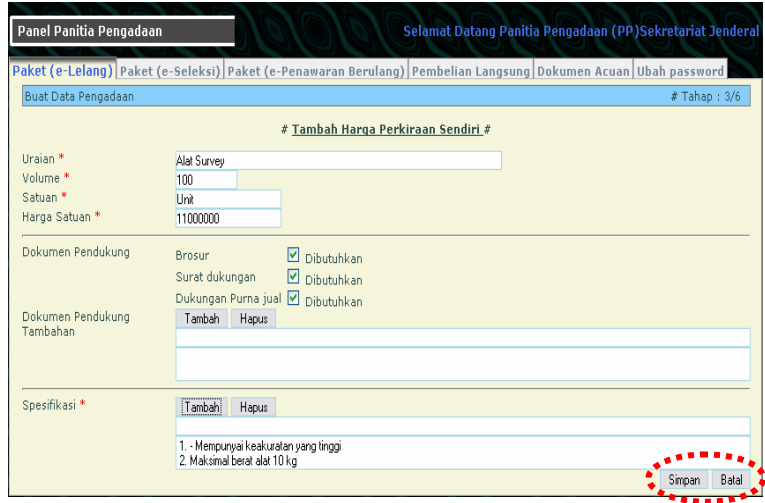

- 11) Setelah memastikan data-data yang dimasukkan sudah benar lalu klik tombol "Simpan" yang ada di kanan bawah layar.
- 12) Kembali ke layar Harga Perkiraan Sendiri, sekarang pada halaman layar sudah terlihat data-data Harga Perkiraan Sendiri.

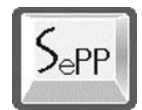

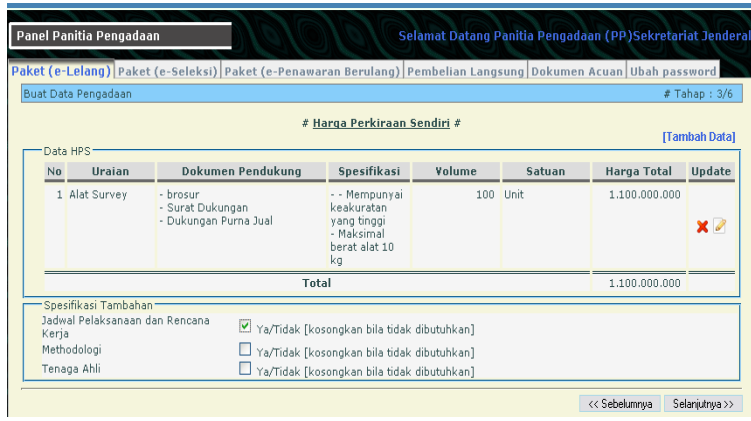

- 13) Jika harus melampirkan Jadwal Pelaksanaan dan Rencana Kerja, Methodologi dan Tenaga Ahli, maka option tersebut dipilih, kemudian tekan tombol Simpan Spesifikasi Tambahan.
- 14) Klik tombol "Selanjutnya»" untuk melanjutkan ke tahap berikutnya.

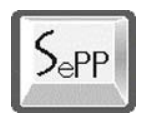

# **Tahap 4/6:**

15) Masuk ke halaman Buat Jadwal Lelang:

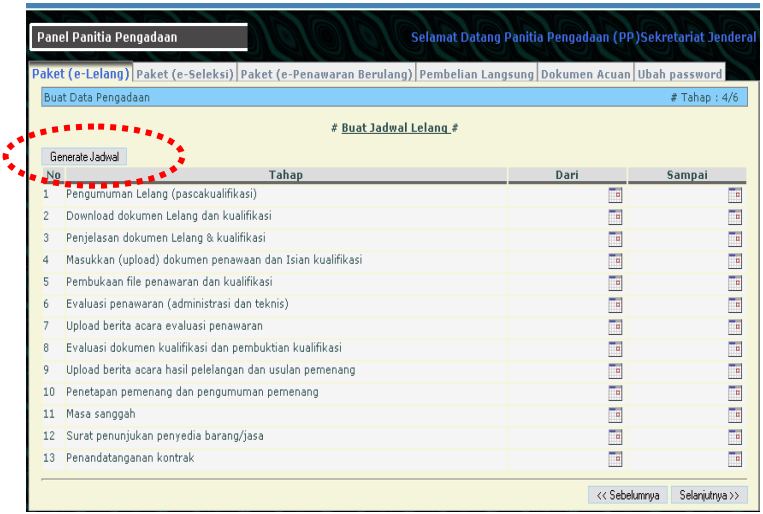

16) Klik "Generate Jadwal" untuk membuat jadwal seleksi secara otomatis.

Jika ingin merubah jadwal klik ikon **yang ada pada** tabel jadwal pada kolom "Dari" dan "Sampai" untuk menentukan jadwal lelang.

17) Klik tombol "Selanjutnya" untuk melanjutkan ke tahap berikutnya.

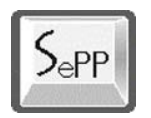

# **Tahap 5/6:**

18) Masuk ke halaman Data Dokumen Lelang:

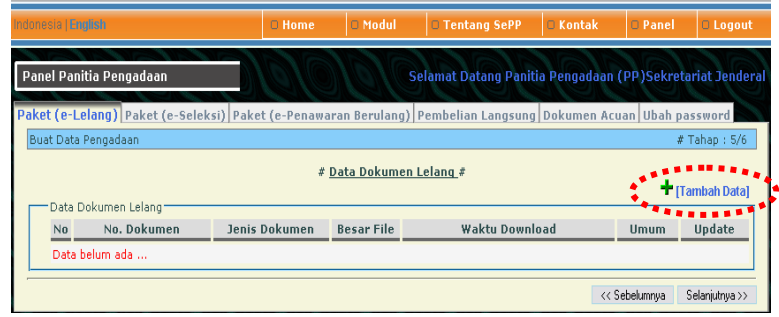

19) Klik link **[Tambah Data]** untuk memasukkan datadata dokumen lelang:

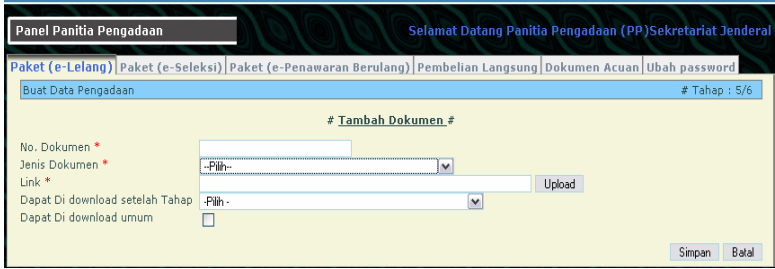

- 20) Masukkan data-data:
	- Nomor dokumen;
	- Pilih jenis dokumen: dokumen lelang, dokumen prakualifikasi, dokumen kualifikasi, berita acara, dll;

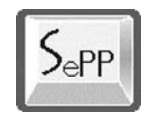

- Klik tombol "Uplaod" untuk mencari lokasi tempat dokumen berada di komputer: besar file yang bisa di upload maksimum 3.000.000 Byte dan format file berekstensi doc/pdf/zip/rar saja;
- Pilih Dapat didownload setelah Tahap untuk mentukan kapan dokumen bisa didownload;
- Klik/cek kotak Dapat Didownload umum jika dokumen lelang bisa didownload oleh umum
- Klik tombol "Simpan" untuk menyimpan hasil memasukkan dokumen;

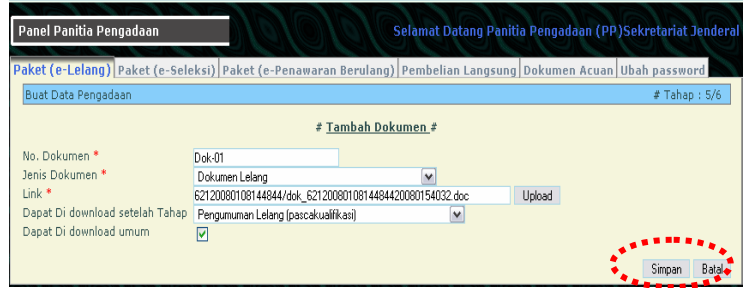

21) Kembali ke halaman Data Dokumen Lelang. Klik link **[Tambah Data]** untuk menambah/memasukkan

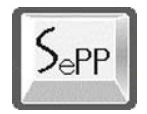

dokumen-dokumen lainnya yang berhubungan dengan lelang.

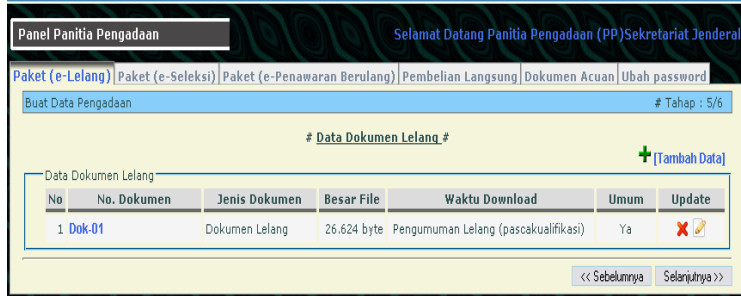

22) Klik tombol "Selanjutnya" untuk melanjutkan ke tahap berikutnya.

# **Tahap 6/6:**

23) Masuk ke halaman Syarat Tambahan:

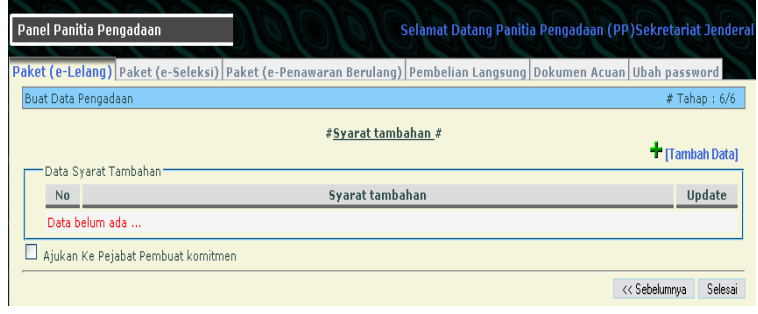

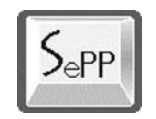

- 24) Klik link **[Tambah Data]** untuk menambahkan syarat tambahan untuk lelang.
- 25) Klik/cek kotak Ajukan ke Pejabat Pembuat Komitmen jika sudah yakin data yang dimasukkan sudah benar dan siap diajukan.

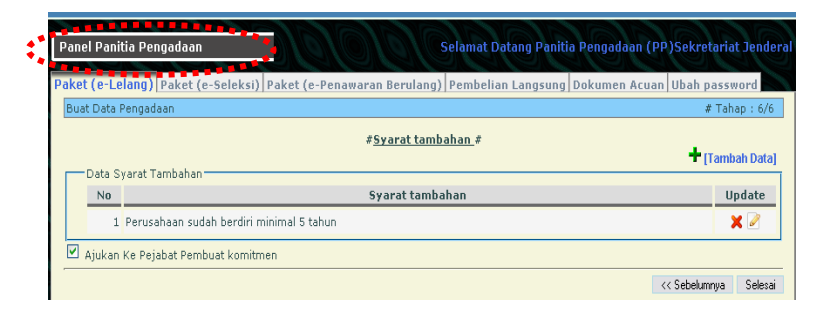

- 26) Klik tombol Selesai untuk mengakhiri tahap persiapan e-Lelang.
- 27) Muncul layar konfirmasi bahwa pekerjaan persiapan lelang telah berhasil dilakukan:

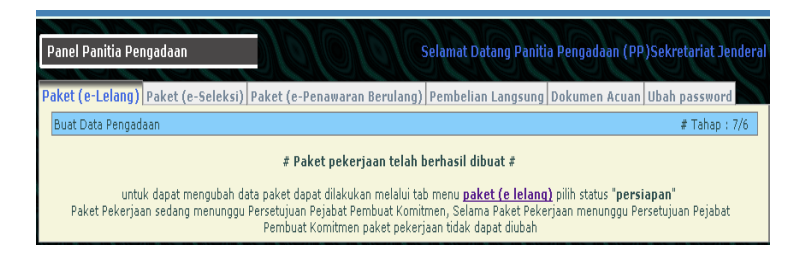

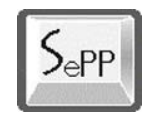

28) Tahap selanjutnya menunggu persetujuan dari PPK. Untuk melihat atau mengupdate data paket yang diajukan bisa dilihat pada menu **Paket (e-Lelang)**  dan pilih link/menu "Persiapan":

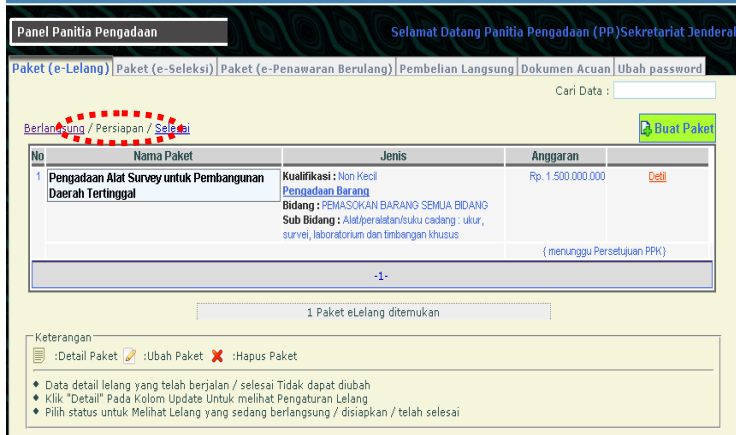

Panitia Pengadaan menunggu persetujuan dari PPK. Apabila telah disetujui maka paket pengadaan (e-Lelang) bisa dijalankan.

#### **4.1.3. Menjalankan Paket Pengadaan**

Lelang bisa dilaksanakan setelah mendapatkan persetujuan dari PPK.

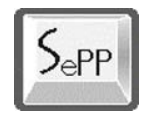

Langkah-langkah untuk melaksanakan e-Lelang:

### **a. Mengumumumkan Lelang:**

- 1) Login ke sistem;
- 2) Pada panel panitia pilih menu Paket (e-Lelang) lalu klik link menu "Persiapan":

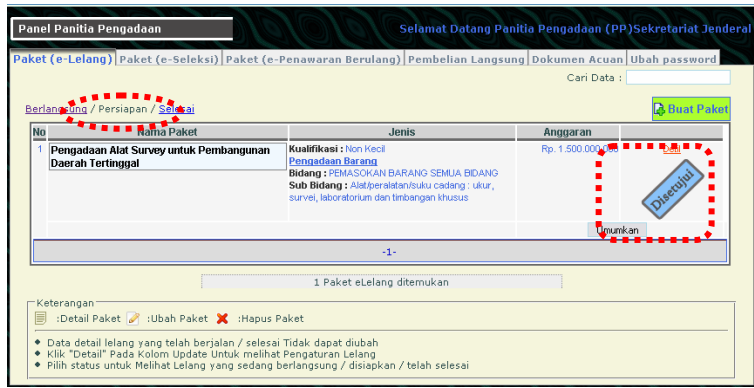

- 3) Terlihat data paket yang sudah disetujui oleh PPK.
- 4) Klik tombol "Umumkan" jika sudah yakin paket akan dibuka dan diumumkan. Anda akan diminta konfirmasi untuk mengumumkan.

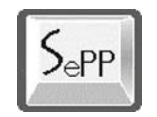

Setelah paket pengadaan (lelang) diumumkan maka panitia menunggu penyedia barang/jasa melakukan pendaftaran pada paket yang sedang dibuka.

# **b. Proses Dokumen Lelang**

1) Klik link menu **Detil** >> **Atur Jadwal** pada paket yang akan diatur jadwal/pelaksanaannya:

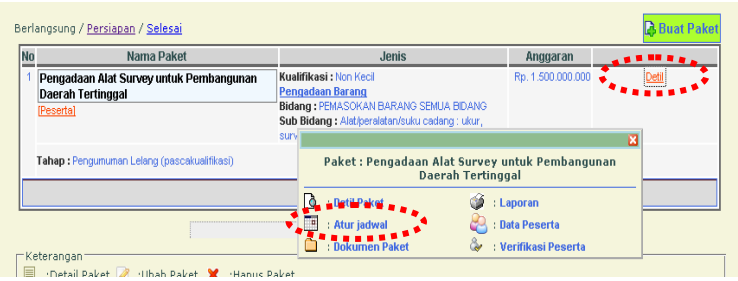

2) Lihat pada bagian Atur Jadwal Paket;

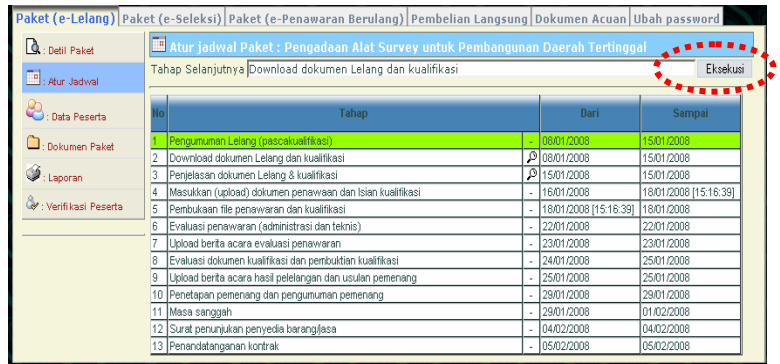

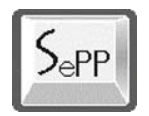

Klik tombol "Eksekusi" untuk menjalankan tahap lelang selanjutnya.

3) Muncul halaman pengaturan pengumuman:

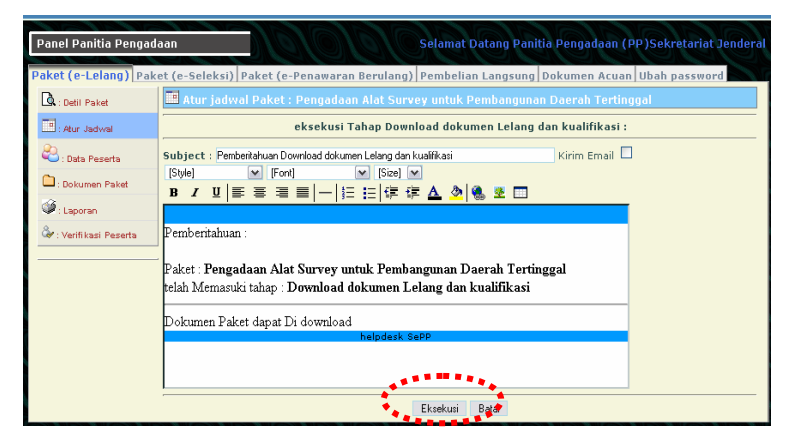

Tersedia panel untuk meng-edit pengumuman. Isikan data atau kalimat tambahan yang diperlukan.

4) Setelah selesai melakukan perubahan isi pengumuman, klik tombol "Eksekusi". Halaman Atur Jadwal isi kolom "Tahap Selanjutnya" sudah berubah dengan tahap baru, dan siap untuk dieksekusi selanjutnya.

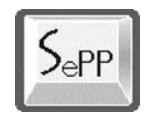

# **c. Penjelasan Dokumen Lelang dan Kualifikasi**

1) Tahap ini melaksanakan penjelasan dokumen penawaran dan kualifikasi.

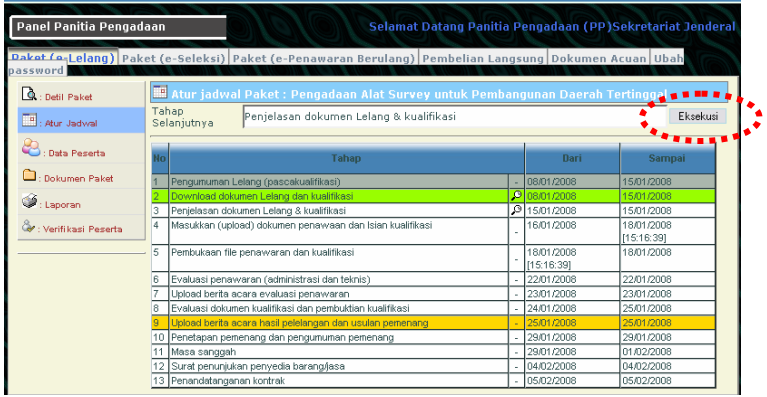

2) Klik tombol "Eksekusi" untuk menjalankan tahap ini. Selanjutnya muncul layar untuk mengisi pemberitahuan:

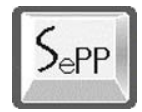

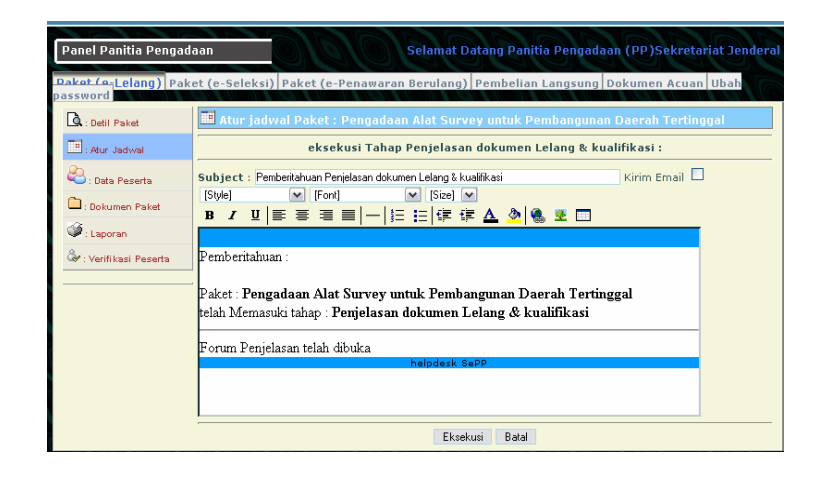

3) Tambahkan isi pengumuman yang dibutuhkan untuk pemberitahuan ke penyedia barang/jasa. Setelah dirasa cukup maka klik tombol "Eksekusi" untuk mengumumkan.

Selanjutnya pada layar jadwal bagian Penjelasan telah berwarna hijau.

4) Klik tombol "Forum Penjelasan" untuk melakukan tanya-jawab dengan penyedia barang/jasa.

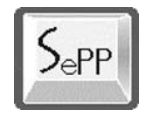

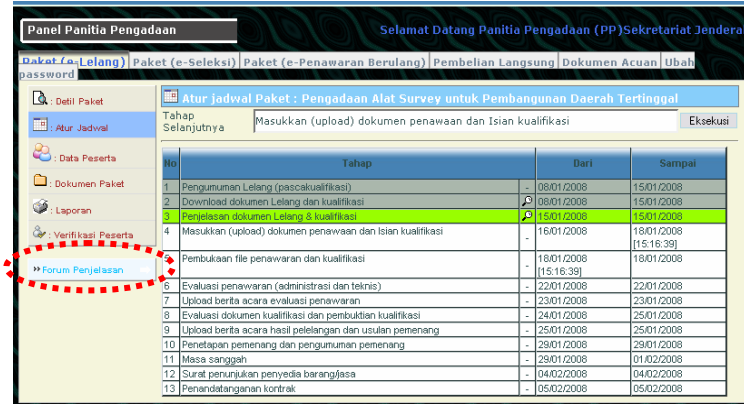

5) Klik tombol Beri Jawaban untuk memberikan jawaban atas pertanyaan peserta.

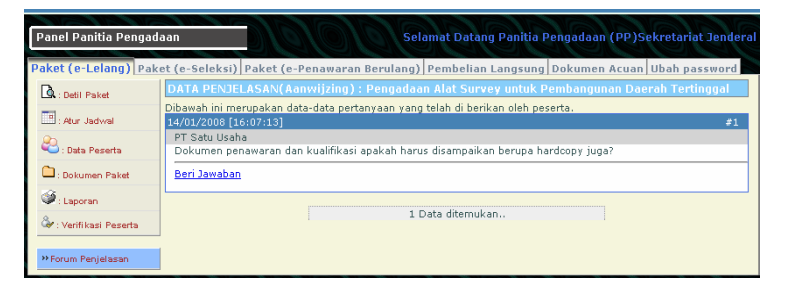

6) Isi jawaban pada kolom Jawaban dan klik tombol "Simpan" untuk menyimpan jawaban agar bisa dibaca oleh Peserta lelang

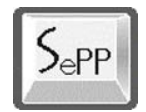

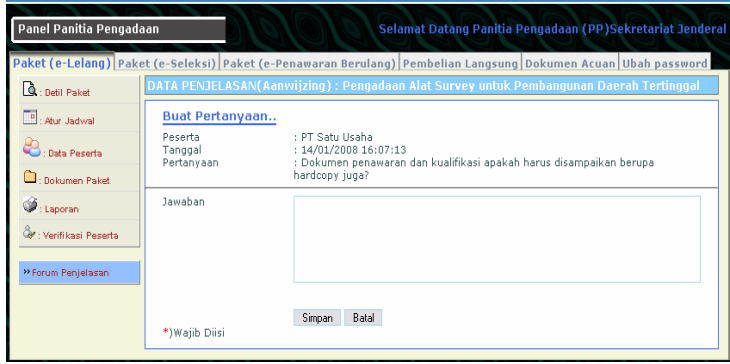

#### **d. Pemasukan Dokumen dan Isian Kualifikasi**

1) Klik tombol "Eksekusi" untuk mengaktifkan tahap pemasukan dokumen penawaran dan isian kualifikasi.

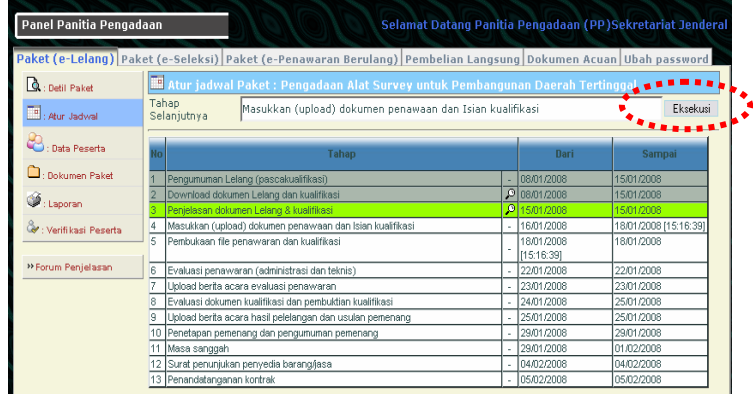

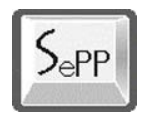

2) Setelah diklik maka tampil halaman untuk menyampaikan format pemberitahuan.

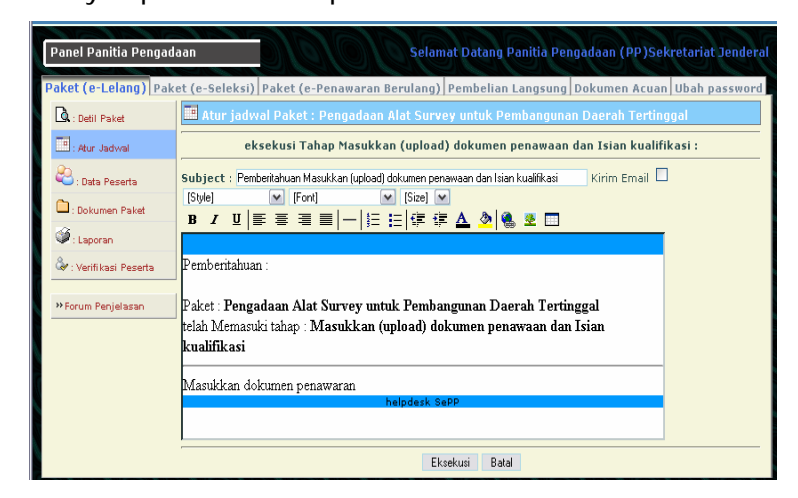

- 3) Klik tombol Eksekusi untuk pemberitahuan.
- 4) Selanjutnya panitia menunggu panitia menunggu peserta memasukkan dokumen penawaran.

#### **e. Pembukaan File Penawaran dan Kualifikasi**

1) Klik tombol "Eksekusi" untuk menjalankan tahap pembukaan file penawaran.

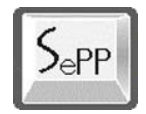

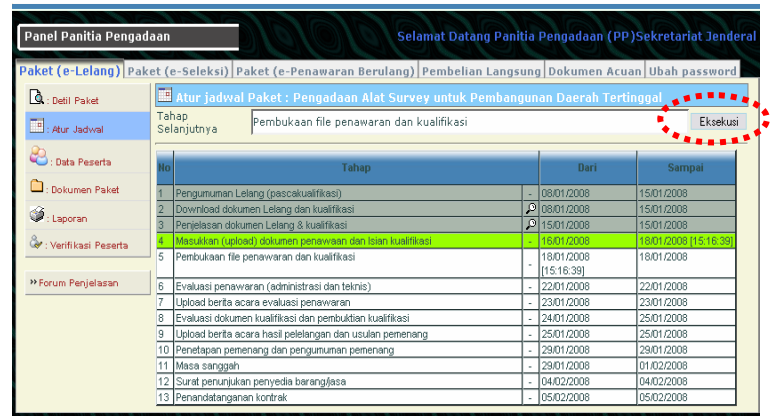

2) Setelah mengkonfirmasi bahwa pembukaan penawaran benar dilakukan maka pada panel paket sebelah kiri bawah muncul menu baru: **File Penawaran**.

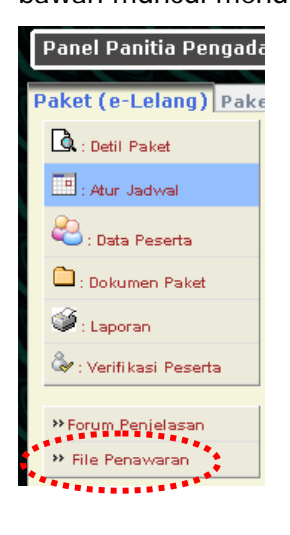

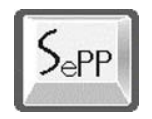

3) Klik menu **File Penawaran** untuk menampilkan data penawaran dari peserta lelang.

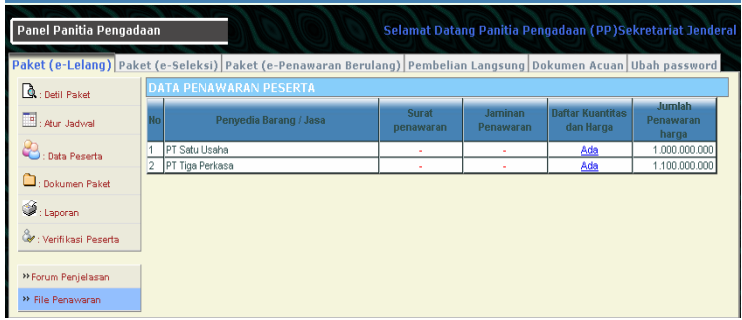

4) Panitia bisa mengklik pada link yang terdapat pada masing-masing peserta untuk melihat dan mengambil data penawaran peserta.

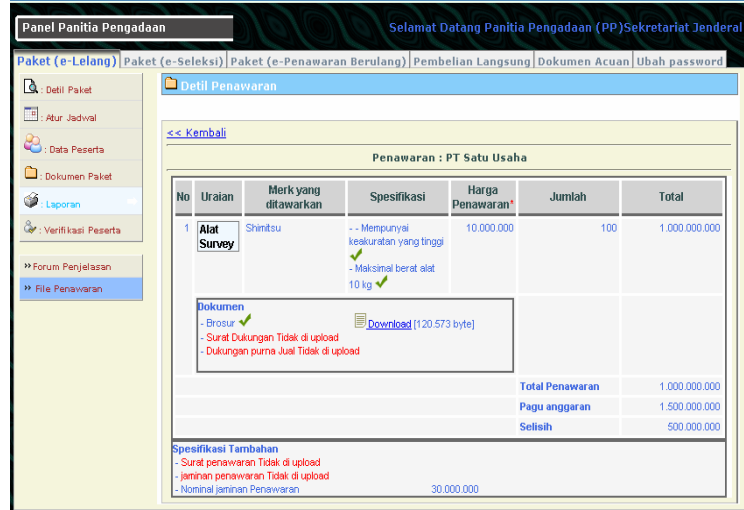

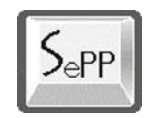

#### **f. Evaluasi Penawaran**

1) Klik tombol eksekusi untuk masuk ke tahap evaluasi penawaran.

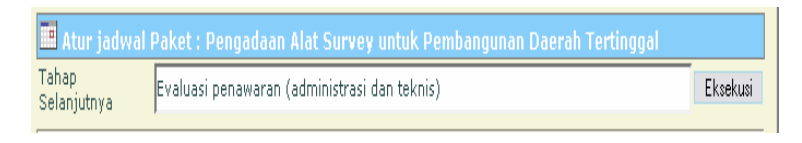

- 2) Muncul pesan konfirmasi apakah tahap ini akan dijalankan, klik tombol Eksekusi.
- 3) Pada bagian kiri-bawah panel muncul menu **Evaluasi Penawaran**.

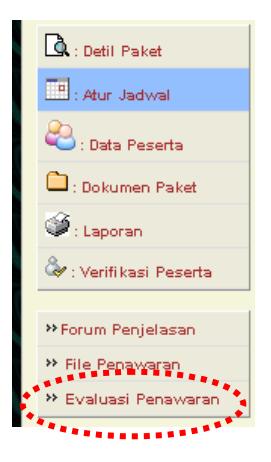

4) Klik tombol ini dan muncul layar untuk mengevaluasi penawaran peserta lelang.

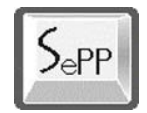

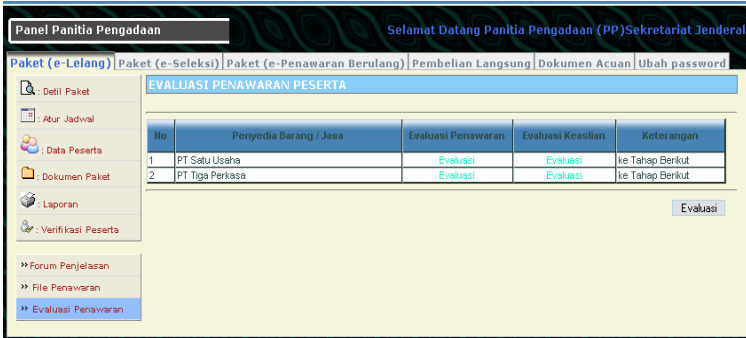

5) Klik tombol "Evaluasi Penawaran Peserta" untuk mengevaluasi peserta.

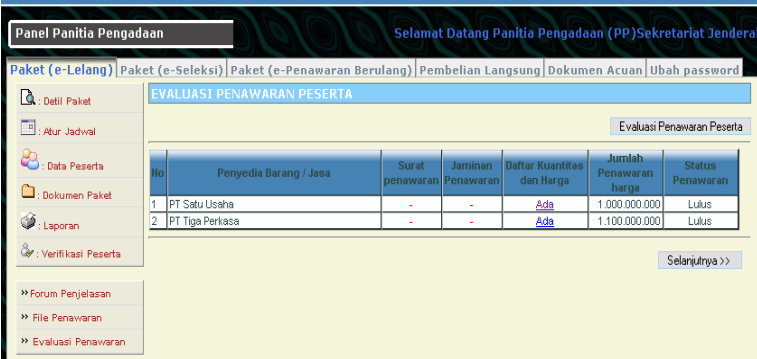

Otomatis sistem akan mengevalasi peserta dan dapat dilihat peserta mana saya yang lulus.

Klik pada link Ada yang tersedia pada masing-masing penyedia untuk mendowload dokumen peserta.

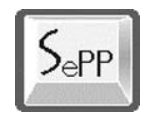

6) Setelah memberikan evaluasi semua peserta maka klik tombol "Selanjutnya".

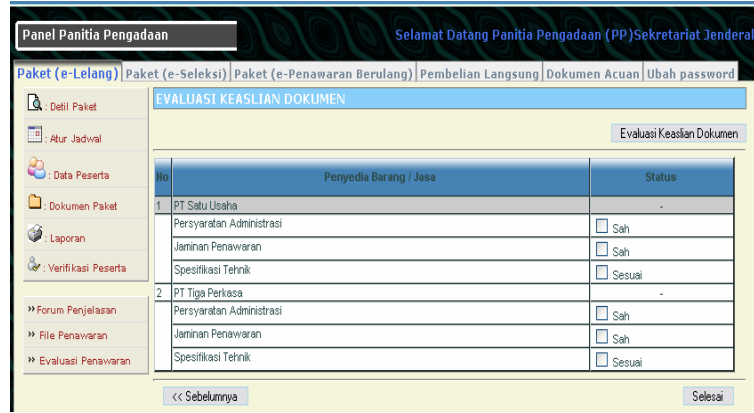

Buat status peserta dengan mengklik/cek pada kolom Status. Setelah selesai klik tombol "Selesai".

#### **g. Upload Berita Acara Evaluasi**

1) Klik tombol Eksekusi untuk menuju tahap ini.

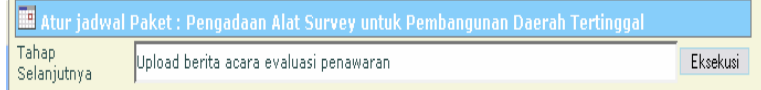

2) Muncul pesan konfirmasi, klik tombol Eksekusi untuk menyetujui.

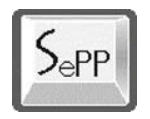

3) Untuk memasukkan dokumen berita acara, klik menu "Dokumen Paket" lalu klik "Tambah Dokumen".

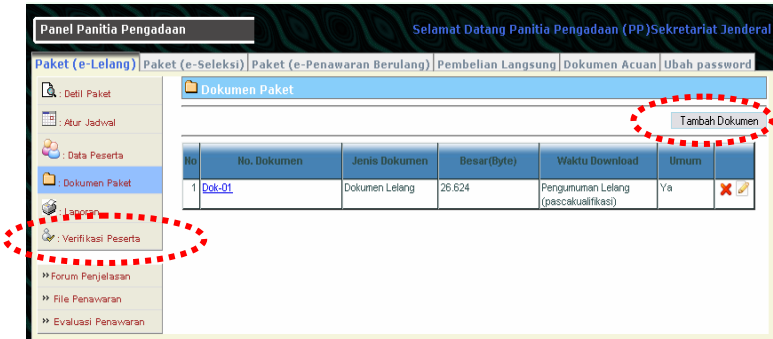

4) Isi dan pilih data yang diperlukan:

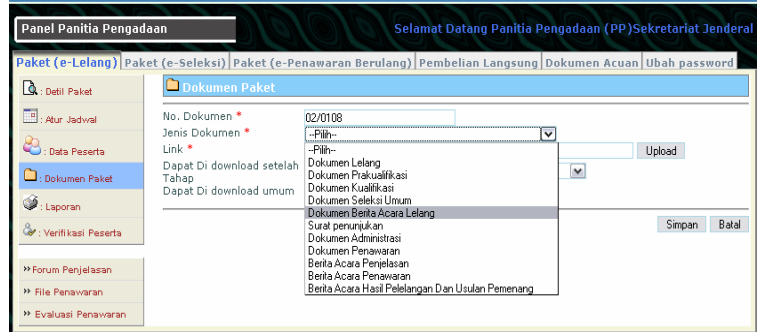

Klik tombol Upload untuk mengambil lokasi dokumen:

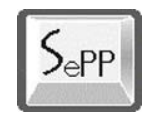

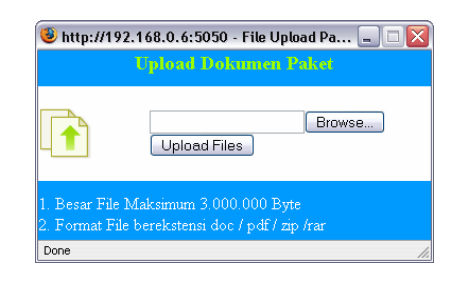

- Pilih "Dapat Didownload setelah Tahap" untuk menentukan pilihan download.
- Tandai (cek) Dapat Didownlod Umum jika dokumen berita acara bisa diambil oleh umum selain peserta lelang.
- 5) Klik tombol "Simpan" untuk mengupload dokumen berita acara.

Setelah upload dokumen berita acara, para peserta bisa mengambil (download) dokumen berita acara.

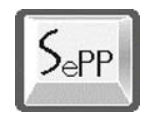

### **h. Evaluasi Dokumen dan Pembuktian Kualifikasi**

1) Aktifkan tahap ini dengan mengklik tombol Eksekusi.

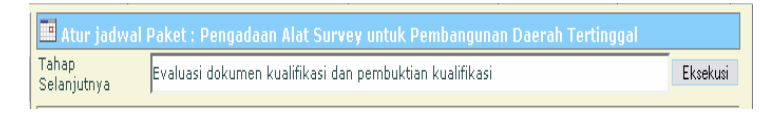

- 2) Tahap ini untuk mengevaluasi peserta yang lulus dan tidak untuk kualifikasi.
- 3) Pada bagian kiri-bawah menu muncul "Evaluasi Kualifikasi".

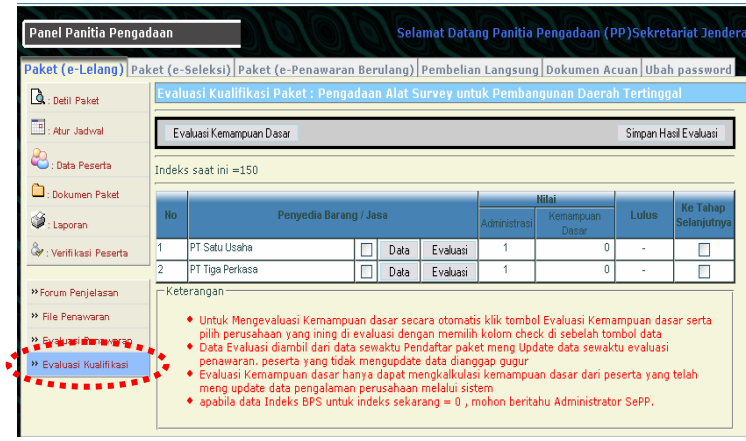

Klik **Evaluasi Kualifikasi**, muncul halaman Evaluasi Kemampuan Dasar.

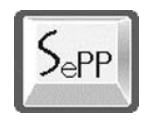

- 4) Lakukan pemeriksaan dan penilaian pada masingmasing peserta:
	- Klik tombol/menu "Data" pada kolom Penyedia Barang/Jasa: Periksa profil peserta berupa Profil Utama, SIU, Akta dan lainnya dengan mengklik menu-menu yang ada pada bagian kiri layar. Setelah selesai tutup layar dengan mengklik ikon

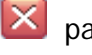

 $\mathbf{X}$  pada kanan-atas layar.

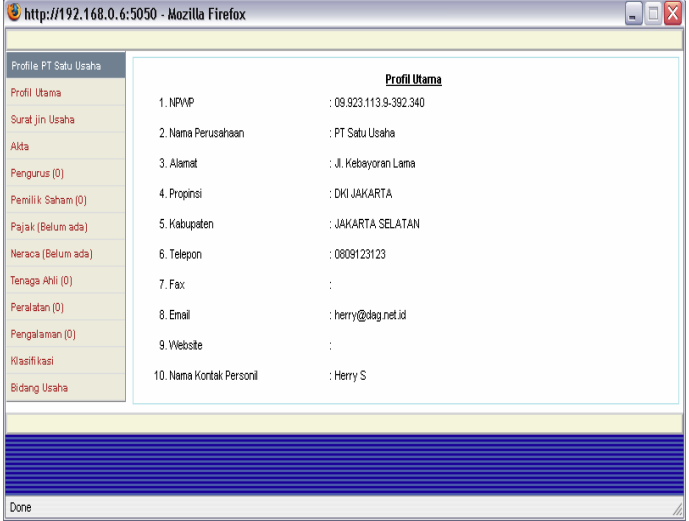

Klik tombol/menu "Evaluasi" pada kolom Penyedia Barang/Jasa

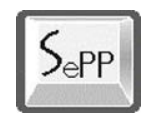

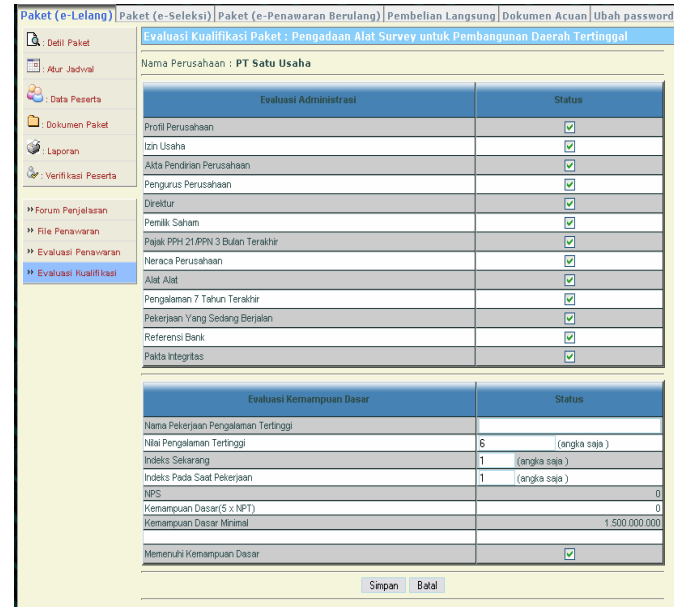

- Tandai dan isi data-data peserta, lalu klik tombol Simpan untuk menyimpan hasil penilaian.
- Tandai/cek kotak "Ke Tahap Selanjutnya" jika peserta bisa melanjutkan.
- 5) Klik tombol "Simpan Hasil Evaluasi" untuk memproses evaluasi peserta

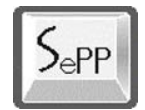

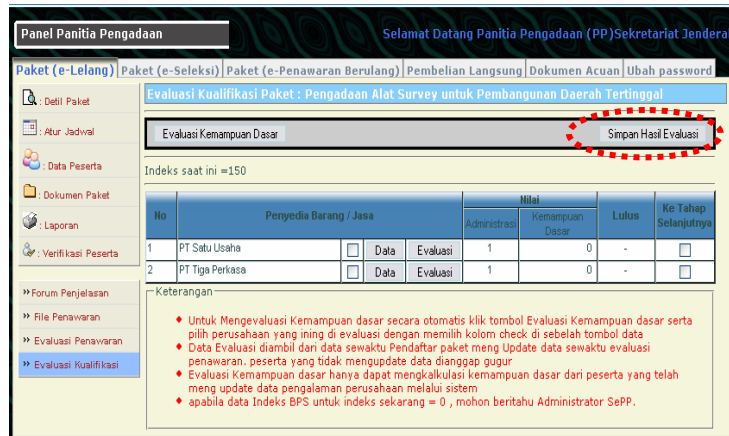

6) Setelah tombol ini dieksekusi maka muncul pesan "Hasil Evaluasi Menunggu Persetujuan PPK".

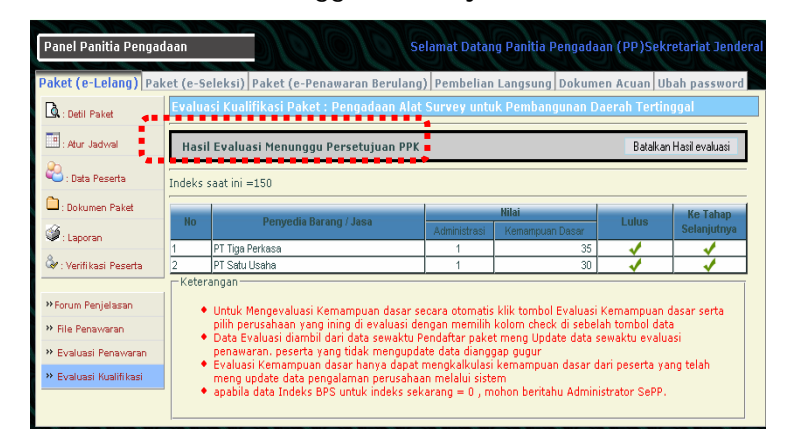

7) Panitia menunggu persetujuan dari Pejabat Pembuat Komitmen.

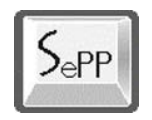

- **i. Berita Acara Hasil Pelelangan dan Usulan Pemenang**
- 1) Setelah hasil evaluasi disetujui oleh PPK, selanjutnya Panitia melanjutkan tahap upload berita acara hasil pelelangan dan usulan pemenang.

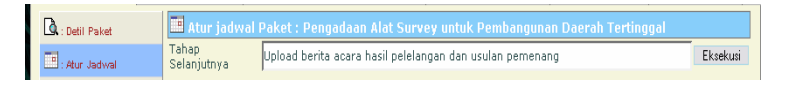

2) Klik menu "Calon Pemenang" untuk menentukan urutan pemenang.

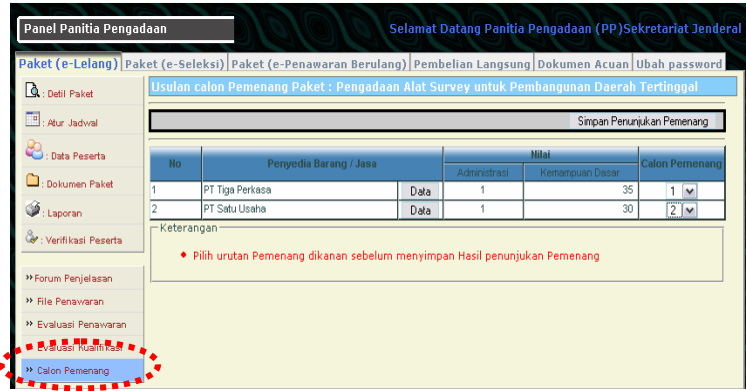

3) Pilih/atur urutan calon pemenang pada combo box Calon Pemenang. Setelah selesai klik menu/tombol "Simpan Penunjukan Pemenang."

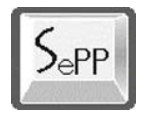

Muncul pesan "Hasil Menunggu Persetujuan PPK"

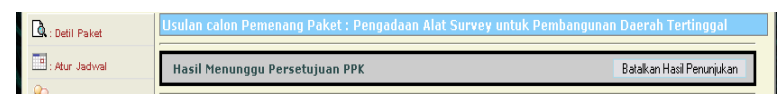

4) Panitia menunggu persetujuan hasil calon pemenang.

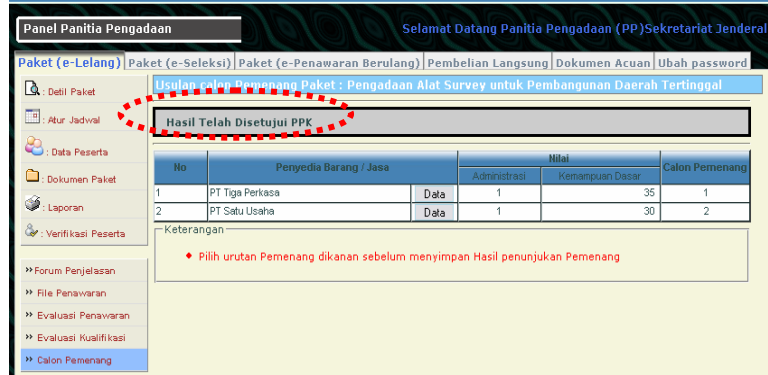

5) Setelah mendapatkan persetujuan calon pemenang, panitia mengklik menu "Dokumen Paket" untuk mengupload dokumen berita acara hasil pelelangan.

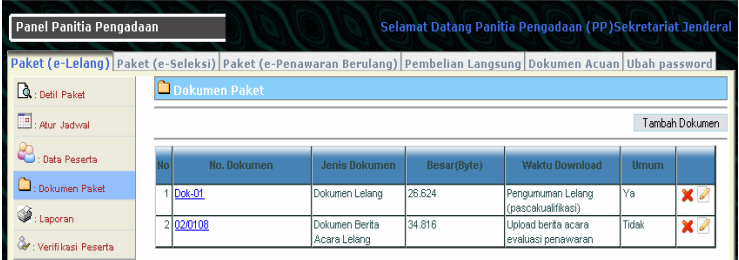
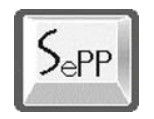

6) Klik tombol "Tambah Dokumen" untuk memasukkan berita acara. Isi data-data yang diminta.

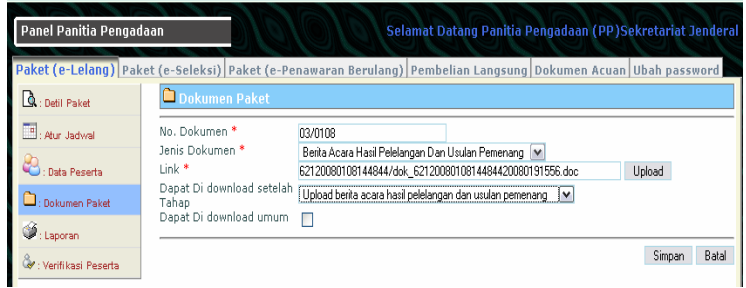

7) Dokumen Berita Acara Hasil Pelelangan dan Usulan Pemenang muncul pada daftar dokumen paket dan sudah bisa dibaca/didownload oleh peserta lelang.

# **j. Penetapan Pemenang dan Pengumuman Pemenang**

1) Klik tombol eksekusi pada halaman pengaturan jadwal.

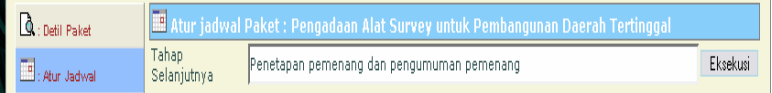

2) Muncul halaman untuk mengeksekusi pengumuman. Panitia bisa merubah isi pengumuman.

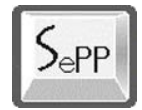

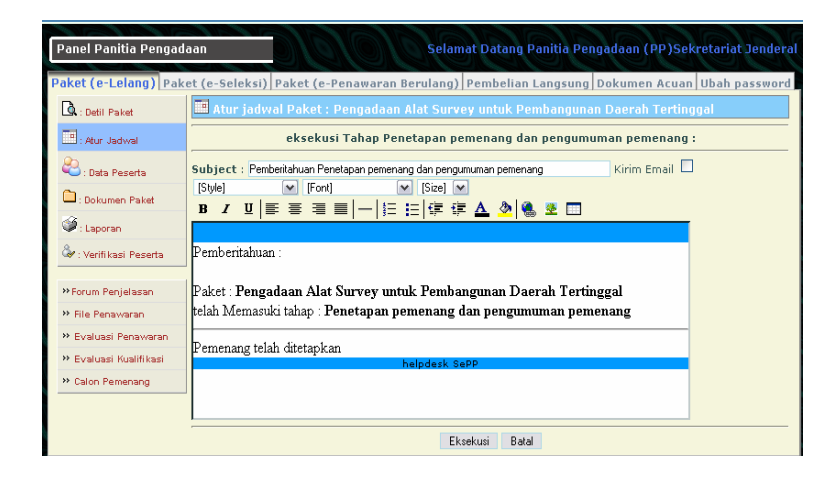

Tandai/klik kotak "Kirim Email" jika pengumuman penetapan pemenang ingin dikirim menggunakan email.

- 3) Klik tombol "Eksekusi" untuk mengumumkan pemenang lelang.
- 4) Pada bagian kiri-bawah muncul menu "Penunjukan Pemenang", klik menu ini:

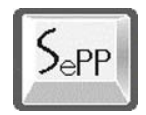

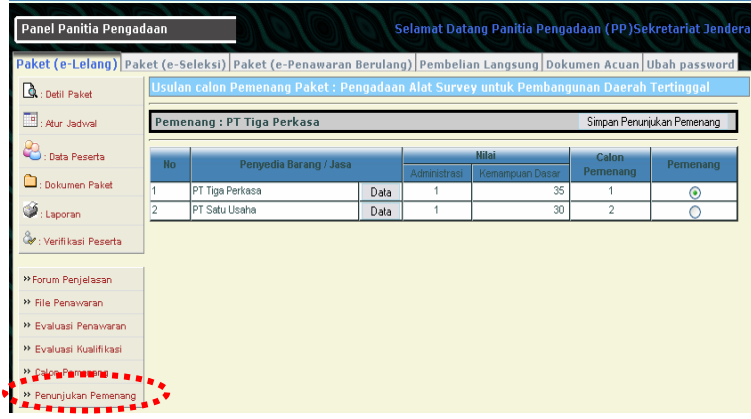

5) Pada halaman tengah layar muncul data pemenang lelang. Klik tombol/menu "Simpan Penunjukan Pemenang".

## **k. Masa Sanggah**

1) Klik tombol eksekusi pada halaman pengaturan jadwal.

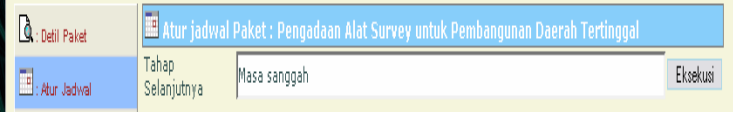

2) Muncul layar untuk mengatur pemberitahuan masa sanggah.

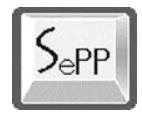

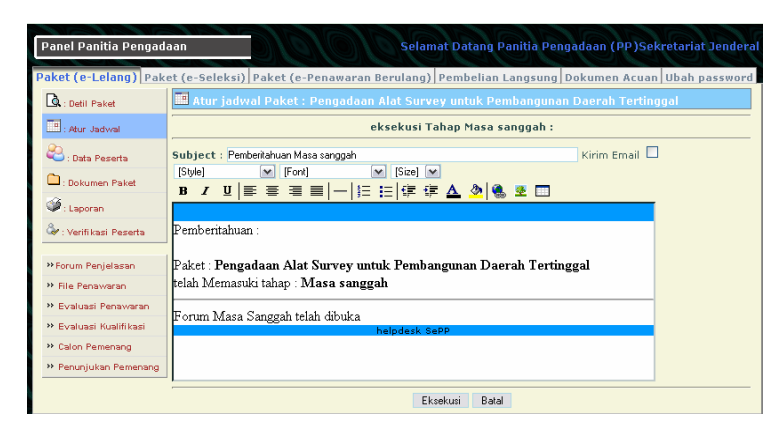

- 3) Klik tombol "Eksekusi" untuk menjalankan tahap Masa Sanggah.
- 4) Setelah eksekusi masa sanggah dijalankan, maka pada menu kiri-bawah muncul menu baru: "Masa Sanggah".

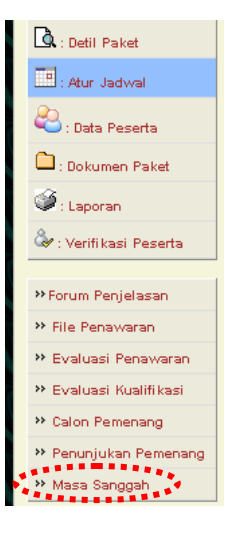

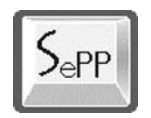

5) Klik menu "Masa Sanggah"

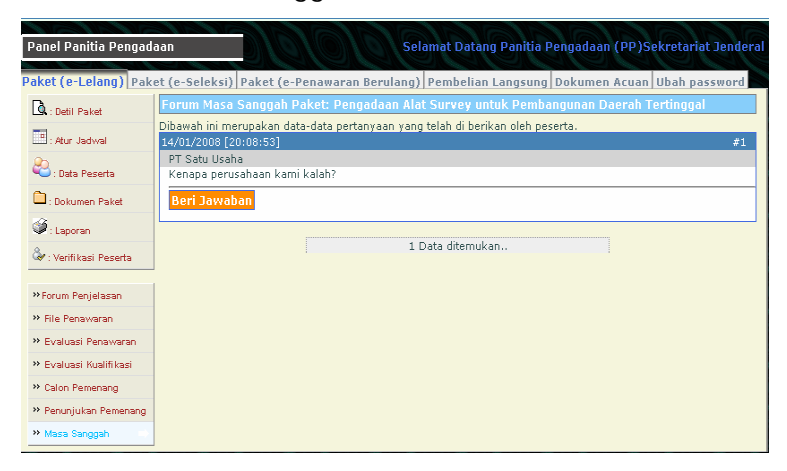

6) Kalau terdapat pertanyaan atau sanggahan dari peserta, maka panitia wajib memberi jawaban dengan mengklik tombol "Beri Jawaban". Muncul layar mengisi jawaban:

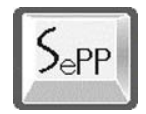

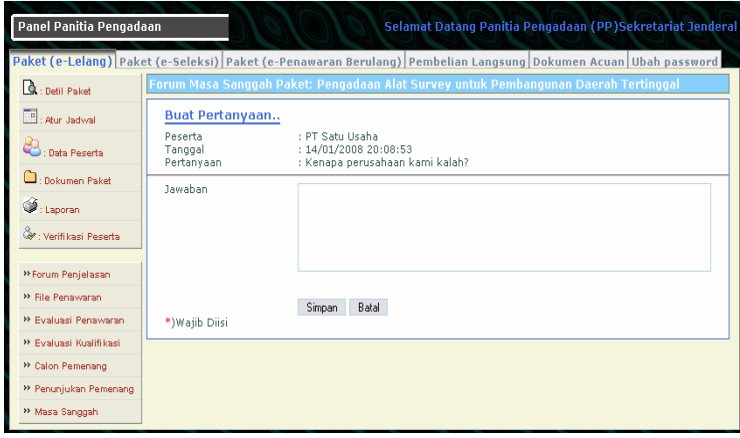

7) Isikan jawaban yang diperlukan, lalu klik tombol "Simpan"

## **l. Penunjukan Penyedia Barang/Jasa**

1) Klik tombol eksekusi pada halaman pengaturan jadwal.

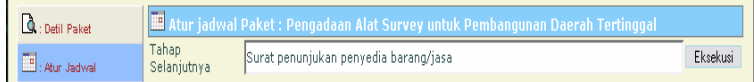

2) Setelah tahap ini dijalankan, klik menu "Dokumen Paket' pada bagian kiri layar untuk memasukkan dokumen/surat penunjukan penyedia barang/jasa.

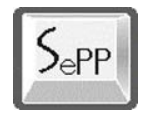

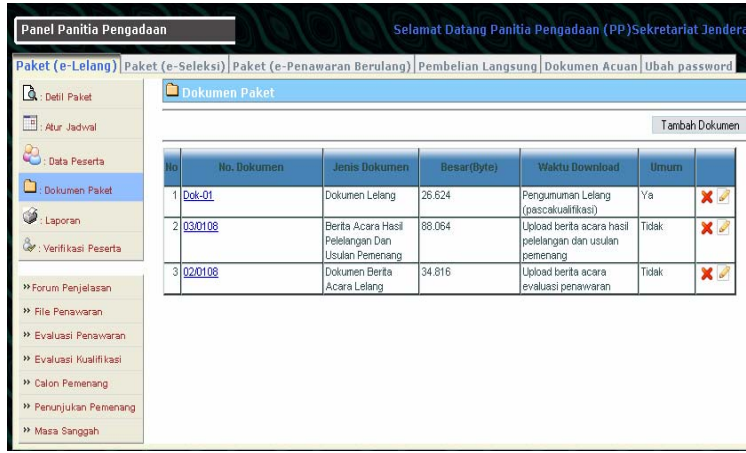

3) Pada halaman tengah layar muncul daftar dokumen paket. Klik tombol "Tambah Dokumen" untuk memasukkan dokumen/surat penunjukan.

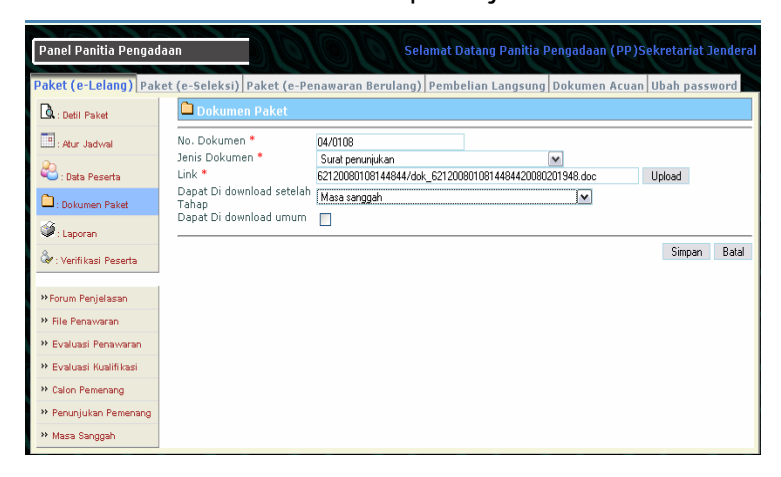

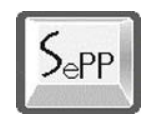

4) Masukkan data-data yang diperlukan lalu klik tombol "Simpan".

#### **m. Penandatanganan Kontrak**

1) Klik tombol eksekusi pada halaman pengaturan jadwal.

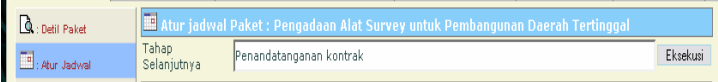

- 2) Penandatanganan kontrak dilakukan secara manual.
- 3) Terakhir klik tombol Eksekusi untuk menutup tahap (jadwal) dan lelang dinyatakan selesai.

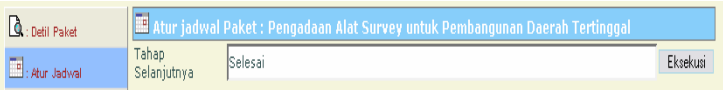

## **4.2. Pejabat Pembuat Komitmen**

Tugas dan tanggung jawab sebagai Pejabat Pembuat Komitmen untuk e-Lelang yaitu :

Memeriksa dan menyetujui Paket yang diajukan oleh panitia

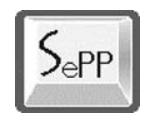

- Menyetujui hasil kualifikasi
- Menyetujui calon pemenang Tender.

Berikut langkah-langkah yang dilakukan oleh PPK dalam menjalankan e-Lelang:

## **4.2.1. Menyetujui Pengajuan Paket Pengadaan**

Langkah-langkah untuk menyetujui paket pengadaan yang diajukan oleh panitia pengadaan adalah sebagai berikut:

1) Klik menu **Paket Pekerjaan** pada panel PPK, lalu pilih link menu "Diajukan":

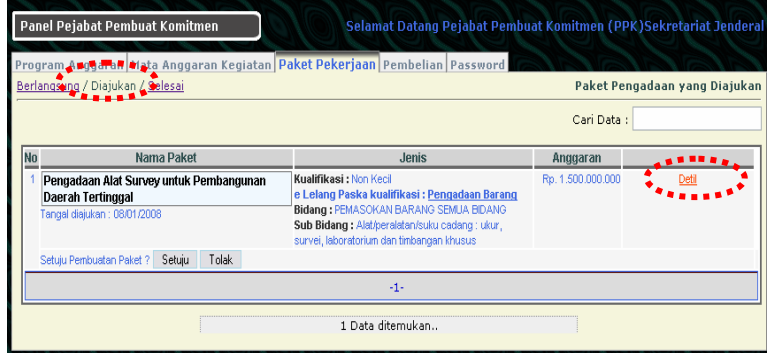

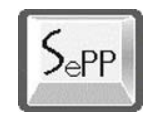

- 2) Pada halaman ini terlihat daftar paket pekerjaan yang telah dibuat dan diajukan oleh panitia pengadaan. Daftar pengajuan ini menunggu persetujuan dari PPK.
- 3) Klik link menu "Detil" untuk melihat isi paket yang diajukan:

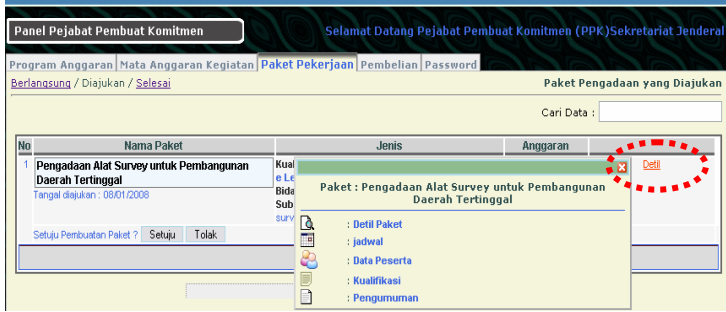

- 4) Muncul layar Pop-up dan menampilkan pilihan untuk melihat data paket:
	- **Detil Paket**: Untuk melihat detil paket;
	- Jadwal: Untuk melihat detil jadwal paket;
	- Data Peserta: Untuk melihat data peserta yang ikut paket (kalau sudah dibuka);
	- **Kualifikasi**: Detil syarat kualifikasi peserta;
	- **Pengumuman**: Data pengumuman

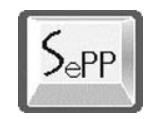

5) Setelah melihat detil paket yang diajukan, PPK bisa melakukan persetujuan dengan mengklik tombol "Setuju" atau "Tolak" untuk menolak paket yang diajukan.

Setelah PPK menyetujui paket yang diajukan Panitia Pengadaan bisa melanjutkan ke tahap pelaksanaan lelang.

#### **4.2.2. Menyetujui Hasil Evaluasi**

Langkah-langkah yang dilakukan adalah sebagai berikut:

1) Pada panel Pejabat Pembuat Komitmen, PPK memilih menu Paket Pekerjaan --> **Berlangsung**.

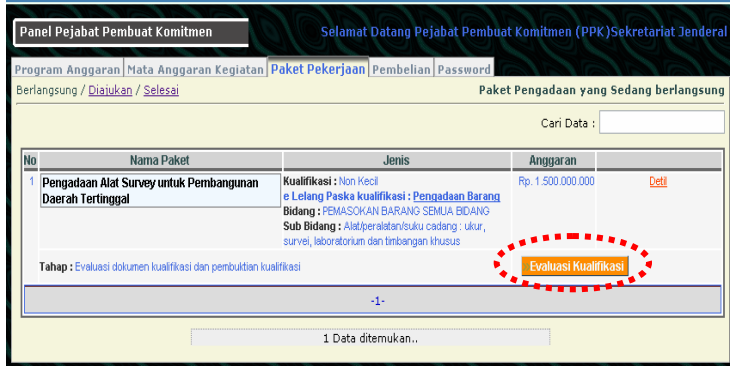

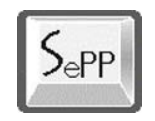

- 2) Pada nama paket yang akan disetujui, terdapat tombol/menu " » Evaluasi Kualifikasi", klik tombol ini.
- 3) Muncul layar hasil evaluasi yang dilakukan oleh panitia.

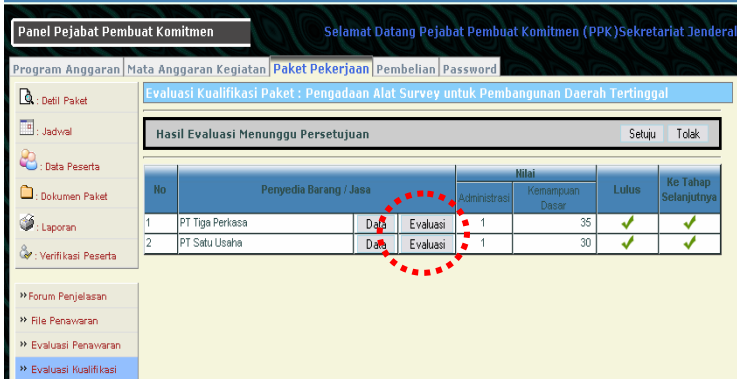

- 4) Periksa hasil evaluasi panitia dengan mengklik menu "Evaluasi" pada masing-masing peserta pada kolom Penyedia Barang/Jasa.
- 5) Setelah memeriksan dan menyetujui, klik tombol "Setuju" untuk menyetujui hasil evaluasi.

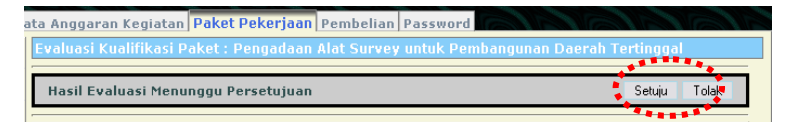

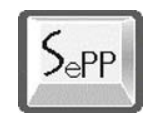

6) Muncul pesan "Hasil Evaluasi Telah Disetujui". Panitia siap melanjutkan ke tahap selanjutnya.

#### **4.2.3. Menyetujui Hasil Usulan Pemenang**

Langkah-langkah yang dilakukan:

1) Pada panel Pejabat Pembuat Komitmen, klik menu Paket Pekerjaan.

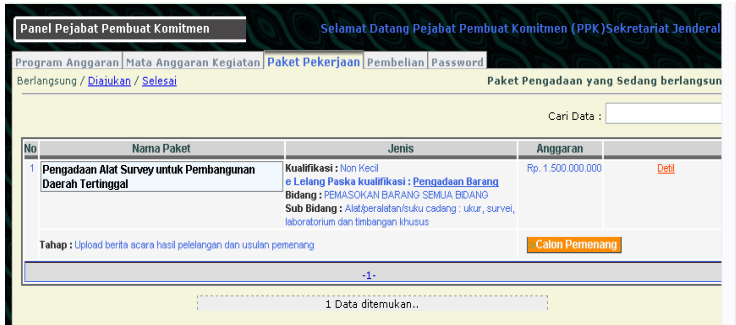

- 2) Pada nama paket yang dituju, terdapat tombol "Calon Pemenang", klik tombol ini untuk melihat usulan pemenang yang diajukan oleh panitia.
- 3) Lihat hasil usulan, klik tombol "Setuju" jika menyetujui usulan.

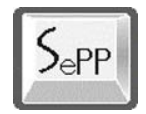

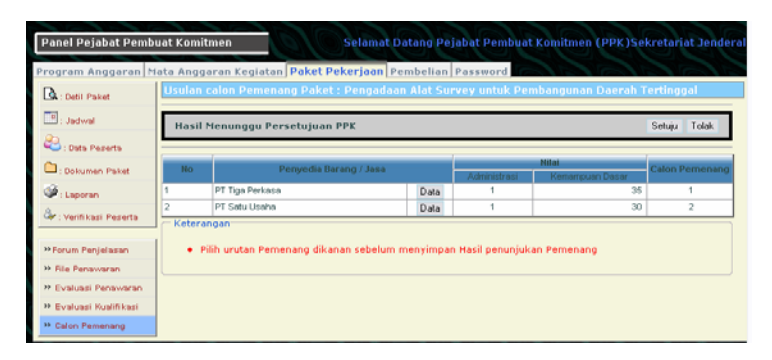

4) Setelah menyetujui, muncul status persetujuan.

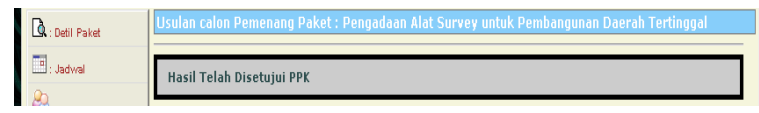

#### **4.2.4. Penunjukan Pemenang**

Langkah-langkah yang dilakukan:

1) Pada panel Pejabat Pembuat Komitmen, klik menu Paket Pekerjaan.

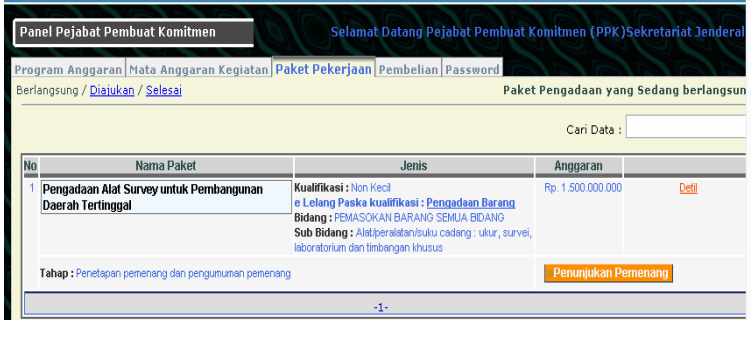

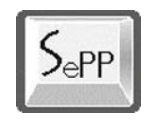

2) Pada nama paket yang dituju, terdapat tombol "Penetapan Pemenang", klik tombol ini untuk melihat pemenang yang diajukan oleh panitia.

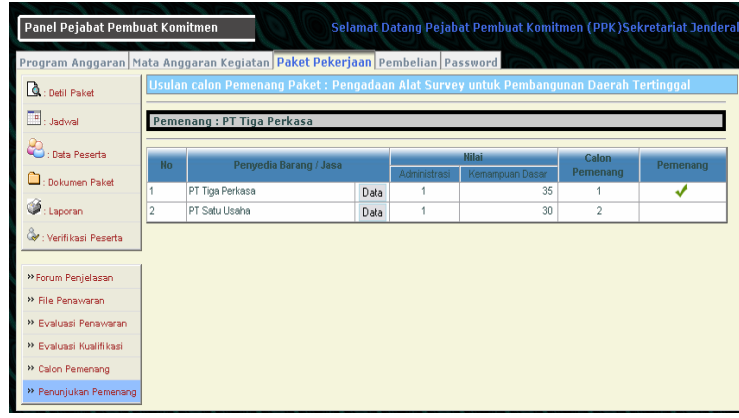

3) Pada halaman layar terdapat pemenang lelang.

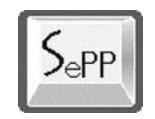

# **5. e-SELEKSI**

e-Seleksi adalah pengadaan jasa konsultansi secara elektronik dengan metoda seleksi secara umum dan terbuka.

Personil Instansi yang terlibat dalam proses pelaksanaan e-Seleksi adalah:

- a. Panitia Pengadaan (PP)
- b. Pejabat Pembuat Komitmen (PPK)

beikut gambaran langkah-langkah menjalankan e-Seleksi:

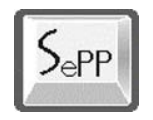

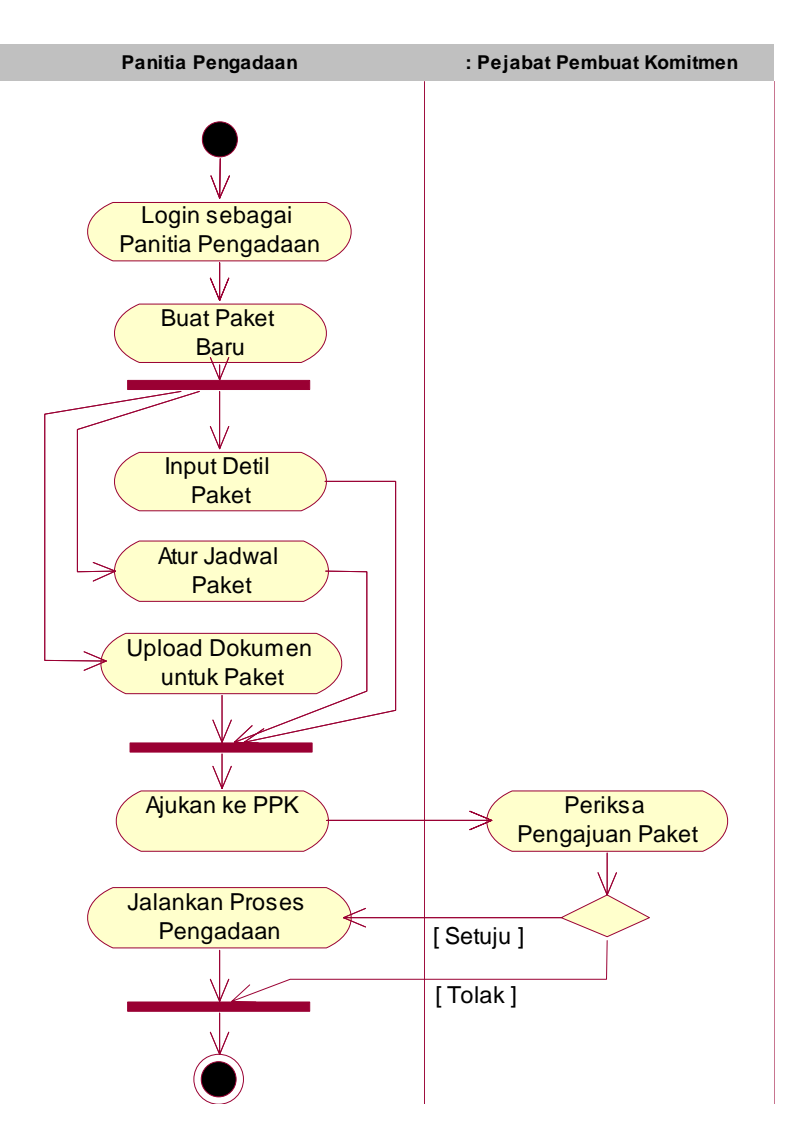

Gambar: Diagram Aktivitas Persiapan e-Seleksi

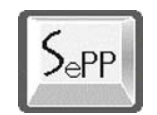

## **5.1. Panitia Pengadaan**

Proses e-Lelang diinisiasi oleh Panitia Pengadaan dan mendapatkan persetujuan oleh Pejabat Pembuat Komitmen.

Tugas dan tanggung jawab sebagai Panitia Pengadaan adalah :

- Membuat Paket pekerjaan
- Membuat Item pekerjaan
- Memasukan semua dokumen seperti dokumen Lelang, Prakualifikasi dan sebagainya.
- Membuat Jadwal tender.

Berikut langkah-langkah yang dilakukan oleh Panitia Pengadaan untuk menjalankan e-Seleksi.

#### **5.1.1. Akses ke Sistem**

Langkah pertama yang dilakukan oleh panitia adalah melakukan login terlebih dahulu ke sistem untuk mendapatkan akses menjalankan sistem aplikasi.

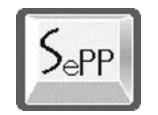

Langkah-langkah untuk mengakses ke sistem untuk e-Seleksi sama dengan e-Lelang. Silahkan lihat halaman untuk Akses ke Sistem.

## **5.1.2. Menyiapkan Paket Pengadaan (e-Seleksi)**

## **Tahap 1/6**

1) Pada halaman Panel Panitia Pengadaan, klik menu **Paket (e-Seleksi)**, lalu klik tombol **Buat Paket**.

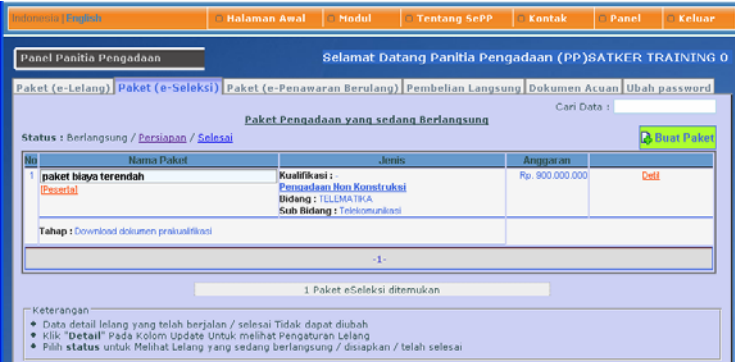

2) Setelah muncul halaman Buat Data Pengadaan, masukkan detil lelang:

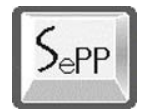

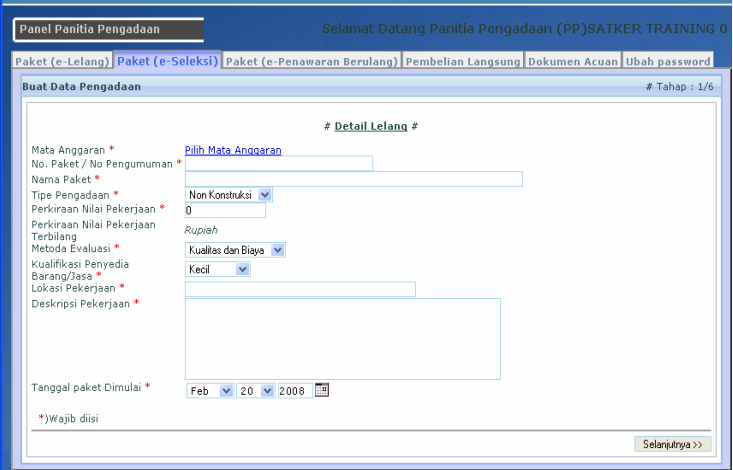

Klik link Link Mata Anggaran untuk mengambil mata anggaran yang digunakan; muncul layar pop-up dan pilih mata anggaran:

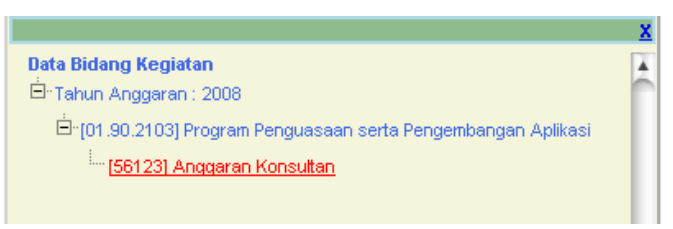

- Isi nomor dan nama paket pengadaan;
- Pilih tipe pengadaan;
- Pilih metoda pemilihan;
- Masukkan perkiraan nilai pekerjaan;
- Masukkan nilai jaminan penawaran;

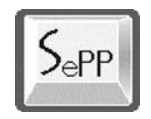

- Tandai kotak disetujui pemberi dana apabila disetujui oleh pemberi dana;
- Pilih kualifikasi penyedia barang/jasa;
- Masukkan lokasi pekerjaan;
- Masukkan deskripsi pekerjaan
- Isikan tanggal paket pekerjaan dimulai.
- 3) Setelah memastikan data-data yang dimasukkan sudah benar lalu klik tombol "Selanjutnya »":

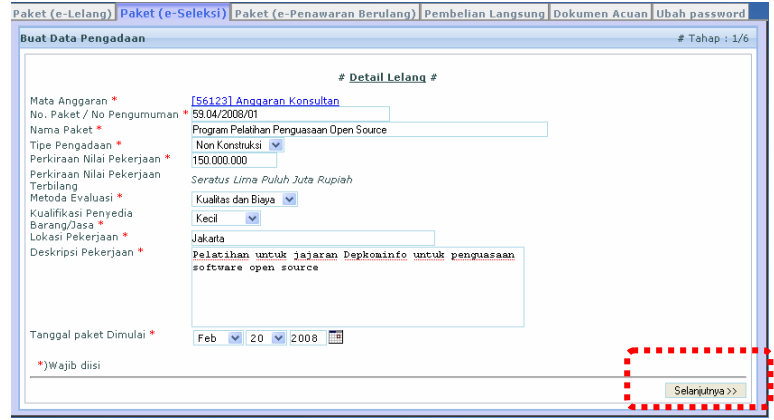

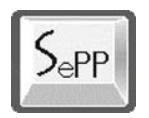

# **Tahap 2/6**

4) Pilih data sub bidang kegiatan:

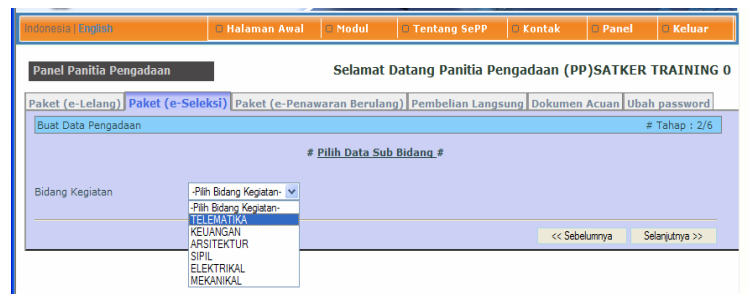

5) Setelah memilih bidang kegiatan selanjunya akan ditampilkan data-data yang berhubungan dengan pilihan. Pilih sub bidang dan klik "Selanjutnya »" sehingga muncul detil sub bidang kegiatan:

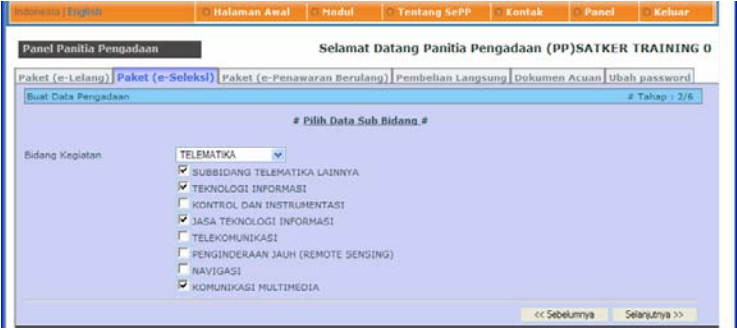

6) Pilih bidang kegiatan lalu klik "Selanjutnya »".

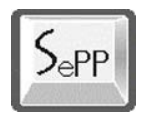

# **Tahap 3/6**

7) Masuk ke halaman untuk memasukkan bobot penilaian:

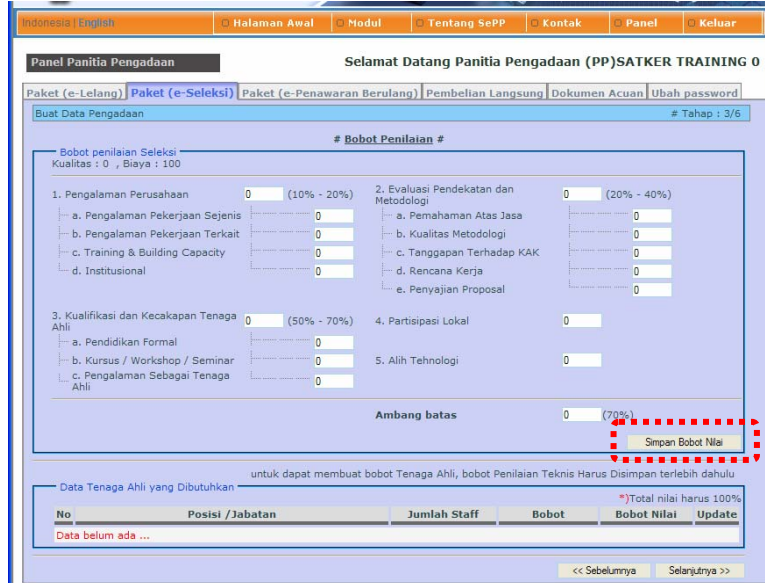

8) Masukkan bobot penilaian seleksi pada kolom yang tersedia. Setelah selesai klik tombol "Simpan Bobot Nilai".

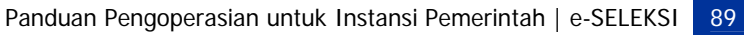

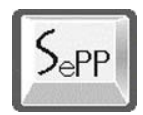

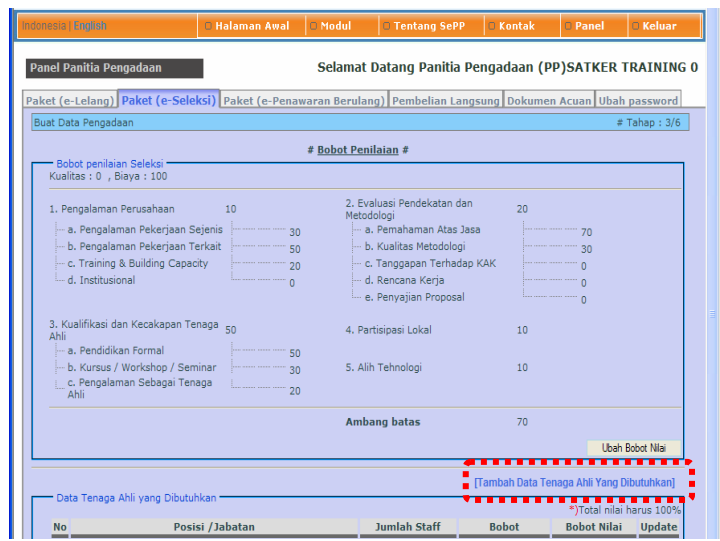

9) Klik tombol "[Tambah Data Staf Ahli]". Muncul halaman "Tambah Data Staf Kunci". Masukkan data-data yang diminta lalu klik tombol "Simpan".

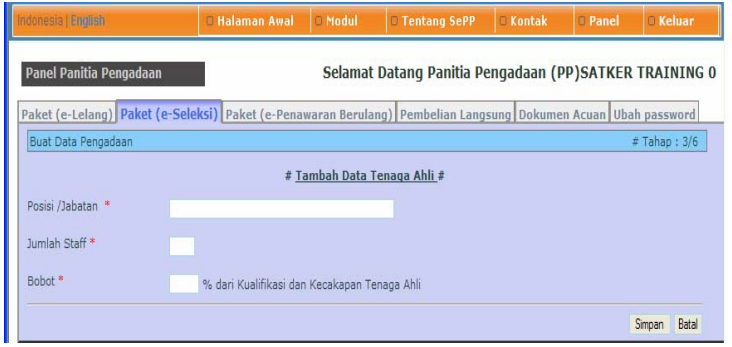

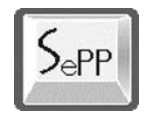

10) Lakukan langkah di atas beberapa kali sampai total nilai untuk staf kunci sama dengan jumlah nilai kualifikasi dan kecakapan tenaga ahli seperti yang sudah diisi pada tabel Bobot Penilaian Seleksi.

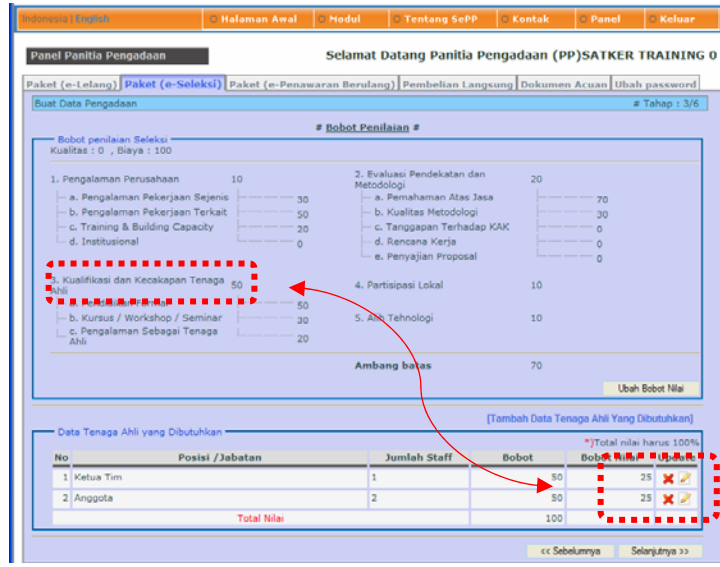

11) Setelah memasukkan data bobot penilaian klik tombol "Selanjutnya »" untuk ke tahap selanjutnya.

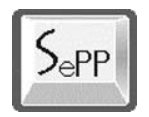

# **Tahap 4/6**

12) Masuk ke halaman Buat Jadwal Lelang:

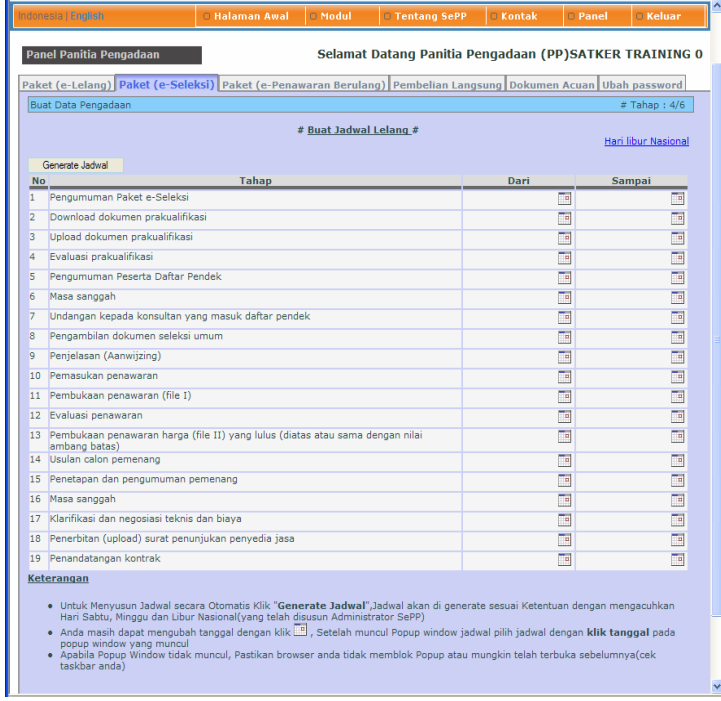

13) Klik "Generate Jadwal" untuk membuat jadwal seleksi secara otomatis.

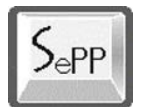

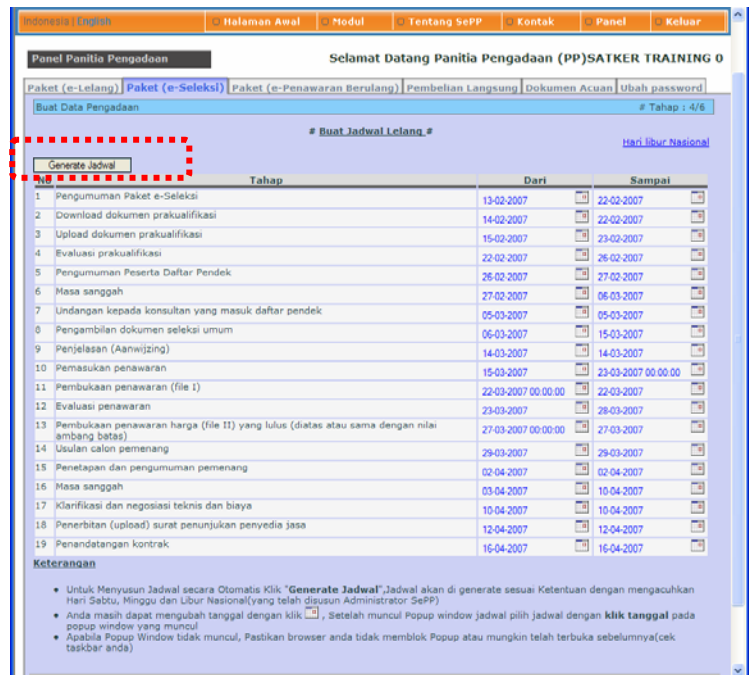

Pada bagian "Dari" dan "Sampai" sudah terisi data tanggal untuk masing-masing jadwal lelang. Data tanggal yang tampil bisa diubah dengan mengklik ikon:

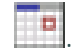

14) Klik tombol "Selanjutnya »" untuk melanjutkan ke tahap selanjutnya.

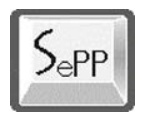

# **Tahap 5/6**

15) Masuk ke halaman Data Dokumen Seleksi:

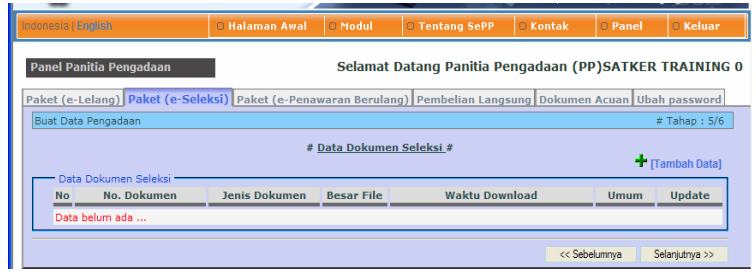

16) Klik **[Tambah Data]** untuk memasukkan data-data

dokumen lelang:

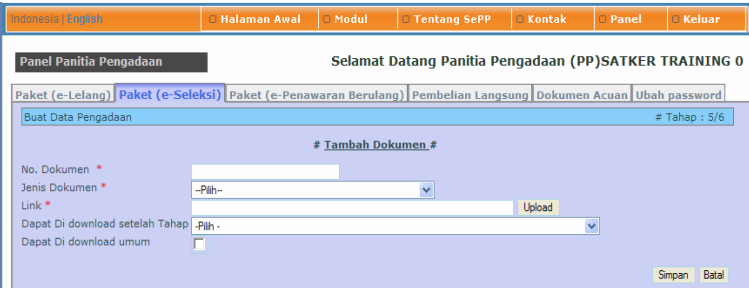

17) Masukkan data-data:

- Nomor dokumen;
- Pilih jenis dokumen;
- Klik tombol "Upload" untuk mencari lokasi tempat dokumen berada di komputer: besar file yang bisa

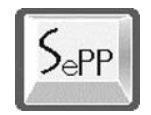

di upload maksimum 3.000.000 Byte dan format file berekstensi doc/pdf/zip/rar saja;

- Pilih Dapat didownload setelah Tahap untuk mentukan kapan dokumen bisa didownload;
- Klik/cek kotak Dapat Didownload umum jika dokumen lelang bisa didownload oleh umum
- Klik tombol "Simpan" untuk menyimpan hasil memasukkan dokumen:

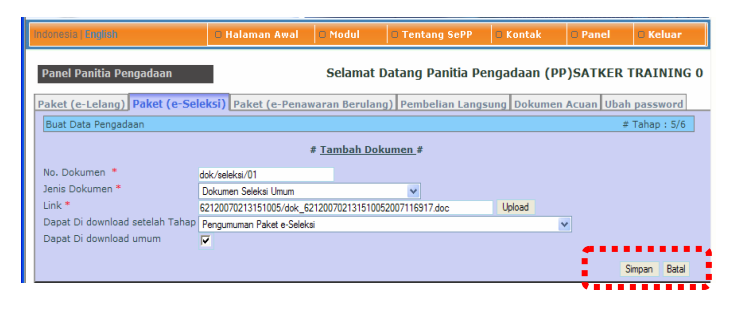

18) Ulangi langkah tambah dokumen untuk memasukkan dokumen-dokumen lainnya yang berhubungan dengan lelang.

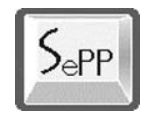

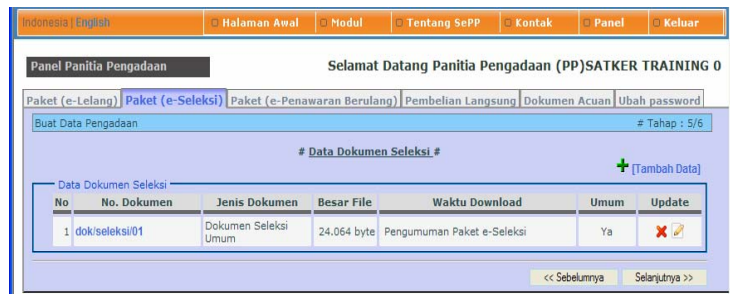

19) Klik tombol "Selanjutnya >>" untuk melanjutkan ke tahap berikutnya.

#### **Tahap 6/6**

20) Masuk ke halaman Syarat Tambahan:

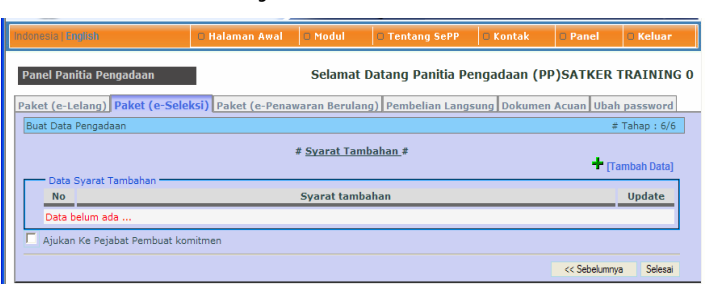

21) Klik link **[Tambah Data]** untuk menambahkan syarat tambahan untuk lelang.

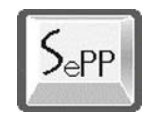

22) Klik/cek kotak Ajukan ke Pejabat Pembuat Komitmen jika sudah yakin data yang dimasukkan sudah benar dan siap diajukan.

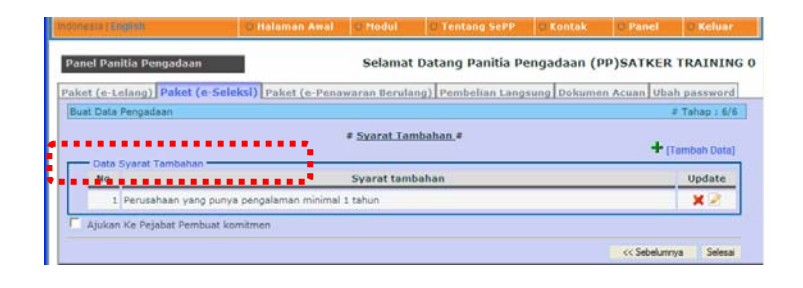

- 23) Klik tombol "Selesai" untuk mengakhiri tahap persiapan e-Lelang.
- 24) Muncul layar konfirmasi bahwa pekerjaan persiapan lelang telah berhasil dilakukan:

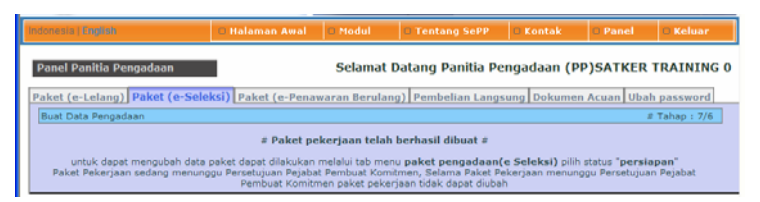

25) Tahap selanjutnya menunggu persetujuan dari PPK. Untuk melihat atau mengupdate data paket yang

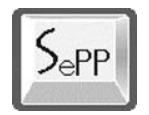

diajukan bisa dilihat pada menu **Paket (e-Seleksi)**  dan pilih link/menu "Persiapan":

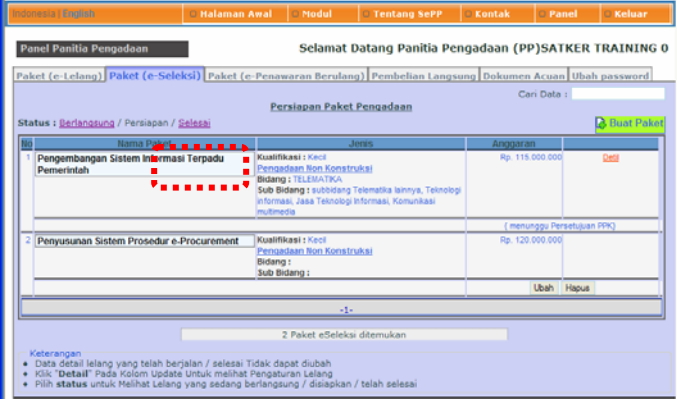

Panitia Pengadaan menunggu persetujuan dari PPK. Apabila telah disetujui maka paket pengadaan (e-Seleksi) bisa dijalankan.

## **5.1.3. Menjalankan Paket e-Seleksi**

e-Seleksi bisa dilaksanakan setelah mendapatkan persetujuan dari PPK.

Langkah-langkah untuk menjalankan e-Lelang adalah:

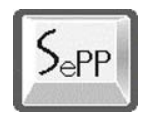

## **a. Mengumumkan Paket e-Seleksi**

1) Setelah melakukan login pada panel panitia pilih menu Paket (e-Seleksi), lalu klik menu "**Persiapan**":

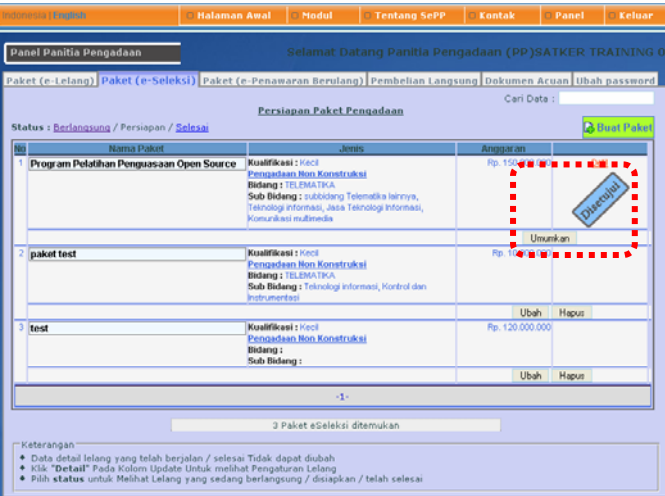

- 2) Terlihat data paket yang sudah disetujui oleh PPK.
- 3) Klik tombol "Umumkan" jika sudah yakin paket akan dibuka dan diumumkan. Anda akan diminta konfirmasi untuk mengumumkan.
- 4) Setelah diumumkan maka paket sudah masuk pada bagian "**Berlangsung**".

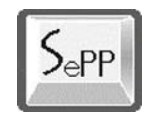

Setelah paket pengadaan (lelang) diumumkan maka panitia menunggu penyedia barang/jasa melakukan pendaftaran pada paket yang sedang dibuka.

## **b. Tahap Download Dokumen Prakualifikasi**

1) Klik menu "Berlangsung" pada bagian menu "Paket (e-Seleksi"). Muncul halaman daftar paket e-Seleksi:

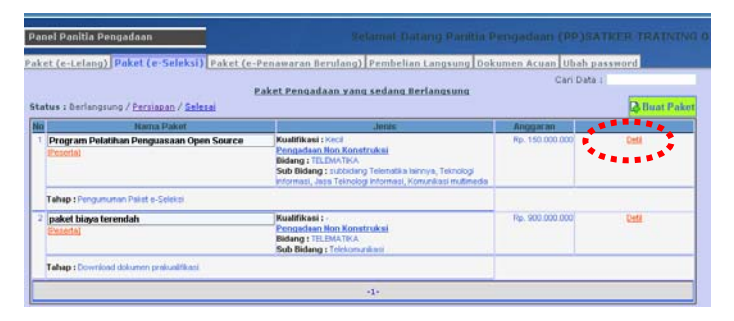

2) Klik **Detil** pada paket yang akan diatur jadwalnya. muncul layar pop-up pilihan untuk melihat detil paket:

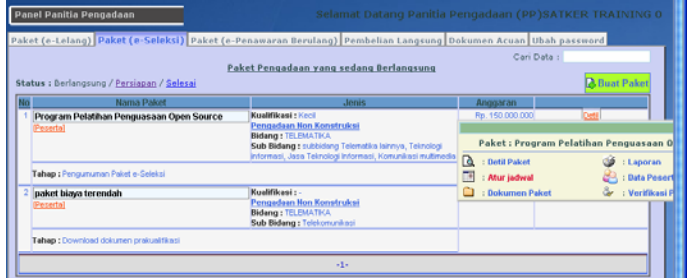

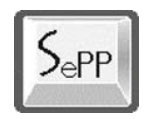

3) Pilih **Atur Jadwal** untuk mengeksekusi proses:

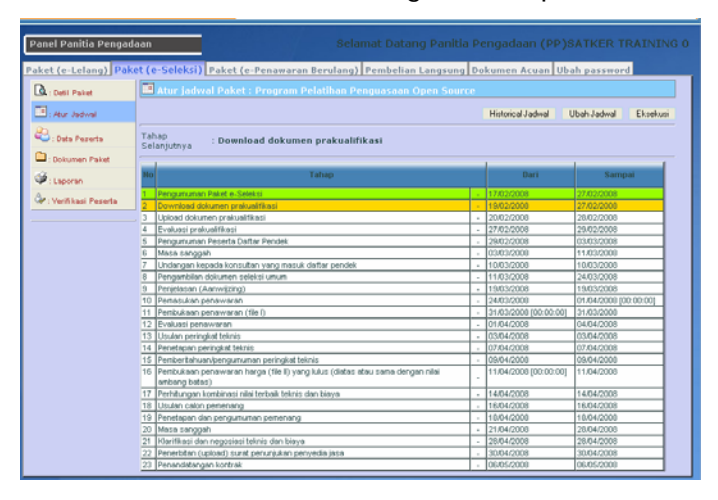

Klik tombol "Eksekusi" untuk menjalankan tahap selanjutnya.

4) Muncul layar konfirmasi, klik "Eksekusi".

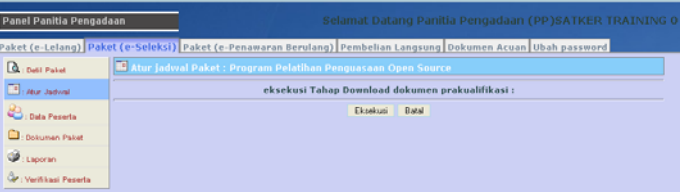

5) Penyedia barang/jasa sudah bisa mendokumen prakualifikasi. Kolom jadwal sekaran berada pada posisi "Download dokumen prakualifikasi".

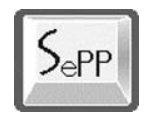

## **c. Tahap Upload Dokumen Prakualifikasi**

Panitia membuka tahap pemasukan dokumen oleh penyedia barang/jasa.

1) Masuk ke halaman "Atur Jadwal":

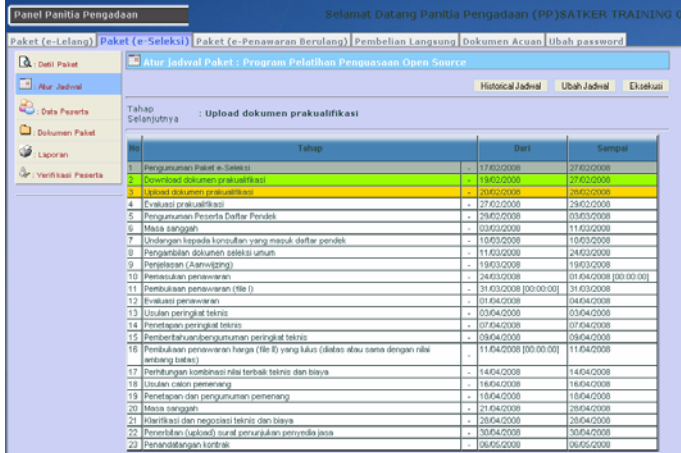

- 2) Klik tombol **Eksekusi** untuk menjalankan tahap ini.
- 3) Penyedia barang/jasa sudah bisa memasukkan (upload) dokumen prakualifikasi.
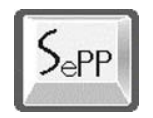

### **d. Tahap Evaluasi Prakualifikasi**

Panitia membuka tahap penilaian/evaluasi prakualifikasi:

- 1) Masuk ke halaman atur jadwal pada paket yang dipilih:
- 2) Klik tombol "Eksekusi" untuk menjalankan tahap ini. Sekarang di sebelah kiri panel sudah terdapat menu baru: **»Evaluasi Prakualifikasi** untuk mengevaluasi peserta.

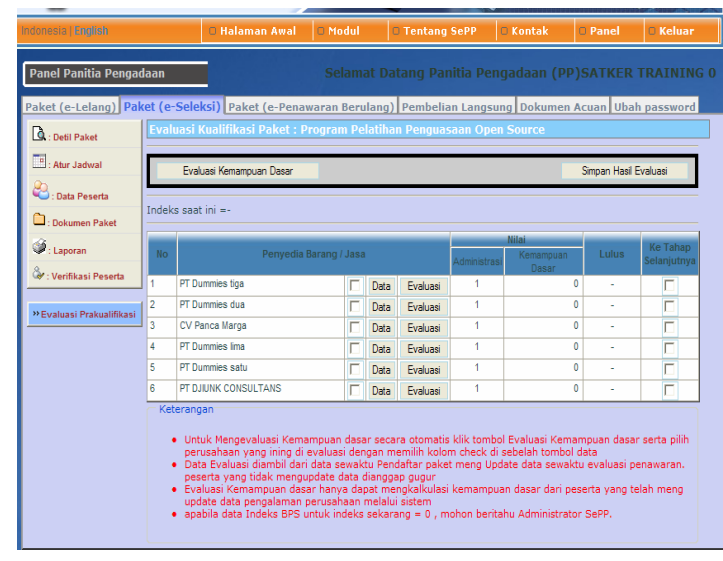

3) Klik menu **»Evaluasi Prakualifikasi**:

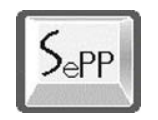

4) Klik "Data" untuk melihat data-data peserta. Klik "Evaluasi" untuk mengevaluasi Kemampuan Dasar peserta secara otomatis.

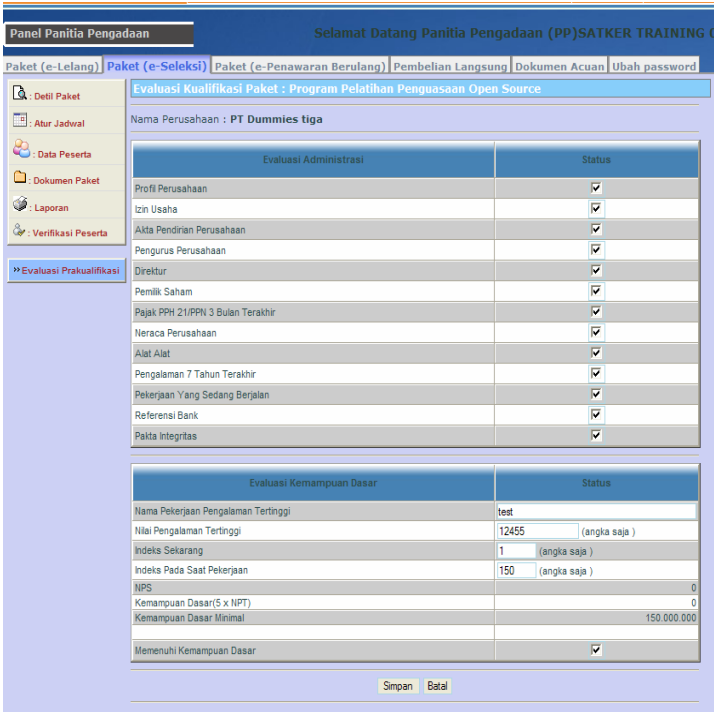

5) Lakukan penilaian dan penandaan peserta yang lulus dan bisa masuk ke tahap selanjutnya.

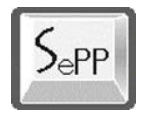

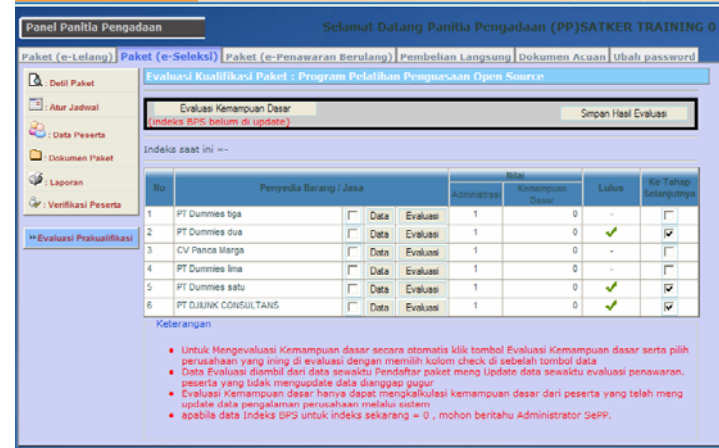

6) Klik tombol "Simpan Hasil Evaluasi" untuk mengeksekusi evaluasi:

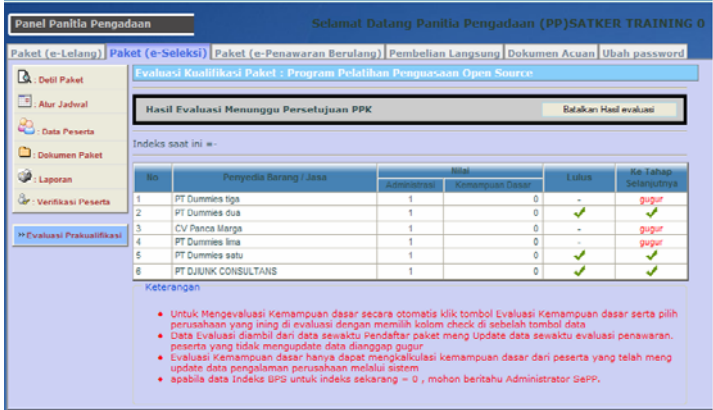

7) Hasil evaluasi menunggu persetujuan dari PPK.

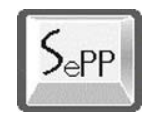

#### **e. Pengumuman Peserta Daftar Pendek**

Setelah PPK menyetujui hasil evaluasi maka panitia mengumumkan hasil evaluasi prakualifikasi:

- 1) Masuk ke halaman atur jadwal pada paket yang dipilih.
- 2) Klik tombol "Eksekusi" untuk mengumumkan peserta daftar pendek.

### **f. Masa Sanggah**

Tahap masa-sanggah; tanya-jawab antara peserta dan panitia pengadaan:

- 1) Masuk ke halaman atur jadwal pada paket yang dipilih.
- 2) Klik tombol "Eksekusi" untuk menjalankan tahap ini.
- 3) Setelah dibuka, disebelah kiri panel terdapat link menu baru: **»Masa Sanggah**:

Panduan Pengoperasian untuk Instansi Pemerintah | e-SELEKSI 106

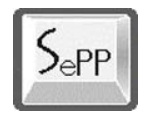

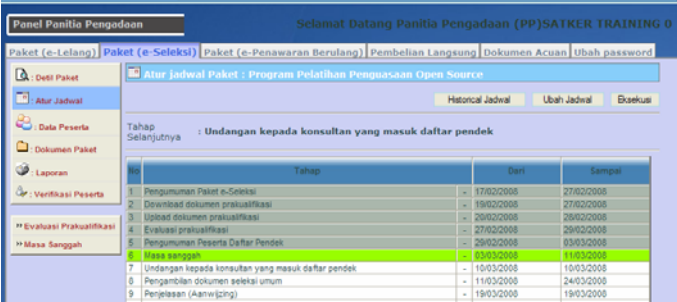

4) Klik **»Masa Sanggah** untuk menjawab pertanyaan dari peserta:

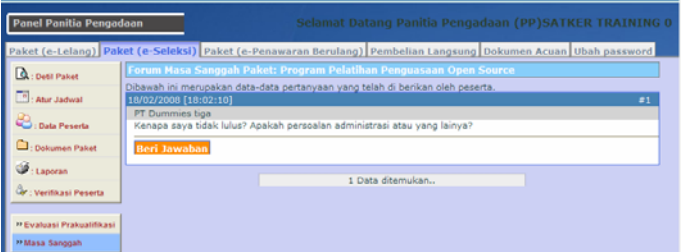

5) Klik "Beri Jawaban", isikan jawaban lalu klik "Simpan":

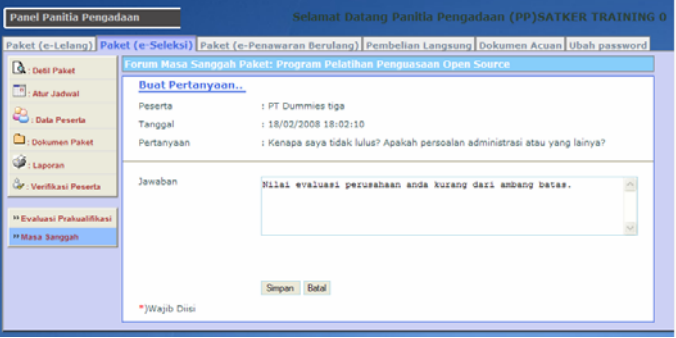

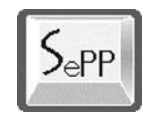

# **g. Mengundang Konsultan yang Masuk Daftar Pendek**

Tahap mengundang peserta yang lulus daftar pendek:

- 1) Masuk ke halaman atur jadwal pada paket yang dipilih.
- 2) Klik tombol "Eksekusi" untuk menjalankan tahap ini.

### **h. Tahap Pengambilan Dokumen Seleksi Umum**

- 1) Masuk ke halaman atur jadwal pada paket yang dipilih.
- 2) Klik tombol "Eksekusi" untuk menjalankan tahap ini.
- 3) Klik "Dokumen Paket" pada panel sebelah kiri untuk memasukkan dokumen seleksi umum.

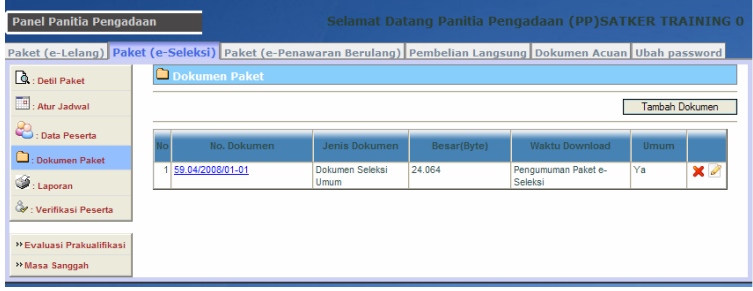

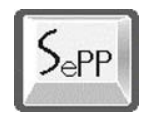

4) Klik "Tambah Dokumen" untuk menambah dokumen:

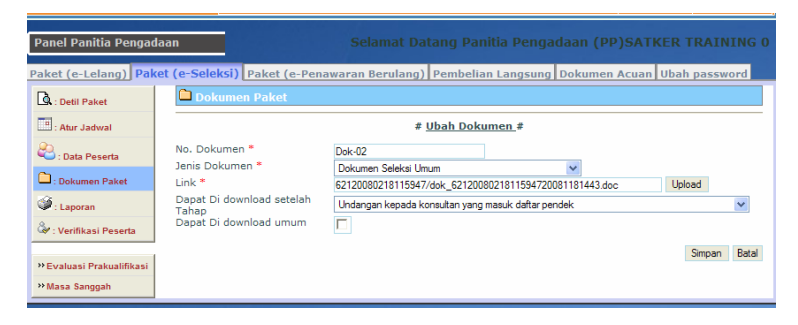

5) Klik "Simpan" untuk menyimpan dokumen:

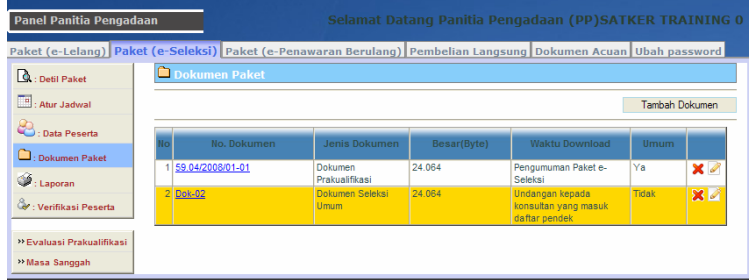

# **i. Tahap Penjelasan (Aanwijzing)**

- 1) Masuk ke halaman atur jadwal pada paket yang dipilih.
- 2) Klik tombol "Eksekusi" untuk menjalankan tahap ini.

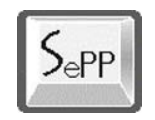

- 3) Pada bagian kiri panel sekarang terdapat link menu baru: "»Aanwijzing".
- 4) Untuk menjalankan penjelasan (aanwijzing), klik menu "»Aanwijzing":

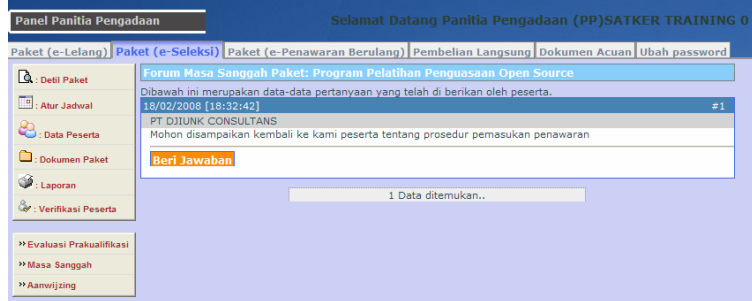

5) Klik "Beri Jawaban" untuk menjawab pertanyaan dari peserta:

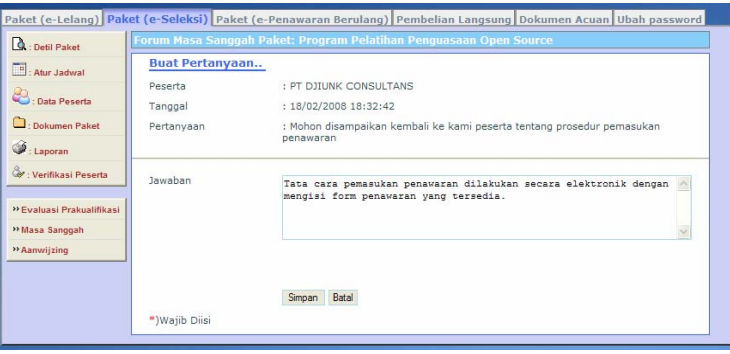

6) Isi jawaban lalu klik "Simpan"

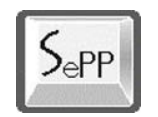

### **j. Pemasukan Penawaran**

Jalankan tahap ini agar peserta bisa memasukkan penawaran.

#### **k. Pembukaan Penawaran**

Panitia membuka penawaran dari peserta e-Seleksi:

- 1) Masuk ke halaman atur jadwal pada paket yang dipilih.
- 2) Klik tombol "Eksekusi" untuk menjalankan tahap ini.
- 3) Pada bagian kiri panel muncul link menu "»Dokumen Teknis", klik:

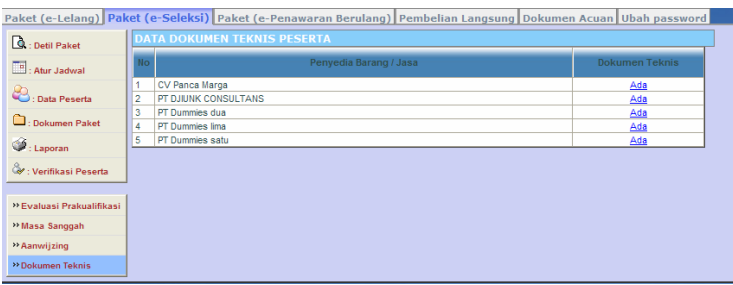

4) Muncul daftar peserta yang memasukkan dokumen teknis. Klik Ada untuk memeriksa dokumen.

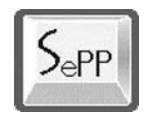

#### **l. Evaluasi Penawaran**

Panitia membuka tahap evaluasi penawaran:

- 1) Masuk ke halaman atur jadwal pada paket yang dipilih.
- 2) Klik tombol "Eksekusi" untuk menjalankan tahap ini.
- 3) Pada bagian kiri panel muncul link menu "»Evaluasi Teknis", klik:

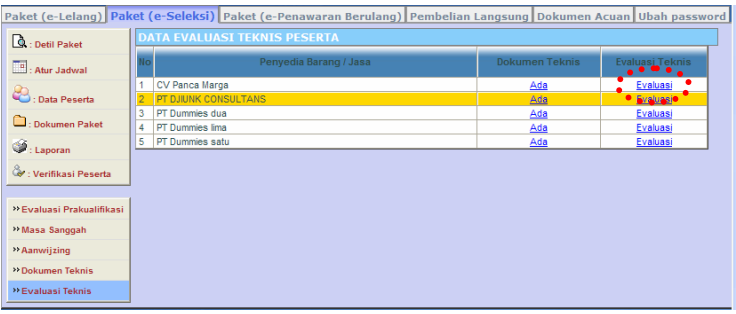

4) Pada daftar evaluasi peserta kolom terdapat kolom **Dokumen Teknis** untuk memeriksa data teknis peserta. Klik Ada untuk memeriksa. Muncul halaman **Data Teknis** yang menampilkan daftar tenaga ahli yang diajukan oleh peserta. Klik link dokumen tim ahli yang ada pada kolom Data untuk mengambil data tim ahli:

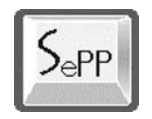

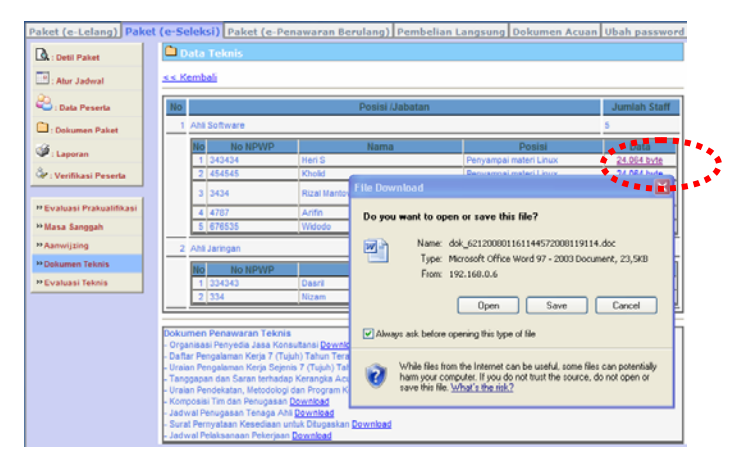

- 5) Klik menu "»Evaluasi Teknis" untuk melakukan evaluasi teknis peserta.
- 6) Pada daftar evaluasi peserta kolom terdapat kolom Evaluasi Teknis untuk memberikan penilaian kepada peserta. Klik Evaluasi untuk mengevaluasi teknis:

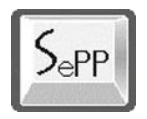

Departemen Komunikasi dan Informatika Sistem e-Pengadaan Pemerintah

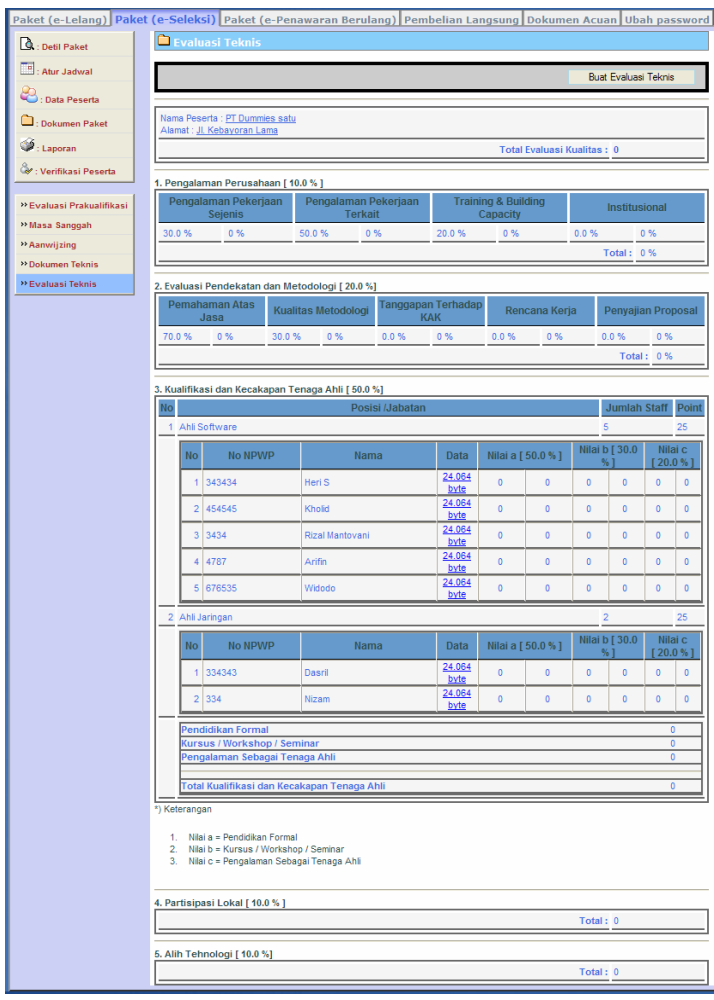

7) Berikan penilaian dengan mengklik "Buat Evaluasi Teknis"; Pada masing-masing tabel penilaian isi dengan angka-angka dalam ambang batas penilaian.

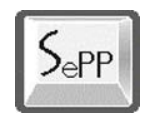

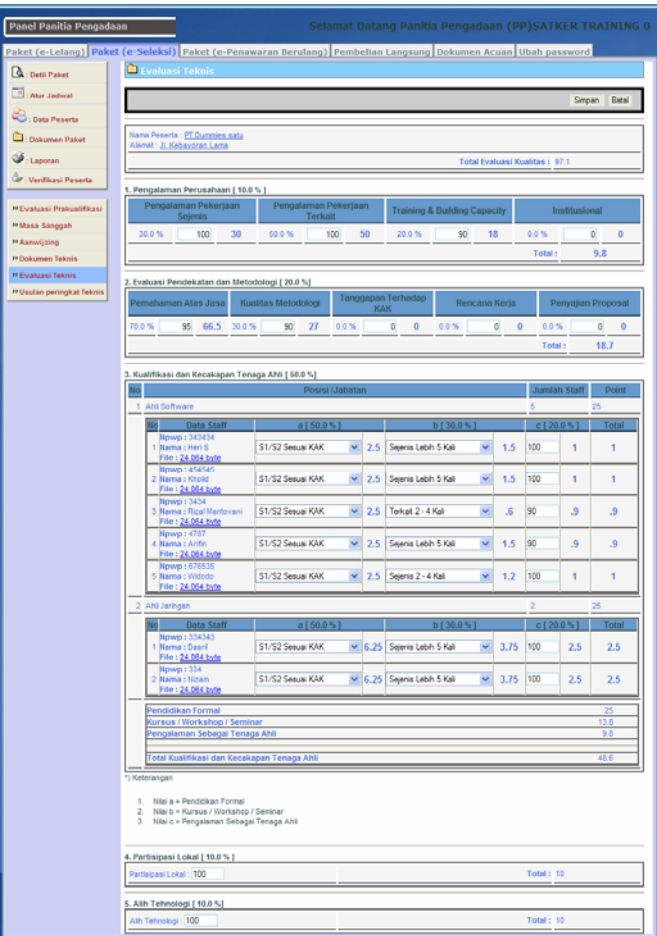

8) Setelah selesai klik "Simpan" untuk menyimpan nilai atau "Batal" untuk membatalkan.

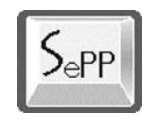

- 9) Lakukan langkah-langkah di atas untuk memberikan evaluasi untuk peserta yang lain.
- 10) Setelah melakukan penilaian maka hasil akhirnya dapat dilihat pada daftar evaluasi peserta:

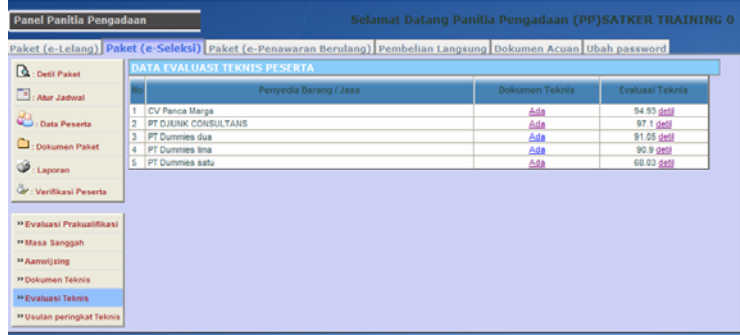

#### **m. Mengusulkan Peringkat Teknis**

Panitia menyampaikan usulan peringkat teknis hasil evaluasi ke PPK:

- 1) Masuk ke halaman atur jadwal pada paket yang dipilih.
- 2) Klik tombol "Eksekusi" untuk menjalankan tahap ini.

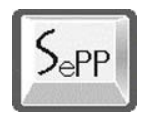

3) Pada bagian kiri panel muncul link menu "»Usulan Peringkat Teknis", klik:

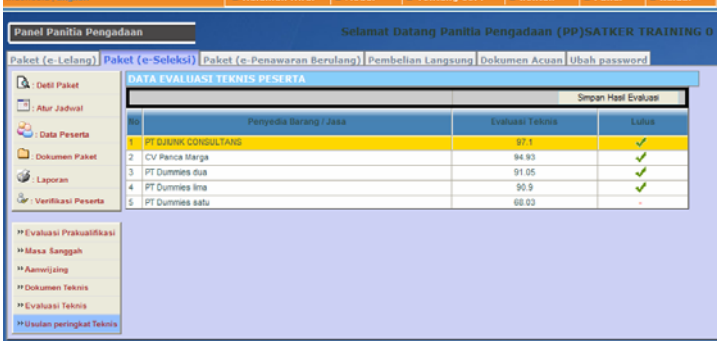

4) Pada daftar evaluasi peserta sudah kelihatan peringkat teknis peserta. Jika sudah yakin dengan peringkat ini lalu klik "Simpan Hasil Evaluasi".

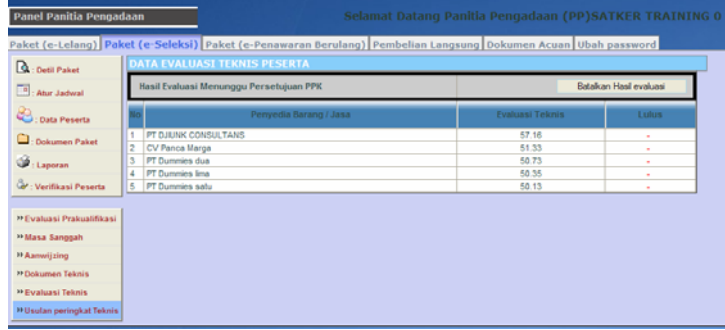

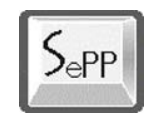

5) Pada bagian atas daftar peserta muncul pesan: "Hasil Evaluasi Menunggu Persetujuan PPK". Hasil ini akan diperiksa oleh PPK untuk disetujui.

### **n. Penetapan Peringkat Teknis**

Setelah usulan peringkat teknis disetujui oleh PPK, panitia menetapkan peringkat teknis:

- 1) Masuk ke halaman atur jadwal pada paket yang dipilih.
- 2) Klik tombol "Eksekusi" untuk menjalankan tahap ini.
- 3) Pada bagian kiri panel muncul link menu "»Usulan Peringkat Teknis", klik:

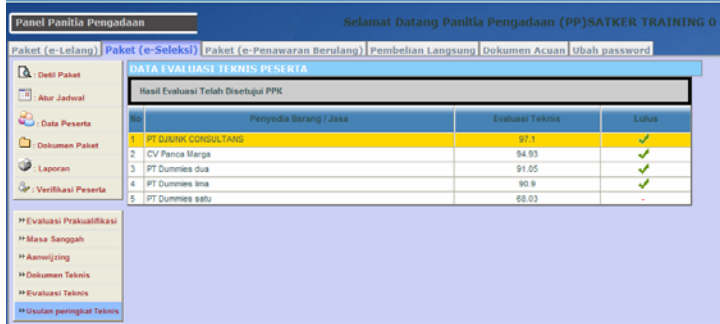

4) Peringkat teknis telah ditetapkan.

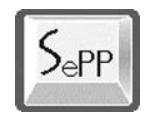

### **o. Mengumumkan Peringkat Teknis**

Setelah ditetapkan panitia mengumumkan hasil peringkat teknis melalui website:

- 1) Masuk ke halaman atur jadwal pada paket yang dipilih.
- 2) Klik tombol "Eksekusi" untuk menjalankan tahap ini.

### **p. Pembukaan Penawaran Harga (File II)**

Panitia membuka penawaran file II (harga) dari peserta yang lulus:

- 1) Masuk ke halaman atur jadwal pada paket yang dipilih.
- 2) Klik tombol "Eksekusi" untuk menjalankan tahap ini.
- 3) Pada panel kiri bagian bawah muncul 2 buah link menu: "»Dokumen Biaya" dan "»Evaluasi Kombinasi".
- 4) Klik **»Dokumen Biaya**, muncul daftar dokumen teknis peserta:

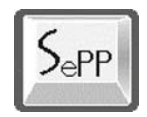

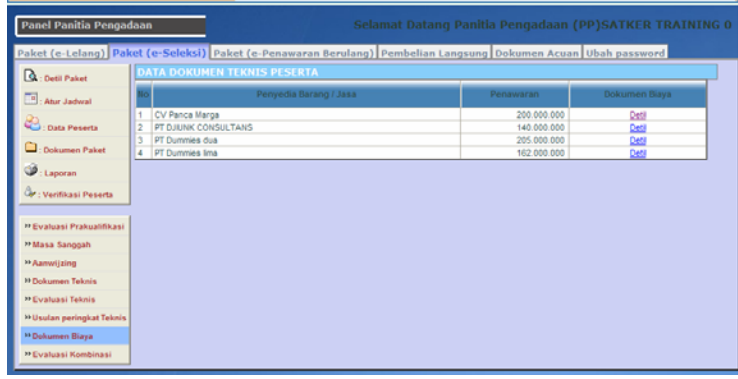

5) Klik link **Detil** untuk melihat detil dokumen teknis peserta dan mendownloadnya:

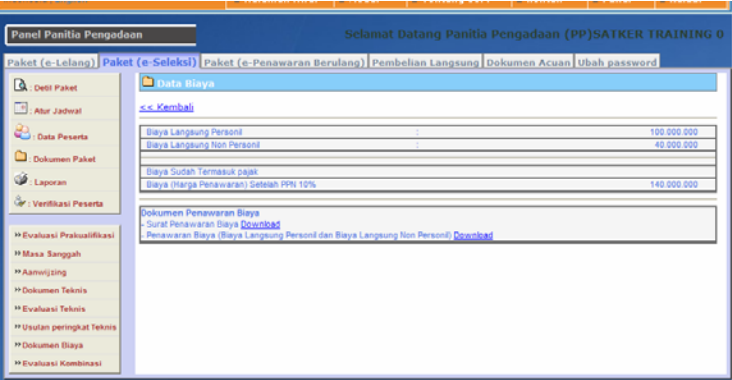

6) Klik link Download untuk mengambil dan melihat dokumen pesta.

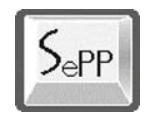

### **q. Perhitungan Kombinasi Nilai Terbaik**

Panitia melakukan perhitungan kombinasi nilai terbaik teknis dan biaya:

- 1) Masuk ke halaman atur jadwal pada paket yang dipilih.
- 2) Klik tombol "Eksekusi" untuk menjalankan tahap ini.
- 3) Pada panel kiri bagian bawah klik **»Evaluasi Kombinasi** untuk melakukan evaluasi kombinasi, muncul daftar peserta evaluasi:

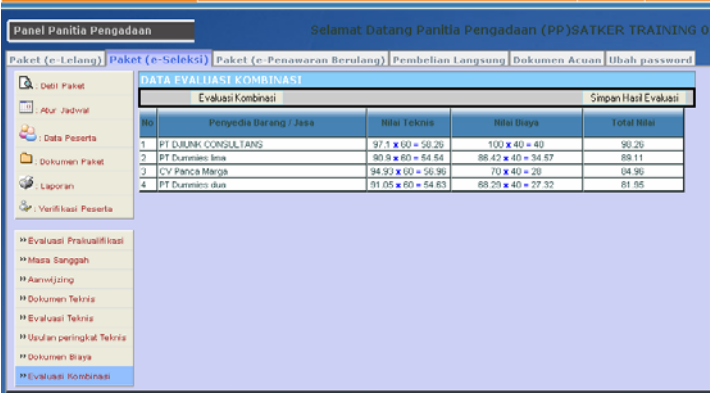

4) Klik "Evaluasi Kombinasi" untuk mengeksekusi penilaian secara otomatis.

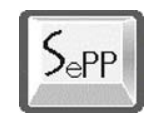

5) Setelah selesai klik "Simpan Hasil Evaluasi". Pada layar evaluasi muncul pesan "Hasil Evaluasi Menunggu Persetujuan PPK".

# **r. Usulan Calon Pemenang**

Setelah mendapatkan pesan hasil evaluasi telah disetujui oleh PPK, maka panitia mengumumkan calon pemenang:

- 1) Masuk ke halaman atur jadwal pada paket yang dipilih.
- 2) Klik tombol "Eksekusi" untuk menjalankan tahap ini.
- 3) Pada panel kiri bagian bawah klik **»Usulan Pemenang**" untuk membuat peringkat calon pemenang:

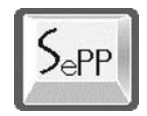

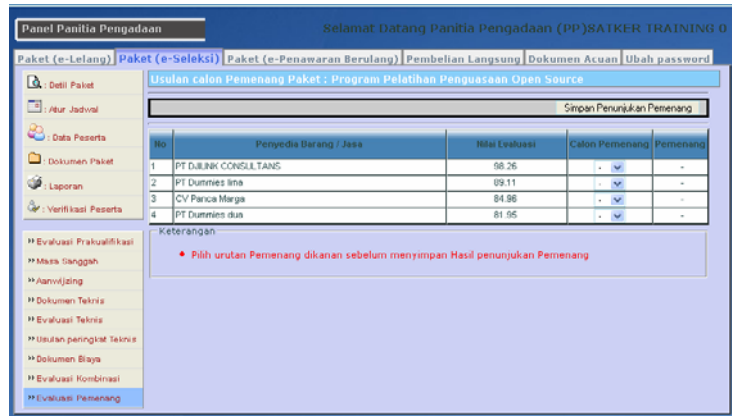

4) Pilih urutan calon pemenang dengan mengkilk combo box pada kolom **Calon Pemenang**, sehingga hasil urutan calon pemenang menjadi:

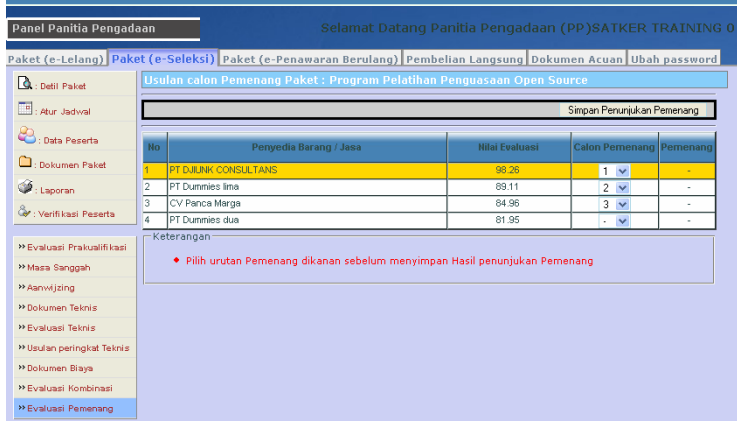

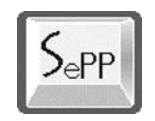

- 5) Setelah memastikan urutan calon pemenang, lalu klik "Simpan Penunjukan Pemenang".
- 6) Muncul pesan "Menunggu Persetujuan PPK" untuk mendapatkan persetujuan atas usulan ini. Sekarang sudah didapatkan calon pemenang e-Seleksi.

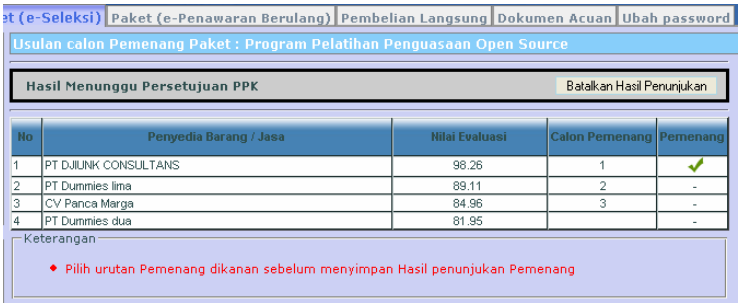

### **s. Menetapkan dan Mengumumkan Pemenang**

Setelah mendapatkan persetujuan dari PPK terhadap usulan pemenang, maka panitia menetapkan dan mengumumkan hasil e-Seleksi:

- 1) Masuk ke halaman atur jadwal pada paket yang dipilih.
- 2) Klik tombol "Eksekusi" untuk menjalankan tahap ini.

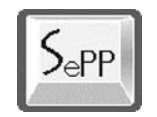

3) Pada panel kiri bagian bawah klik **»Usulan Pemenang**" untuk membuat peringkat calon pemenang:

### **t. Masa Sanggah**

- 1) Panitia membuka sanggah untuk menampung pertanyaan ataupun sanggahan dari peserta e-Seleksi.
- 2) Cara menjalankan tahap ini sama dengan tahap yang sama sebelumnya.
- 3) Setelah tahap ini dieksekusi maka pada panel kiri bagian bawah muncul link menu: »Masa Sanggah.

#### **u. Klarifikasi dan Negosiasi Teknis dan Biaya**

- 1) Panitia membuka tahap klarfifikasi dan negosiasi teknis dan biaya dengan pemenang e-Seleksi;
- 2) Klik tombol "Eksekusi" pada pengaturan jadwal untuk menjalankan tahap ini;

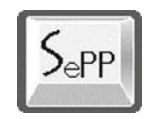

3) Proses ini dilakukan manual tidak melalui sistem aplikasi.

# **v. Mengupload Surat Penunjukan Penyedia Jasa**

Panitia menerbitkan (mengupload) surat penunjukan penyedia jasa:

- 1) Masuk ke halaman atur jadwal pada paket yang dipilih.
- 2) Klik tombol "Eksekusi" untuk menjalankan tahap ini.
- 3) Pada panel kiri panitia, klik "Dokumen Paket":

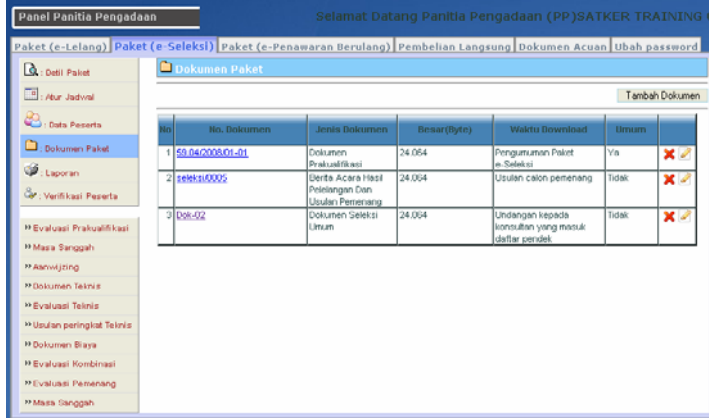

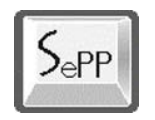

4) Klik "Tambah Dokumen" untuk memasukkan file penunjukan. Masukkan data-data dokumen lalu klik "Simpan":

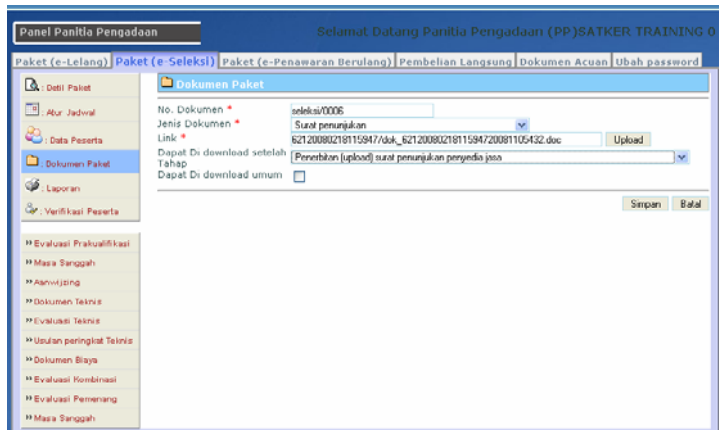

#### **w. Penandatanganan Kontrak**

- 1) Panitia membuka tahap penandatanganan kontrak antara Pemilik/Pemberi Pekerjaan dengan pihak Penyedia Jasa yang menang e-Seleksi;
- 2) Klik tombol "Eksekusi" pada pengaturan jadwal untuk menjalankan tahap ini;

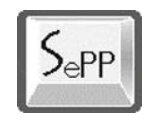

3) Proses ini dilakukan secara manual dengan cara tatap muka antara kedua belah pihak.

Terakhir, jangan lupa untuk mengklik "Selesai" pada pengaturan jadwal untuk mengeksekusi selesainya proses/tahap e-Seleksi.

# **5.2. Pejabat Pembuat Komitmen**

Tugas dan tanggung jawab sebagai Pejabat Pembuat Komitmen untuk e-Lelang yaitu :

- Memeriksa dan menyetujui Paket yang diajukan oleh panitia
- Menyetujui hasil kualifikasi
- Menyetujui calon pemenang Tender.

Berikut langkah-langkah yang dilakukan oleh PPK dalam proses e-Seleksi:

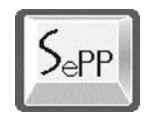

# **5.2.1. Menyetujui Pengajuan Paket Pengadaan**

Langkah-langkah untuk menyetujui paket pengadaan yang diajukan oleh panitia pengadaan adalah sebagai berikut:

1) Klik menu **Paket Pekerjaan** pada panel PPK, lalu pilih

link menu "Diajukan":

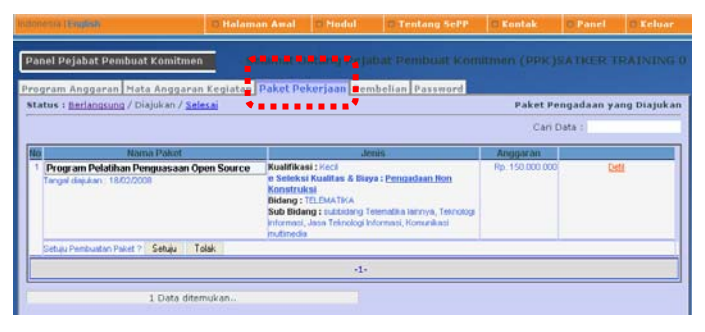

- 2) Pada halaman ini terlihat daftar paket pekerjaan yang telah dibuat dan diajukan oleh panitia pengadaan. Daftar pengajuan ini menunggu persetujuan dari PPK.
- 3) Klik link menu "Detil" untuk melihat isi paket yang diajukan:

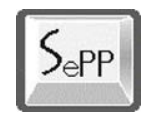

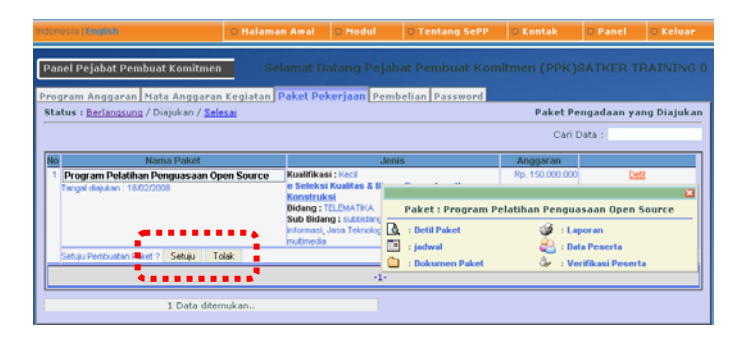

- 4) Muncul layar Pop-up dan menampilkan pilihan untuk melihat data paket:
	- Detil Paket: Untuk melihat detil paket;
	- **Jadwal**: Untuk melihat detil jadwal paket;
	- **Dokumen Paket**: Data dokumen paket;
	- Laporan: Untuk melihat data-data laporan;
	- **Data Peserta**: Daftar peserta yang mengikuti e-Seleksi;
	- **Verifikasi Peserta**: Daftar hitem peserta.
- 5) Setelah melihat detil paket yang diajukan, PPK bisa melakukan persetujuan dengan mengklik tombol "Setuju" atau "Tolak" untuk menolak paket yang diajukan.

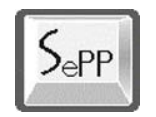

Setelah PPK menyetujui paket yang diajukan Panitia Pengadaan bisa melanjutkan ke tahap pelaksanaan lelang.

### **5.2.2. Menyetujui Hasil Evaluasi**

Langkah-langkah yang dilakukan adalah sebagai berikut:

1) Pada panel Pejabat Pembuat Komitmen, PPK memilih menu Paket Pekerjaan >> **Berlangsung**.

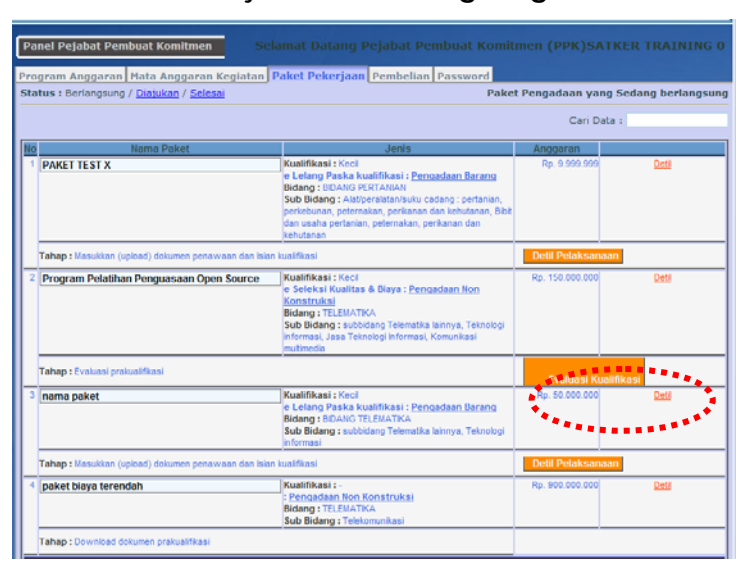

2) Pada nama paket yang akan disetujui, terdapat tombol/menu "Evaluasi Kualifikasi", klik tombol ini.

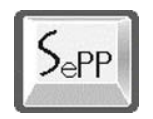

3) Muncul layar hasil evaluasi yang dilakukan oleh panitia.

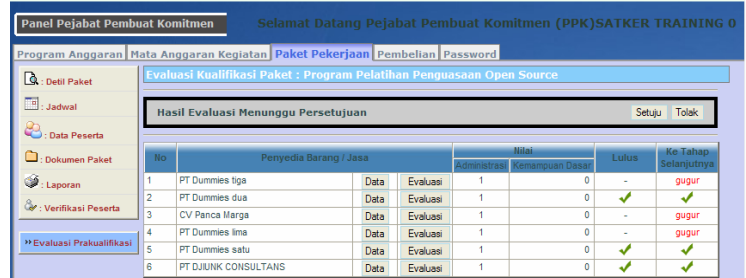

- 4) Periksa hasil evaluasi panitia dengan mengklik menu "Evaluasi" pada masing-masing peserta pada kolom Penyedia Barang/Jasa.
- 5) Setelah memeriksan dan menyetujui, klik tombol "Setuju" untuk menyetujui hasil evaluasi.

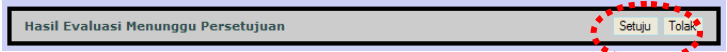

6) Muncul pesan "Hasil Evaluasi Telah Disetujui". Panitia siap melanjutkan ke tahap selanjutnya.

# **5.2.3. Menyetujui Hasil Usulan Peringkat Teknis**

Langkah-langkah yang dilakukan adalah sebagai berikut:

1) Pada panel Pejabat Pembuat Komitmen, PPK memilih menu Paket Pekerjaan >> **Berlangsung**.

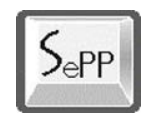

2) Pada paket yang dipilih bagian panel kiri sebelah bawah sudah terdapat link menu "»Usulan Peringkat Teknis", klik:

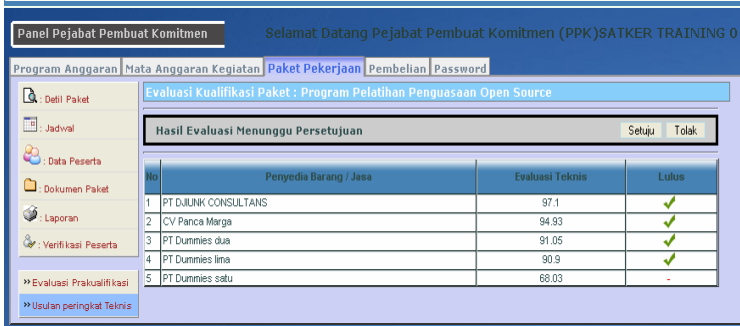

- 3) Muncul halaman daftar hasil evaluasi teknis yang diusulkan oleh panitia pengadaan. Jika setuju dengan usulan peringkat ini, klik "Setuju".
- 4) Setelah disetujui muncul pesan "Hasil Evaluasi telah Disetujui".

#### **5.2.4. Menyetujui Hasil Evaluasi Kombinasi**

Langkah-langkah yang dilakukan adalah sebagai berikut:

1) Pada panel Pejabat Pembuat Komitmen, PPK memilih menu Paket Pekerjaan >> **Berlangsung**.

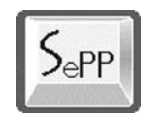

2) Pada paket yang dipilih bagian panel kiri sebelah bawah sudah terdapat link menu "»Evaluasi Kombinasi", klik:

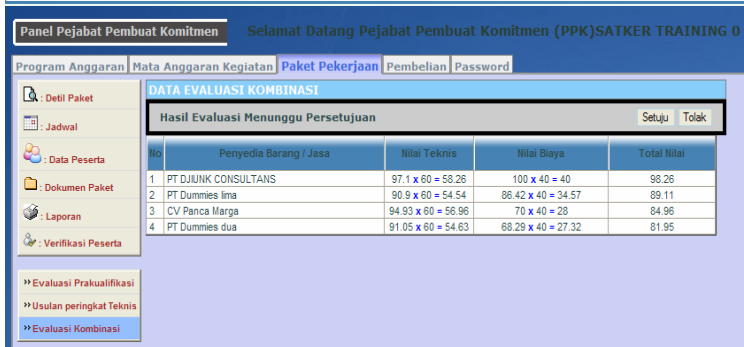

- 3) Hasil evaluasi kombinasi yang telah dilakukan oleh panitia menungu persetujuan PPK. Klik "Setuju" untuk menyetujui atau "Batal untuk membatalkan"
- 4) Setelah mengklik "Setuju" maka pada halaman daftar evaluasi muncul pesan:

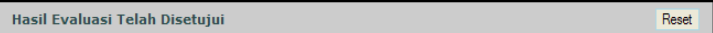

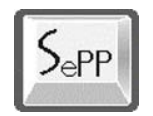

# **5.2.5. Menyetujui Usulan Pemenang**

Langkah-langkah yang dilakukan adalah sebagai berikut:

1) Pada panel Pejabat Pembuat Komitmen, PPK memilih menu Paket Pekerjaan >> **Berlangsung**.

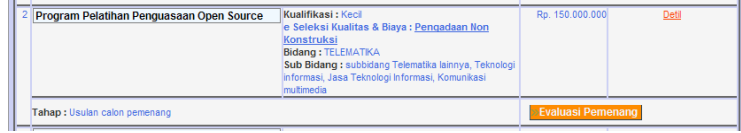

2) Pada paket yang dipilih terdapat link "»Evaluasi Pemenang", klik:

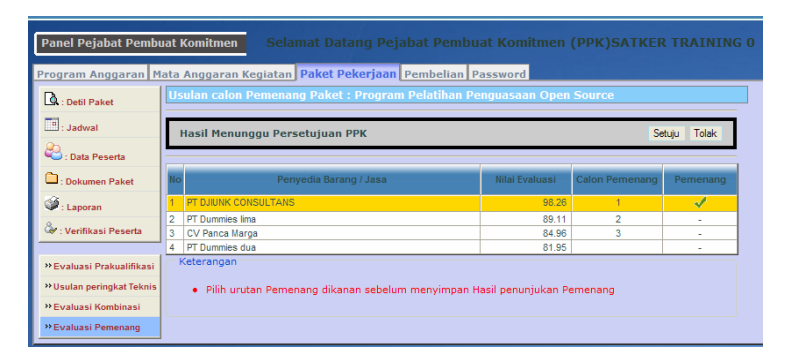

3) Bagian panel kiri sebelah bawah sudah terdapat link menu "»Evaluasi Pemenang", klik menu ini. Pada halaman daftar peserta terdapat calon pemenang. Klik "Setuju" untuk menyetujui usulan pemenang.

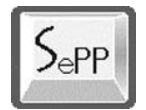

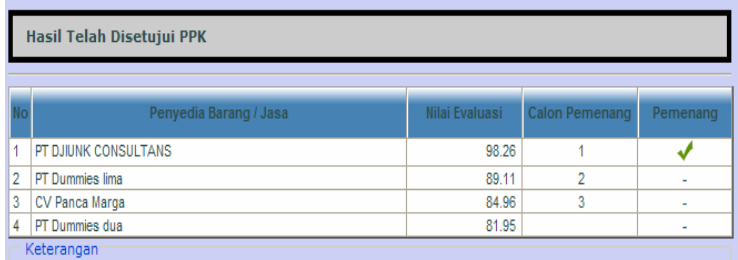

4) Usulan pemenang telah disetujui dan panitia bisa mengumumkannya.